## <span id="page-0-0"></span>**SONY**

[說明指南](#page-0-0)

智慧型手機 Xperia 10 V XQ-DC54/XQ-DC72

**熱門主題**

**軟體更新至[Android 14](#page-6-0)之後的變更 [擷取螢幕截圖](#page-32-0) [主畫面](#page-24-0) [各部位名稱](#page-8-0)**

**啟動裝置的主題**

ı

**插入SIM[卡和記憶卡](#page-10-0) 配置eSIM(僅限[XQ-DC54](#page-12-0)) [為裝置充電](#page-18-0)**

**供參考的外部網站**

**[Xperia 10 V](https://www.sony.net/support/xperia-10-v/?source=hg)支援資[訊](https://www.sony.net/support/xperia-10-v/?source=hg) [Android](https://support.google.com/android/)說[明](https://support.google.com/android/)** 

軟體更新功能

軟體更新至Android 14[之後的變更](#page-6-0)

開始使用

[各部位名稱](#page-8-0)

插入SIM[卡和記憶卡](#page-10-0)

配置eSIM(僅限[XQ-DC54](#page-12-0))

[設定](#page-13-0)SIM

[開啟裝置](#page-15-0)

[開啟或關閉畫面](#page-16-0)

[在裝置中設定](#page-17-0)Google帳號

[為裝置充電](#page-18-0)

傳輸內容

使用Google[帳號將資料同步化](#page-20-0)

- [使用電腦傳輸內容](#page-22-0)

使用SD[卡傳輸內容](#page-23-0)

瞭解基本功能

### [主畫面](#page-24-0)

狀態列中的圖示

[狀態列和通知面板](#page-27-0)

\_<br><mark>- [狀態圖示](#page-28-0)</mark>

L [通知圖示](#page-30-0)

[快速設定面板](#page-31-0)

[擷取螢幕截圖](#page-32-0)

[錄製您的裝置畫面](#page-35-0)

[掃描](#page-36-0)QR圖碼

[使用側面感應](#page-37-0)

[使用側面感應功能表和多視窗模式目錄](#page-41-0)

[分割畫面模式\(多視窗模式開關\)](#page-44-0)

[彈出視窗模式](#page-47-0)

[鬧鐘](#page-50-0)

相機

認識相機的各項功能

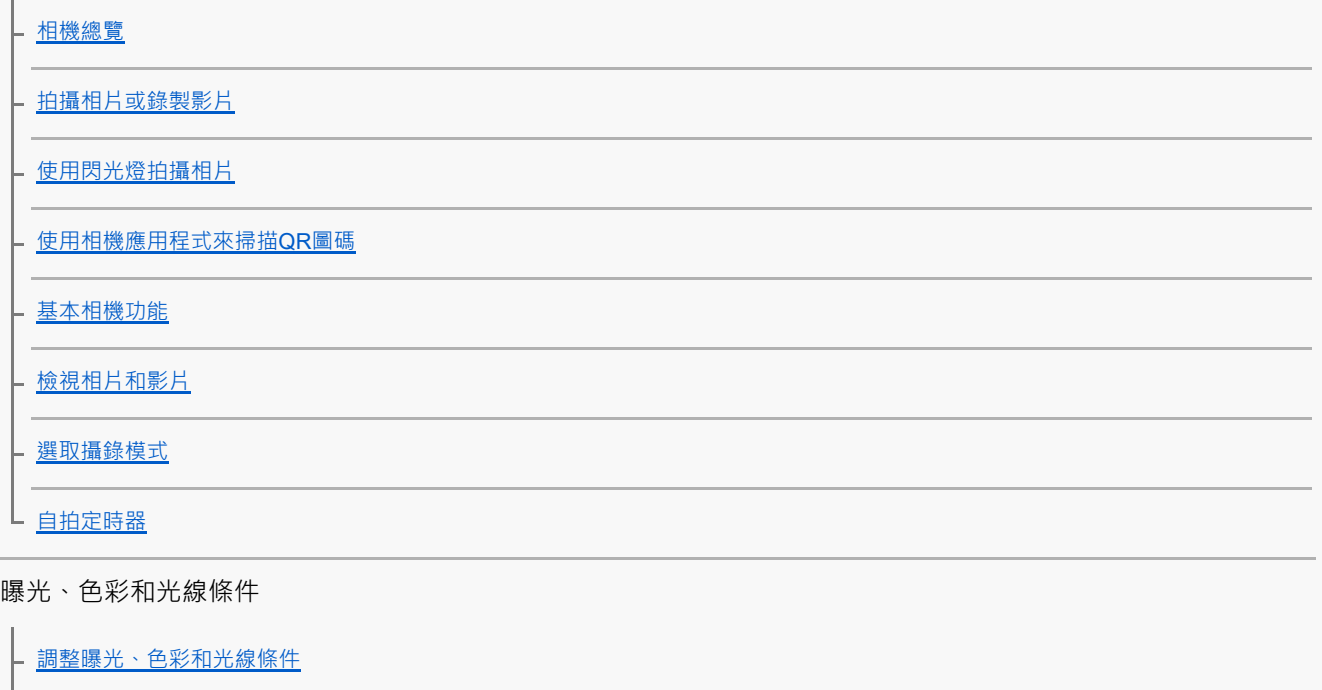

[色彩和亮度](#page-64-0)

[曝光](#page-65-0)

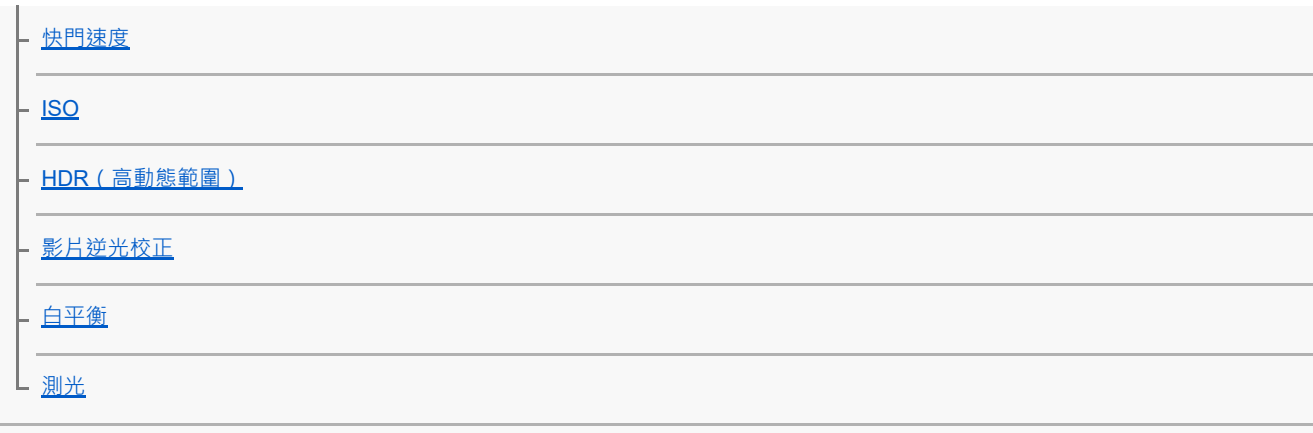

## [設定正確對焦](#page-72-0)

## 人物拍攝、自拍和笑臉捕捉

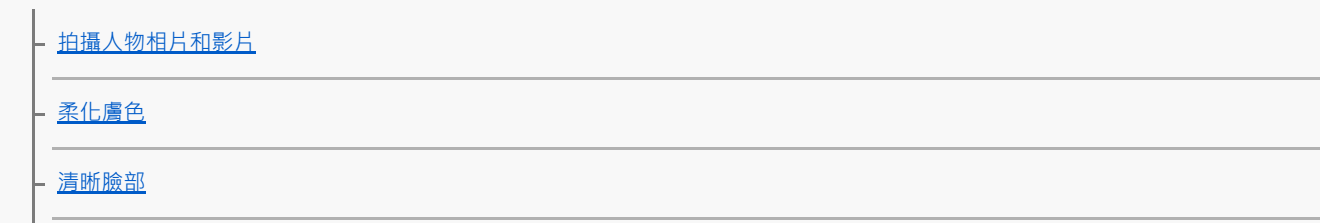

- 鱼鱼

上 [使用手勢快門自拍](#page-78-0)

移動中物件

[追蹤物件](#page-79-0)

L [平穩錄製影片](#page-80-0)

[夜間模式](#page-81-0)

[背景虛化](#page-82-0)(散景)效果

使用各種攝錄模式

[慢動作影片](#page-83-0)

L <sub>[全景](#page-84-0)</sub>

### [解析度與記憶體](#page-85-0)

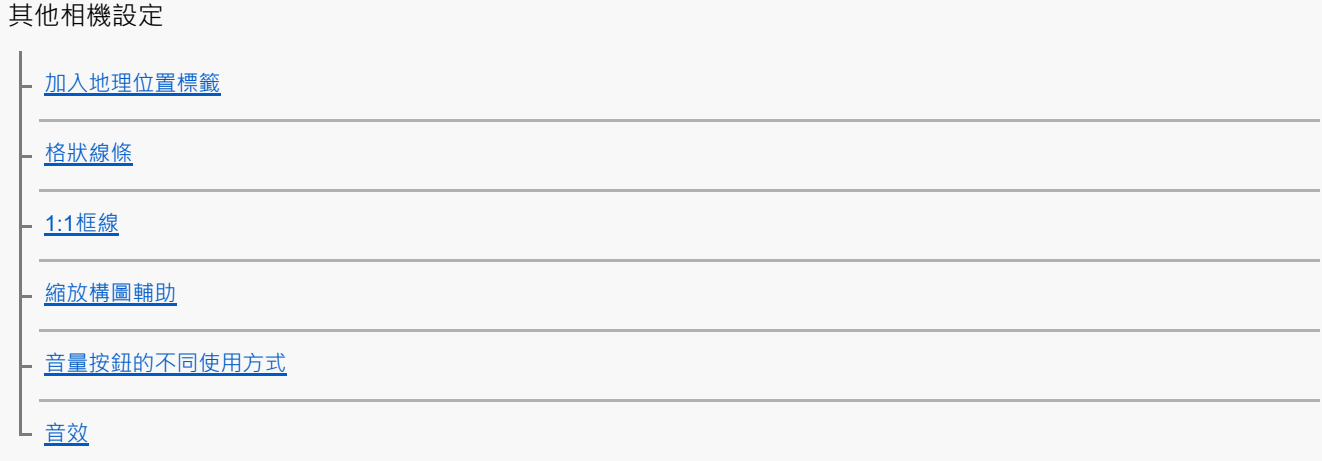

[從電腦傳輸音樂到裝置](#page-92-0)

[聆聽音樂](#page-93-0)

[音樂應用程式功能](#page-95-0)

支援應用程式

[關於支援應用程式](#page-96-0)

設定

[設定目錄](#page-97-0)

音量、震動與音效

[音量與震動](#page-100-0)

L [音效和提示聲](#page-101-0)

[使用\[零打擾\]模式限制打擾](#page-103-0)

[螢幕設定](#page-104-0)

[設定側面感應選項](#page-105-0)

[使用定位服務](#page-106-0)

[日期和時間](#page-107-0)

電源管理

[電池維護](#page-108-0)

- [省電模式](#page-109-0)

- [電池和電源管理](#page-110-0)

上 [檢查應用程式的電池耗電量](#page-111-0)

增強音效

– <u>使用[360 Reality Audio](#page-112-0)個人化音質</u>

– <u>使用360 Upmix[增強音效輸出](#page-113-0)</u>

L 升級壓縮音樂檔案的音質 (DSEE Ultimate)

[智慧型通話處理](#page-115-0)

維護

更新您的裝置

[更新您的裝置之前](#page-116-0)

■ [以無線方式更新裝置](#page-117-0)

### [應用程式更新](#page-118-0)

重新啟動、重設及修復

[重新啟動及重新設定您的裝置](#page-119-0)

- <u>使用[Xperia Companion](#page-121-0)修復您的裝置軟體</u>

L [重新設定應用程式](#page-122-0)

增進記憶體效能

- [檢視記憶體狀態](#page-123-0)

[釋放內部儲存的空間](#page-124-0)

- <mark>[停止執行應用程式與服務](#page-125-0)</mark>

L [格式化記憶卡](#page-126-0)

網際網路和網路

[行動數據連線](#page-127-0)

增加Wi-Fi®[訊號強度](#page-128-0)

[控制資料使用量](#page-129-0)

連線

藍牙無線技術

[開啟或關閉藍牙功能](#page-131-0)

- [裝置命名](#page-132-0)

- [與其他藍牙裝置配對](#page-133-0)

4 [使用藍牙技術傳送項目](#page-134-0)

L [使用藍牙技術接收項目](#page-135-0)

NFC ([Near Field Communication](#page-136-0))

[將您的裝置當成錢包使用](#page-137-0)

[以無線方式在電視上同步顯示裝置螢幕](#page-138-0)

[將裝置連接至](#page-140-0)USB裝置

裝置安全

[確定您的裝置受到保護](#page-142-0)

[找出裝置的](#page-143-0)IMEI號碼

[尋找、鎖定或清除遺失的裝置](#page-144-0)

使用、協助工具和法律資訊的注意事項

[關於此說明指南](#page-145-0)

[協助工具](#page-146-0)

[在潮濕與多灰塵的條件下使用裝置](#page-147-0)

[法律資訊](#page-149-0)

保固、SAR[及使用準則](#page-150-0)

<span id="page-6-0"></span>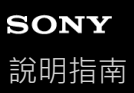

智慧型手機 Xperia 10 V XQ-DC54/XQ-DC72

## **軟體更新至Android 14之後的變更**

除了軟體更新至Android 14,現有功能也做了部分變更。下列是在裝置更新到Android 14之後的一些主要變更。 本說明指南並不說明所有Android 14特色與功能。裝置更新至Android 14之後,螢幕設計的部分特色、功能、設定和元素 可能與本說明指南的內容有所不同。

## **鎖定螢幕的新功能**

您現在可以顯示 [ 手電筒 ] 或 [ 零打擾 ] 等的捷徑圖示, 以從鎖定螢幕快速存取各個功能。

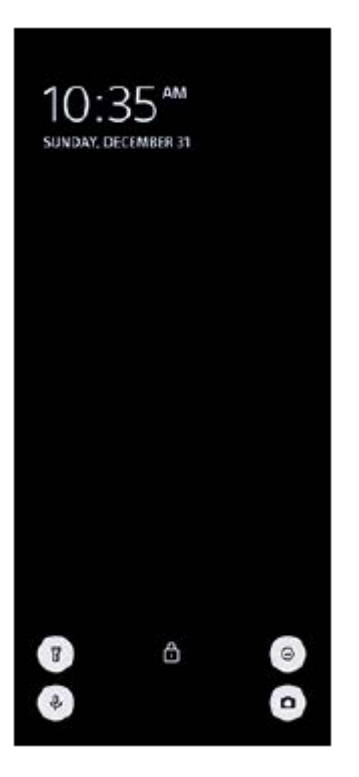

1. 輕觸並按住主畫面上的空白區域,然後輕觸 [ 桌布和樣式 ] 。

**2.** 輕觸[螢幕鎖定畫面]>[捷徑]。

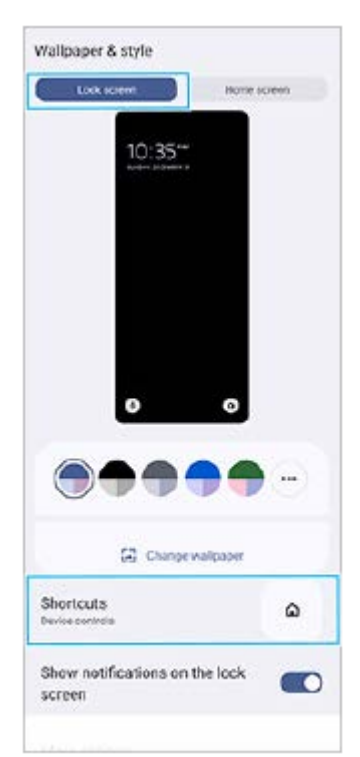

3. 輕觸 [左側捷徑 ]或 [右側捷徑 ], 然後選擇您要在鎖定螢幕上顯示的圖示。

### **注意**

● [設定]>[螢幕]>[螢幕鎖定偏好設定]底下的 [顯示電子錢包]開關和 [顯示裝置控制 ] 開關已移除。

TP1001474432

<span id="page-8-0"></span>智慧型手機 Xperia 10 V XQ-DC54/XQ-DC72

# **各部位名稱**

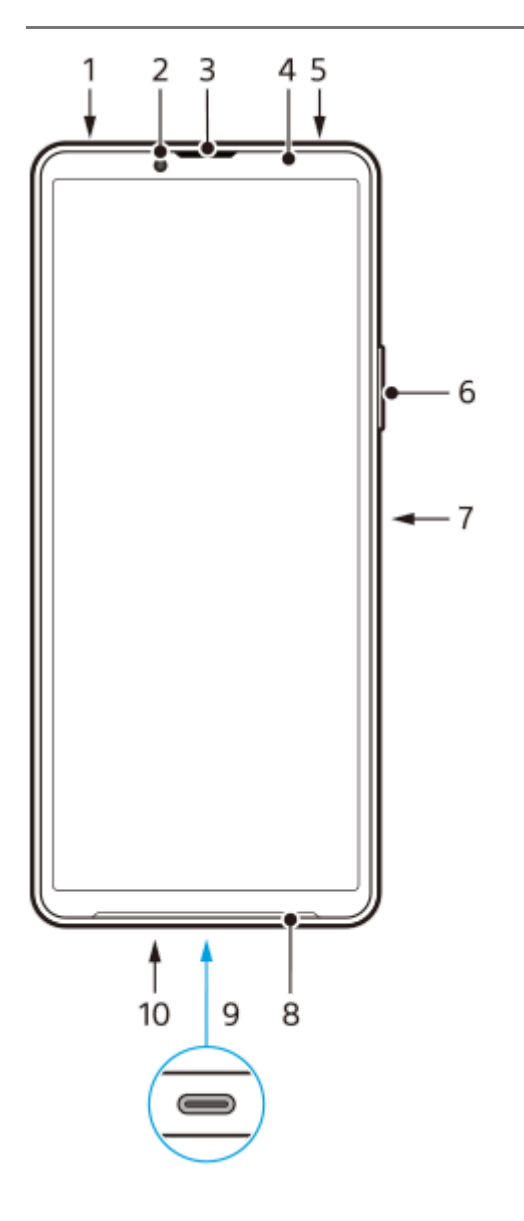

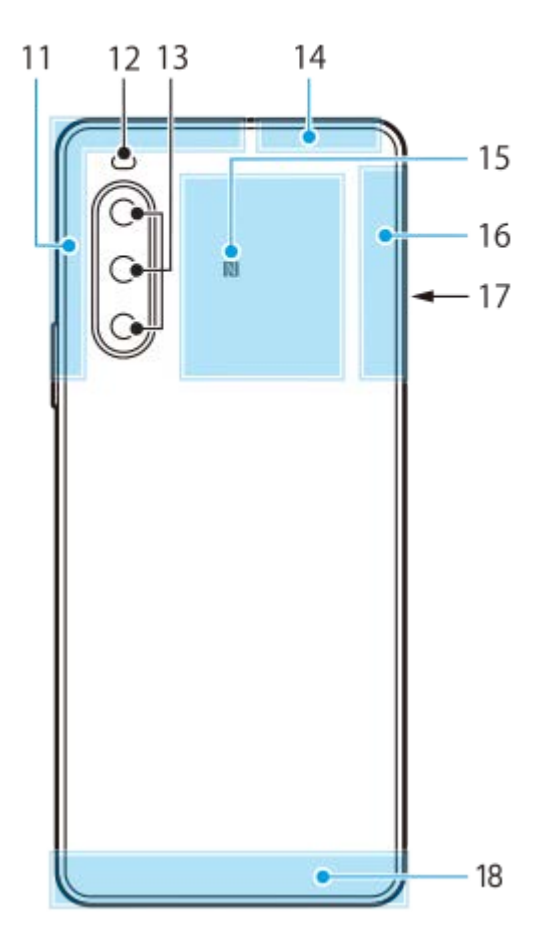

- **1.** 3.5公釐音訊插孔
- **2.** 正面相機
- **3.** 耳機/次要擴音器
- **4.** 接近/亮度感應器
- **5.** 次要麥克風
- **6.** 音量/縮放按鈕
- **7.** 電源按鈕/指紋感應器
- **8.** 主擴音器
- USB連接埠/充電器 **9.** 您也可以使用市售的USB-LAN轉接器,透過LAN連接線來存取網際網路。

### **注意**

部分USB-LAN轉接器可能無法正常運作。

**10.** 主麥克風

- **11.** 行動通訊天線
- **12.** 閃光LED燈
- **13.** 主相機
- **14.** 行動通訊/Wi-Fi/藍牙/GPS天線
- **15.** NFC偵測區域
- **16.** 行動通訊天線
- **17.** Nano SIM卡/記憶卡托架插槽
- **18.** 行動通訊天線

TP1001273286

<span id="page-10-0"></span>智慧型手機 Xperia 10 V XQ-DC54/XQ-DC72

## **插入SIM卡和記憶卡**

您的裝置支援Nano SIM卡。

XQ-DC54支援使用一個Nano SIM卡和記憶卡。您可以透過插入一個Nano SIM卡及配置eSIM,將裝置當作雙SIM裝置來使 用。

XQ-DC72支援使用二張Nano SIM卡,或一張Nano SIM卡和一張記憶卡。

### **注意**

- 即使使用兩張支援5G的SIM · 也只能使用設定為資料傳輸的SIM上的5G · 您無法同時使用兩張SIM上的5G ·
- XQ-DC54: 如果您只使用一個eSIM, 則無需插入Nano SIM卡。
- ) 取出記憶卡之前,請先加以卸載,以避免資料遺失。若要安全移除記憶卡,請尋找或輕觸 [設定 ] > [儲存空間 ], 輕觸 [ 這個裝 置]以選取您的SD卡名稱,然後輕觸: (更多圖示) > [ 退出 ]。

### **組裝 - XQ-DC54**

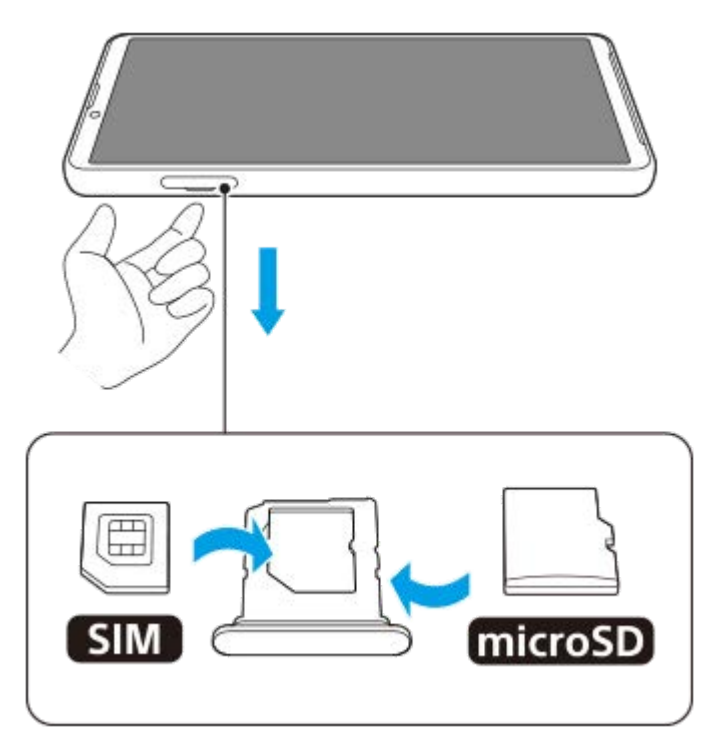

**組裝 - XQ-DC72**

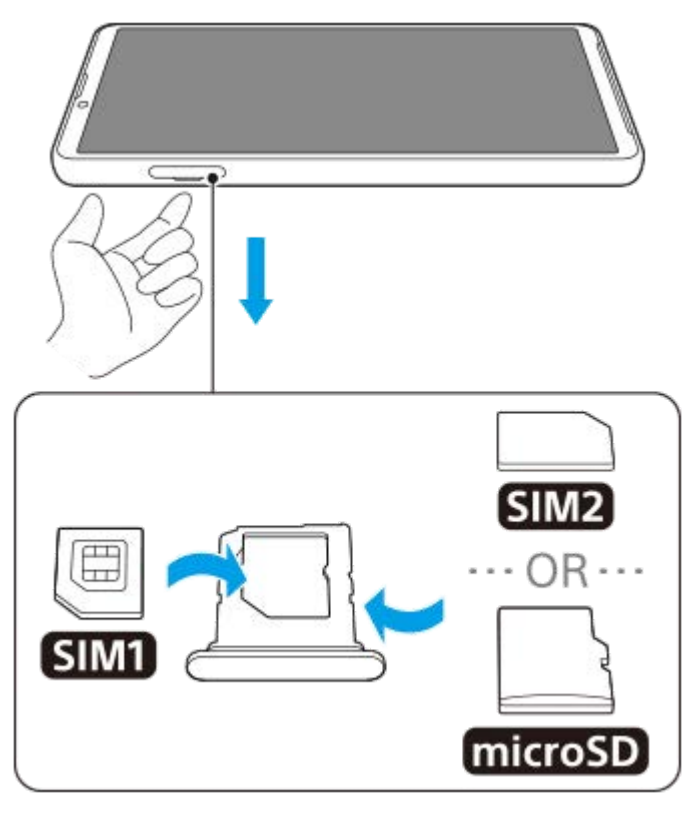

**1 拉出托架。 2 將主要SIM卡以正確方向安置於SIM1位置。 3 將外加的SIM卡(SIM2)或者記憶卡,以正確的方向安置在托架上。**

**4 輕輕地將托架推入插槽直到扣住為止。**

## **相關主題**

- [設定目錄](#page-97-0)
- 配置eSIM (僅限[XQ-DC54](#page-12-0))
- [設定](#page-13-0)SIM
- [找出裝置的](#page-143-0)IMEI號碼

TP1000724511

<span id="page-12-0"></span>智慧型手機 Xperia 10 V XQ-DC54/XQ-DC72

## **配置eSIM(僅限XQ-DC54)**

您的裝置支援eSIM(已下載的SIM)。 若要使用eSIM,請從設定目錄執行設定。

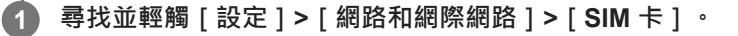

如果已插入SIM卡或已下載eSIM,請輕觸+(新增圖示)。

**2 遵照螢幕上的指示,掃描電信業者提供的QR圖碼。**

**3 依照螢幕上的指示下載eSIM。**

**4 當eSIM完成下載時,輕觸[設定]按鈕,然後輕觸[使用 SIM 卡]開關以啟用SIM。**

#### **注意**

**。設定eSIM的程序·會因電信業者而有所差異。如果此處所述的程序無法完成設定,請參閱電信業者提供的設定程序**。

#### **提示**

● 您可以啟用或停用使用SIM卡。尋找並輕觸 [ 設定 ] > [ 網路和網際網路 ] > [ SIM 卡 ] ‧如果出現提示‧則選取SIM‧然後輕觸 [使用 SIM 卡]開關以啟用或停用SIM卡。

#### **相關主題**

- [設定目錄](#page-97-0)
- 插入SIM[卡和記憶卡](#page-10-0)
- [設定](#page-13-0)SIM
- [使用相機應用程式來掃描](#page-56-0)QR圖碼

TP1000724512

<span id="page-13-0"></span>智慧型手機 Xperia 10 V XQ-DC54/XQ-DC72

## **設定SIM**

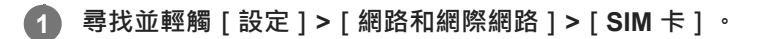

### **2 選取SIM。**

#### **輕觸您要變更的設定。 3**

輕觸開關或選取選項以調整。

#### **主要設定**

- **使用 SIM 卡**:輕觸開關以啟用或停用SIM卡。
- **通話偏好設定**:選取您要用於撥打電話的SIM卡。您可以設定為每次撥打電話都選取SIM卡。
- **簡訊偏好設定**:選取您要用於SMS的SIM卡。
- **行動數據**:輕觸開關以設定是否使用SIM卡進行資料傳輸。

#### **提示**

■ 您可以透過輕觸 / (編輯圖示)來編輯SIM卡名稱和顏色。

### **啟用[智慧轉接]功能**

使用兩張SIM卡時,如果其中一張SIM卡無法接通,可將來電轉接到另一張SIM卡。

- **1.** 啟動電話應用程式。
- **2.** 輕觸 (更多圖示)>[設定]>[通話帳號]>[智慧轉接]。
- **3.** 輕觸開關以啟用此功能。
- **4.** 依照螢幕上的指示操作,完成程序。

### **注意**

- 視提供SIM的電信業者資費組合而定, [智慧轉接 ] 功能可能無法使用。
- 當啟用手機應用程式中的 [ 一律轉接 ] 功能時, [ 智慧轉接 ] 功能無法使用。

#### **提示**

- の果您將一張SIM設定為打電話,另一張SIM設定為資料通訊,那麼在用手機通話時可能無法存取網際網路。在此情況下,請開啟 SIM的 [ 在通話期間使用行動數據 ] 開關以便通話。您現在可以執行資料通訊, 即使在通話過程中也行。
- 如果 [ 智慧轉接 ] 功能在您啟用後仍然無法使用‧請檢查您是否已正確輸入每張SIM的電話號碼‧在某些情況下‧系統會在設定期 間自動輸入電話號碼。否則,系統會提示您手動輸入所有電話號碼。

## **相關主題**

[設定目錄](#page-97-0)

- 插入SIM[卡和記憶卡](#page-10-0)
- 配置eSIM(僅限[XQ-DC54](#page-12-0))

TP1001272896

<span id="page-15-0"></span>智慧型手機 Xperia 10 V XQ-DC54/XQ-DC72

## **開啟裝置**

第一次啟動裝置時,設定指南會協助您進行基本設定、個人化裝置,以及登入帳號,例如,Google的帳號。

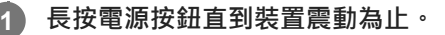

啟動完成時,會顯示鎖定螢幕。

### **關閉裝置**

- **1.** 同時按調高音量按鈕和電源按鈕。
- **2.** 在開啟的目錄中,輕觸[關機]。

### **提示**

- 您也可以從快速設定面板關閉裝置。從螢幕頂端向下滑動兩次,然後輕觸(l) ( 電源選單按鈕 ) > [ 關機 ] 。
- 在某些國家/地區 · 長按電源按鈕預設為啟動Assistant · 若要透過長按電源按鈕來關閉裝置 · 請尋找並輕觸[設定]>[系統]> [手勢 ] > [ 電源選單 ] ,然後輕觸 [ 長按即可啟動助理 ] 開關以停用該功能。

#### **相關主題**

- [各部位名稱](#page-8-0)
- [為裝置充電](#page-18-0)
- [快速設定面板](#page-31-0)
- [設定目錄](#page-97-0)
- [重新啟動及重新設定您的裝置](#page-119-0)

TP0001870308

<span id="page-16-0"></span>智慧型手機 Xperia 10 V XQ-DC54/XQ-DC72

## **開啟或關閉畫面**

螢幕關閉後,根據您的螢幕鎖定設定,您的裝置可以是鎖定或非鎖定狀態。

### **1 短按電源按鈕。**

#### **提示**

- 若要透過按下音量按鈕來開啟螢幕,請輕觸 [ 設定 ] > [ 系統 ] > [ 手勢 ] ,然後輕觸 [ 按下按鍵時喚醒顯示幕 ] 開關以啟用該功 能。
- 您可以自訂鎖定螢幕,例如透過顯示或隱藏(๑)(錢包圖示)和(๑̀)(裝置控制圖示)。尋找並輕觸 [ 設定 ] > [ 螢幕 ] > [ 螢幕鎖定 偏好設定]。
- 若要設定螢幕解鎖方法,請尋找並輕觸 [ 設定 ] > [ 安全性 ] 。

### **相關主題**

- [設定目錄](#page-97-0)
- [確定您的裝置受到保護](#page-142-0)

TP0001870400

<span id="page-17-0"></span>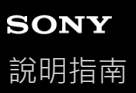

智慧型手機 Xperia 10 V XQ-DC54/XQ-DC72

## **在裝置中設定Google帳號**

在裝置中設定Google帳號就可以使用一系列的Google應用程式與服務,例如Gmail、Google Maps、YouTube和Google Play。必要時,將會顯示Google帳號的設定畫面,例如當您啟動需要Google帳號的應用程式時。Google帳號可讓您進行 下列動作:

- 從Google Plav下載及安裝應用程式。
- 使用Gmail同步化電子郵件、聯絡人和日曆。
- 備份、還原及傳輸您的資料。
- 使用Chrome瀏覽器同步化您的瀏覽記錄和書籤。
- 使用尋找我的裝置服務遠端尋找、鎖定或清除遺失或遭竊的裝置。

如需詳細資訊,請造訪:[support.google.com/](https://support.google.com/)。

**1 尋找並輕觸[設定]>[密碼和帳戶]>[新增帳號]>[Google]。**

**2 依照螢幕上的指示建立Google帳號,或如果您已有該帳號,請登入。**

### **相關主題**

- 使用Google[帳號將資料同步化](#page-20-0)
- [設定目錄](#page-97-0)

TP0001870580

<span id="page-18-0"></span>智慧型手機 Xperia 10 V XQ-DC54/XQ-DC72

## **為裝置充電**

您在購買裝置時,其電池電量是不夠的。使用之前,請為裝置充電。 務必使用Sony品牌的充電器和USB連接線,因為其他類型的充電器和USB連接線可能導致更大的安全風險。

## **注意**

● 您的裝置所配備的內嵌式充電電池,只能由Sony授權的服務夥伴進行更換。請勿自行拆開或分解裝置。這麼做可能會導致損壞,造 成保固失效。

#### **提示**

使用壁式插座充電器為裝置充電,會比透過電腦充電更快速。

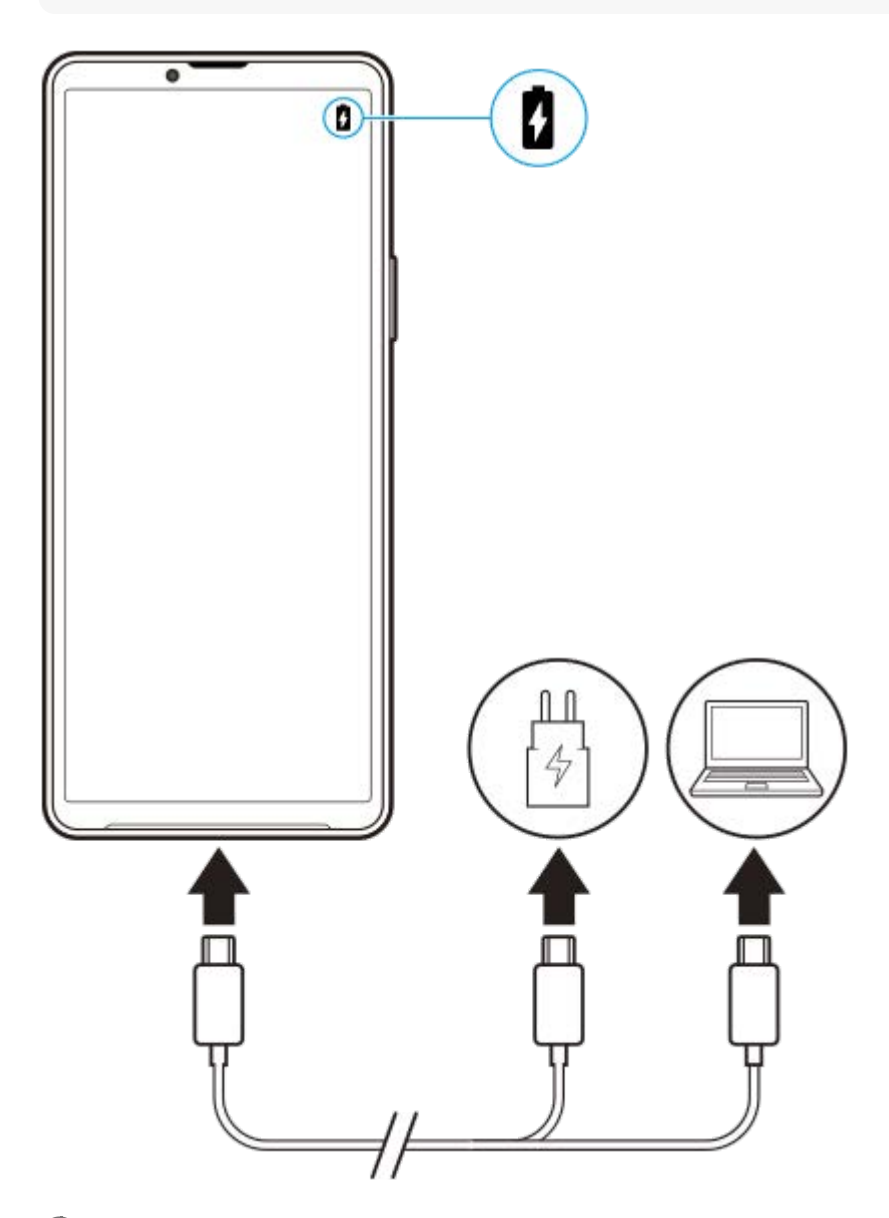

**1 將USB連接線的一端插入充電器(或插入電腦上的USB連接埠)。**

**2 將連接線另一端插入裝置上的USB連接埠。**

#### 装置完全充電之後,將連接線平直向外拉, 從裝置上拔除。 **3**

請確定沒有折到接頭。

#### **注意**

● 如果您的裝置上顯示以下訊息,則表示發生充電故障。請停止使用裝置,並聯繫Sony授權的服務夥伴進行修復。

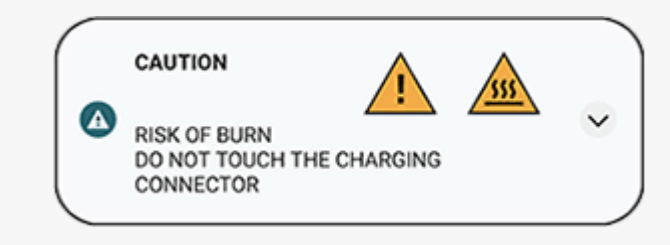

#### **相關主題**

- [開啟裝置](#page-15-0)
- [電池和電源管理](#page-110-0)
- [電池維護](#page-108-0)

TP0001870900

<span id="page-20-0"></span>智慧型手機 Xperia 10 V XQ-DC54/XQ-DC72

## **使用Google帳號將資料同步化**

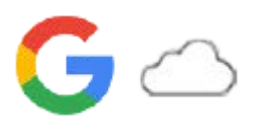

您可以使用您的帳號同步化資料來傳輸資料。同步化資料的方式有好幾種,端視您要備份及同步化的裝置或內容類型而 定。當您啟動新裝置,或使用內容所在位置的應用程式手動同步化時,可以自動同步化資料。

## **啟動新裝置時同步化資料**

當您首次開啟新裝置時,請先設定您的Google帳戶,並依照螢幕上的指示,從舊裝置同步化內容。 如需詳細資訊,請造訪:[support.google.com/android/answer/6193424](https://support.google.com/android/answer/6193424)。

### **注意**

- **)** 如果您首次開啟新裝置時未同步化資料,可以透過輕觸新裝置狀態列中的通知,從舊裝置傳輸資料。向下拖曳狀態列,輕觸完成設 定通知,然後遵照螢幕上的指示進行。
- 您無法手動傳輸應用程式、設定、通話清單或SMS/MMS。當您首次開啟新裝置時,請遵照螢幕上的指示傳輸它們。
- 可傳輸的資料類型端視裝置類型與資料傳輸方法而定。

## **Gmail、日曆和聯絡人**

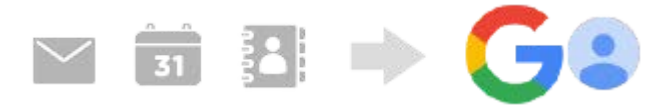

- **1.** 尋找並輕觸[設定]>[密碼和帳戶]。
- 2. 如果尚未設定Google帳戶,請輕觸 [ 新增帳號 ], 然後遵照螢幕上的指示新增帳戶。
- 輕觸[自動同步處理應用程式資料]開關以啟用此功能。 **3.** 您的Gmail、日曆和聯絡人會自動備份。 如需詳細資訊,請參閱應用程式的說明內容。

## **影像(相片)和影片**

您可以透過使用Google相簿從另一個裝置備份相片和影片,來傳輸相片和影片。

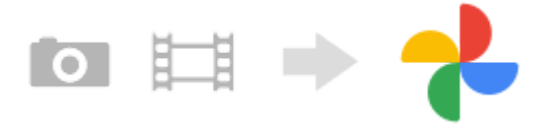

- 1. 在舊裝置上,使用Google相簿將相片和影片備份到Google伺服器,然後開啟同步化設定。
- **2.** 在新裝置上,使用與舊裝置上用的相同Google帳號登入。
- 啟動Google相簿應用程式。 **3.** 可以檢視及編輯從舊裝置備份的相片和影片。 如果要將檔案儲存到您新裝置的內部儲存空間,可以下載那些檔案。 如需詳細資訊,請參閱應用程式的說明內容。

### **音樂及其他文件檔案**

音樂和其他文件檔案可透過從舊裝置手動備份到Google雲端硬碟來傳輸它們。

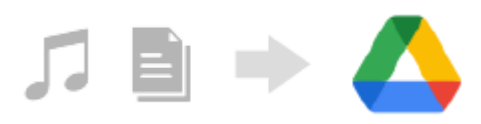

- 1. 在舊裝置上, 啟動音樂應用程式或檔案應用程式。
- **2.** 選擇要上傳到Google雲端硬碟的檔案,然後使用共享功能將其儲存到Google雲端硬碟。
- **3.** 在新裝置上,使用與舊裝置上用的相同Google帳號登入。
- 啟動Google雲端硬碟應用程式。 **4.** 可以檢視或下載從舊裝置備份的檔案。 如需詳細資訊,請參閱應用程式的說明內容。

### **提示**

● 若要從您的新裝置備份音樂和其他文件檔案,請觸碰並按住您要備份的檔案,然後輕觸<< (共享圖示 )以將其儲存到Google雲端 硬碟。

#### **相關主題**

- [設定目錄](#page-97-0)
- [在裝置中設定](#page-17-0)Google帳號

TP1000432172

<span id="page-22-0"></span>智慧型手機 Xperia 10 V XQ-DC54/XQ-DC72

## **使用電腦傳輸內容**

您可以使用電腦從舊裝置傳輸大量資料至新裝置。

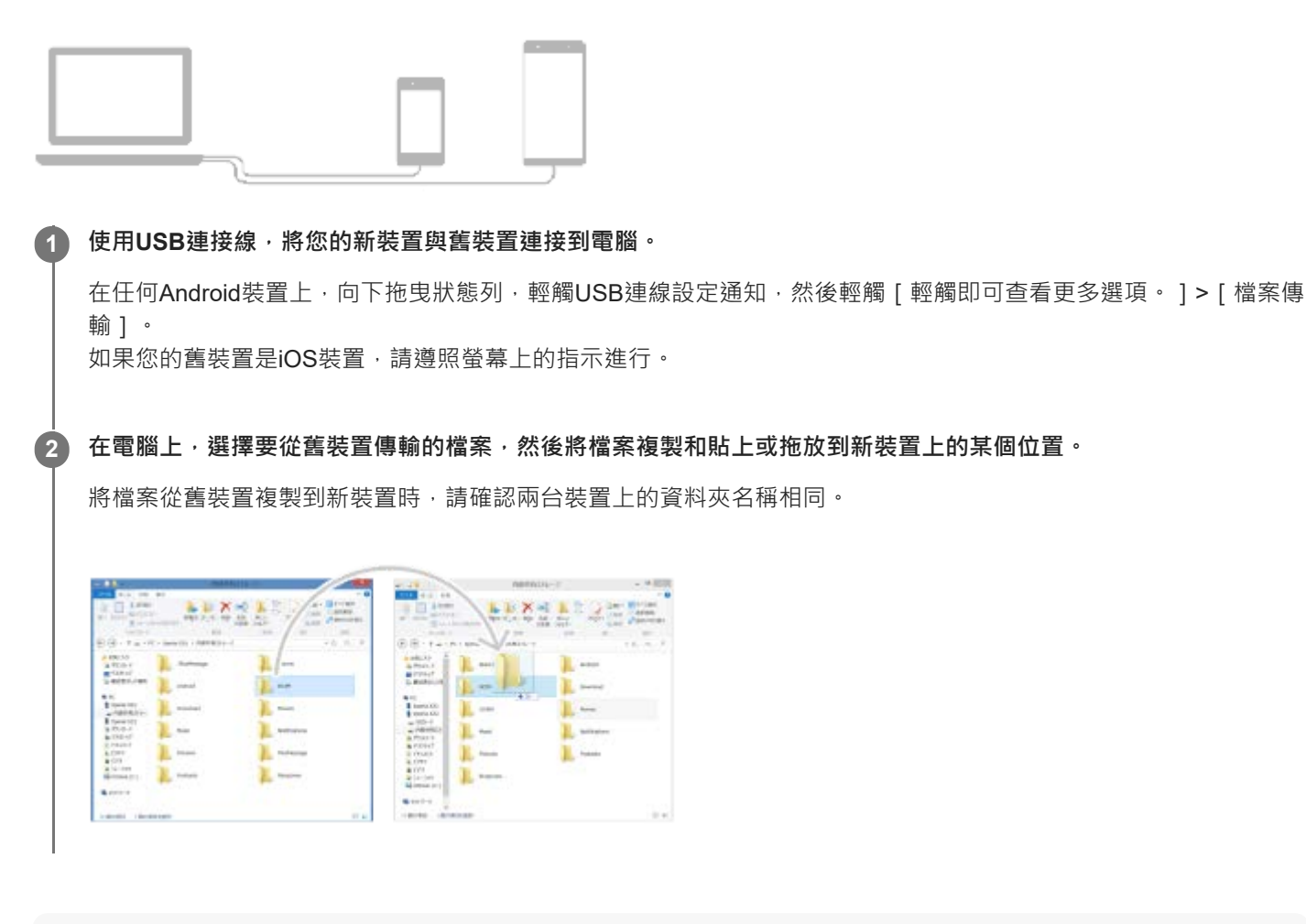

## **注意**

- 務必使用Sony品牌的USB連接線,因為其他類型的USB連接線可能導致更大的安全風險。
- 請確認USB連接線完全乾燥。

### **提示**

您也可以透過尋找並輕觸[設定]>[裝置連線]>[USB]來選取[檔案傳輸]。

#### TP1000432173

<span id="page-23-0"></span>智慧型手機 Xperia 10 V XQ-DC54/XQ-DC72

## **使用SD卡傳輸內容**

您可以使用SD卡,從您的舊裝置傳輸相片、影片、音樂及其他文件檔案。

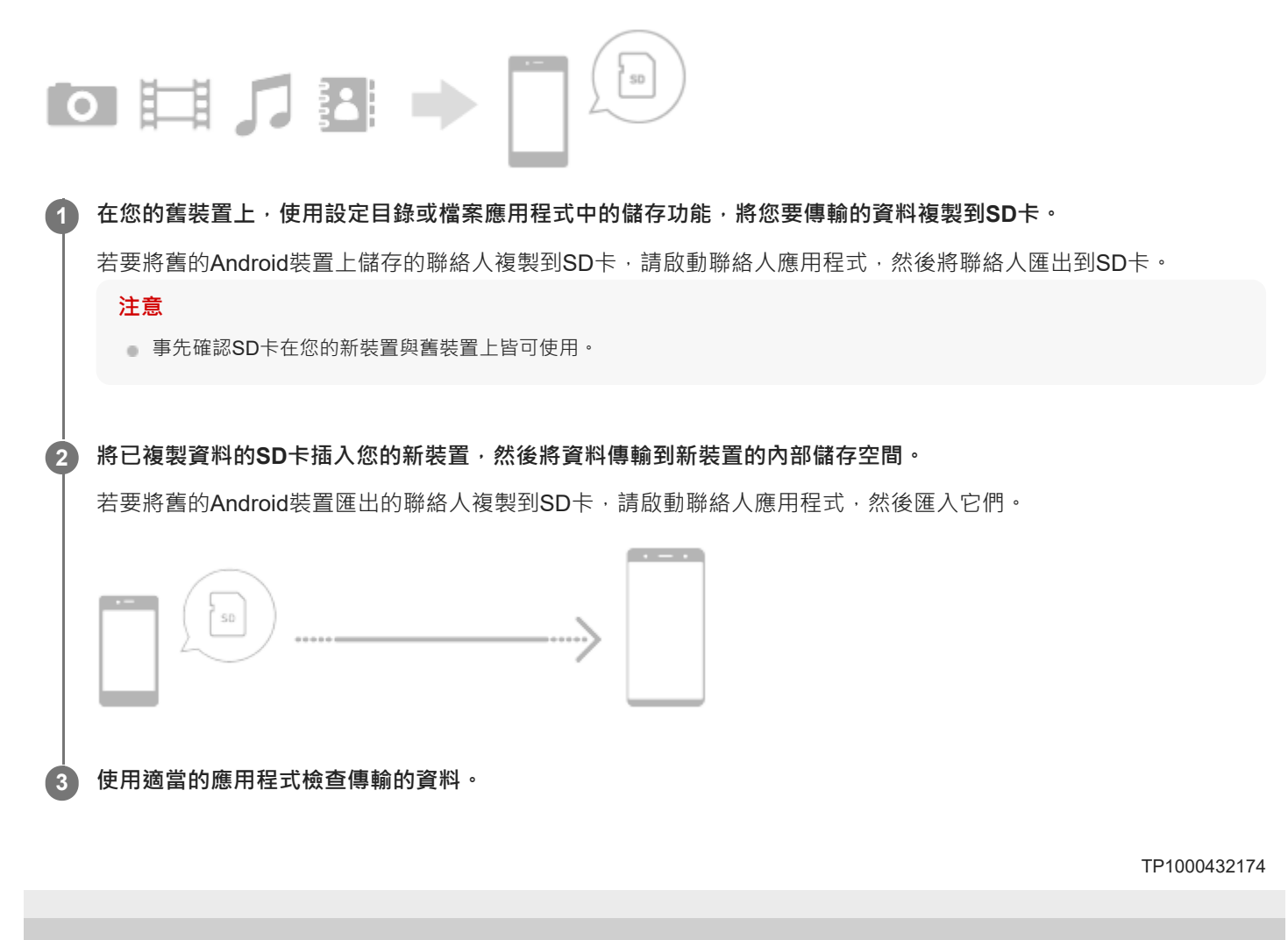

# <span id="page-24-0"></span>**SONY**

[說明指南](#page-0-0)

### 智慧型手機 Xperia 10 V XQ-DC54/XQ-DC72

## **主畫面**

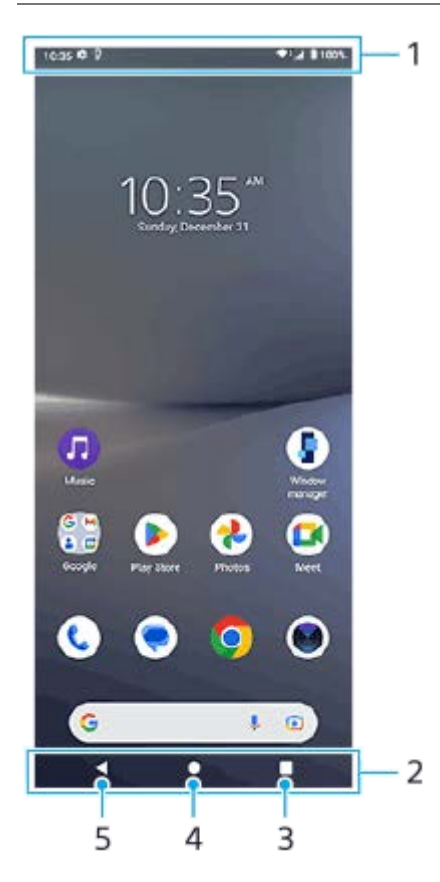

- **1.** 狀態列
- **2.** 導覽列

```
總覽按鈕
3.
 輕觸以尋找所有開啟的應用程式。
```
- 若要開啟另一個應用程式,請輕觸總覽按鈕,向左或向右滑動,以選擇您要開啟的應用程式,然後輕觸該應用程 式。
- 若要關閉應用程式,請輕觸總覽按鈕,向左或向右滑動,以選擇您要關閉的應用程式,然後在該應用程式上向上滑 動。
- 您可以使用 [ 螢幕截圖 ] 、 [ 彈出視窗 ] 和 [ 多視窗模式開關 ] (分割畫面模式 ) 。
- 主畫面按鈕 **4.**

輕觸以結束應用程式並返回主畫面。

返回按鈕 **5.**

輕觸以返回應用程式的上一個畫面或關閉應用程式。

**提示**

◎ 如果畫面底部沒有顯示主畫面、返回和總覽 3 個按鈕 ·請尋找並輕觸 [ 設定 ] > [ 系統 ] > [ 手勢 ] > [ 系統操作機制 ] > [ 使用 3 個虛擬導航鍵]。

當您裝置的方向與顯示螢幕的方向不同時,導覽列中會顯示 ✿█ (旋轉圖示)。您可以透過輕觸 ✿█ (旋轉圖示)來旋轉顯示螢 幕。透過使用 [ 自動旋轉螢幕 ] 功能,您可以將螢幕設定為根據裝置方向自動旋轉。尋找並輕觸 [ 設定 ] > [ 螢幕 ] ,然後輕觸 [自動旋轉螢幕]開關以啟用功能。

## **開啟快速設定面板**

**1.** 從螢幕頂端向下滑動兩次。

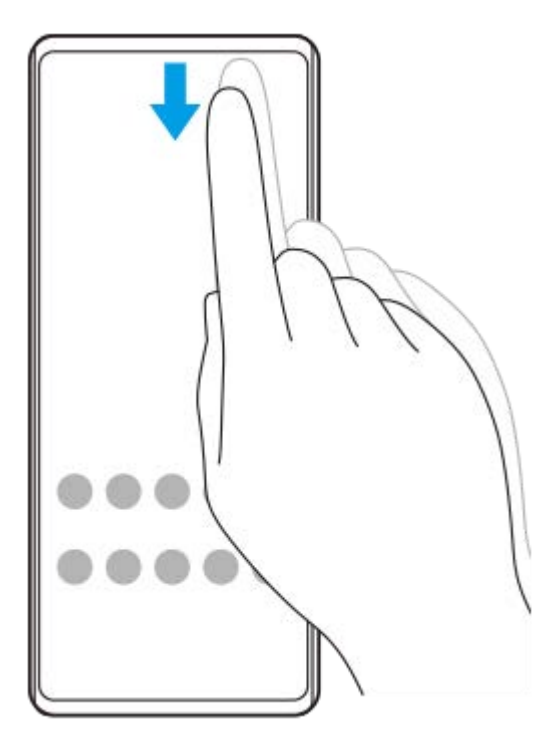

## **開啟應用程式導覽匣**

**1.** 從螢幕底端向上滑動到頂端。

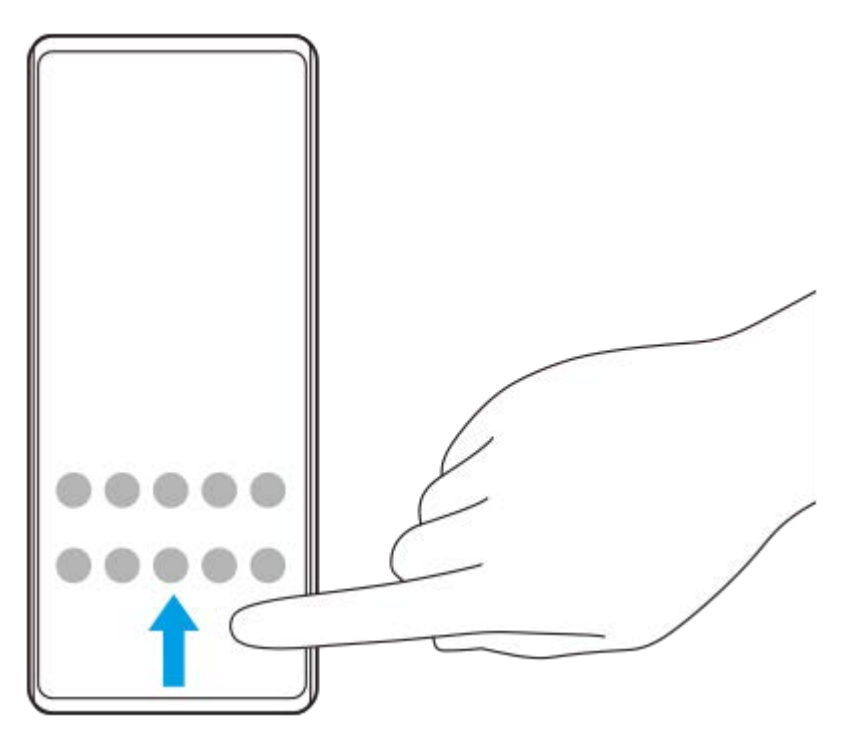

## **變更桌布**

您可將桌布變更為預設影像或您喜歡的相片。

**1.** 輕觸並按住主畫面上的空白區域,然後輕觸[桌布和樣式]>[變更桌布]。

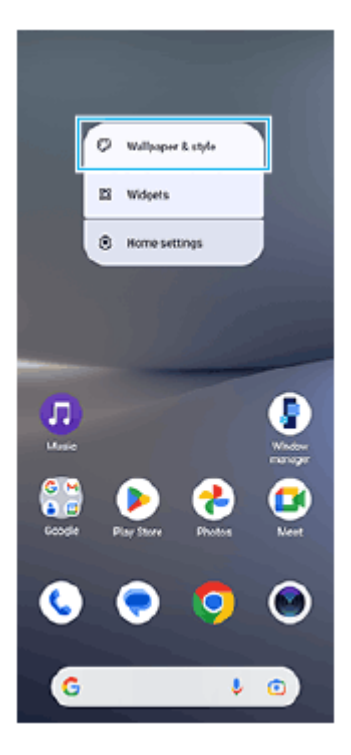

### **提示**

- 您可以變更系統強調色,以符合所選的桌布。在 [ 桌布和樣式 ] 設定畫面上選取所需的色彩或設定。
- 若要新增小工具至主畫面,請輕觸並按住主畫面上的空白區域,然後輕觸 [ 小工具 ]。

#### **相關主題**

#### [擷取螢幕截圖](#page-32-0)

- [彈出視窗模式](#page-47-0)
- [分割畫面模式\(多視窗模式開關\)](#page-44-0)
- [設定目錄](#page-97-0)
- [螢幕設定](#page-104-0)
- [快速設定面板](#page-31-0)

TP1000432175

<span id="page-27-0"></span>智慧型手機 Xperia 10 V XQ-DC54/XQ-DC72

## **狀態列和通知面板**

通知圖示和狀態圖示顯示於書面頂端的狀態列中。通知圖示會通知您事件,例如新訊息。狀態圖示會通知您狀態,例如電 池狀態和行動訊號強度或Wi-Fi網路連線。

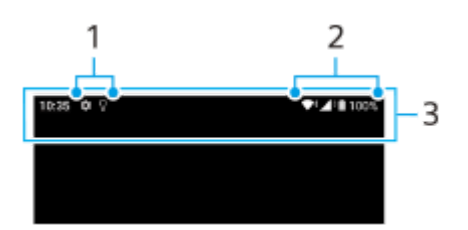

- **1.** 通知圖示
- **2.** 狀態圖示
- **3.** 狀態列

### **檢視通知內容**

當您開啟通知面板時,可以檢視所顯示通知圖示的內容。

**1.** 將狀態列向下拖曳以開啟通知面板。

#### **提示**

- 若要展開或檢視有關通知的更多資訊 · 請輕觸 ✔ (展開更多圖示)。不是所有的通知都能展開。
- 若要從通知在彈出視窗中開啟應用程式,請輕觸 ┃ (彈出視窗圖示)。不是所有應用程式都能在彈出視窗中開啟。
- 若要從通知面板關閉通知,請將通知向左或向右滑動。並非所有通知均可關閉。
- 若要變更通知設定,請輕觸並按住通知,以顯示☆ (設定圖示 ) 並輕觸它。
- ◎ 您可以使用 [ 零打擾 ] 來關閉通知。

#### **相關主題**

- [通知圖示](#page-30-0)
- [狀態圖示](#page-28-0)
- [使用\[零打擾\]模式限制打擾](#page-103-0)

TP1000432178

<span id="page-28-0"></span>智慧型手機 Xperia 10 V XQ-DC54/XQ-DC72

## **狀態圖示**

- ▲ (訊號強度圖示):正在傳送和下載行動數據時,也會顯示行動網路模式。
- △ (無訊號圖示)
- R → ( 數據漫遊圖示 ) : 國際漫遊正在使用中。
- ◆ (Wi-Fi訊號圖示): Wi-Fi連線已啟用, 而且正在傳輸資料。
- (Wi-Fi連線錯誤圖示):Wi-Fi連線已啟用,但沒有網際網路連線。 當您嘗試連線至網頁驗證入口網站時,此圖示也會出現。在成功登入後,驚嘆號會消失。 若Google於您所在區域漕到封鎖,即使本裝置已連線至網路,而且有正常運作的Wi-Fi網際網路連線,驚嘆號仍可能會 出現。
- □ (電池狀態圖示)
- 7 (電池充電圖示)
- (省電模式圖示)
- (4) (數據節省模式圖示)
- (飛航模式圖示)
- ※ (藍牙圖示):您的裝置已連接到藍牙相容裝置。
- ※ (麥克風靜音圖示)
- (擴音器圖示)
- (<) (零打擾圖示)
- $\mathbf{\Omega}$  (靜音圖示)
- | | | (震動圖示)
- 符 (鬧鐘圖示)
- **(GPS圖示)**

### **注意**

並非所有顯示在裝置上的圖示都會列在此處。此清單僅供參考之用;若有變更,恕不另行通知。

#### **相關主題**

- [為裝置充電](#page-18-0)
- [省電模式](#page-109-0)
- [控制資料使用量](#page-129-0)
- [開啟或關閉藍牙功能](#page-131-0)
- [使用\[零打擾\]模式限制打擾](#page-103-0)
- [音量與震動](#page-100-0)
- [鬧鐘](#page-50-0)
- [使用定位服務](#page-106-0)
- [通知圖示](#page-30-0)

TP0002935634

<span id="page-30-0"></span>智慧型手機 Xperia 10 V XQ-DC54/XQ-DC72

## **通知圖示**

- **(新SMS圖示)**
- <<br />
《 進行中的通話圖示 )
- $\sum$  (未接來電圖示)
- 【 (通話等候接聽中圖示)
- 【1 (來電轉接圖示):來電轉接已開啟
- ↓ (正在下載資料圖示)
- $f$  (正在上傳資料)
- ☆ (軟體設定圖示): 有裝置的基本設定可供您使用
- (安裝最新軟體圖示):有可用的軟體更新
- (系統更新圖示):有可用的系統更新
- 因 (正在下載系統更新圖示)
- 1 (安裝已下載的系統更新圖示)
- 5 (電池維護圖示)
- (更多通知圖示):更多未顯示的通知

### **注意**

**」並非所有顯示在裝置上的圖示都會列在此處。此清單僅供參考之用;若有變更,恕不另行通知。** 

#### **相關主題**

- [電池維護](#page-108-0)
- [狀態圖示](#page-28-0)

TP0002935635

<span id="page-31-0"></span>智慧型手機 Xperia 10 V XQ-DC54/XQ-DC72

## **快速設定面板**

您可以使用快速設定面板,從任何畫面尋找並變更設定。

**1 從螢幕頂端向下滑動兩次。**

### **快速設定面板總覽**

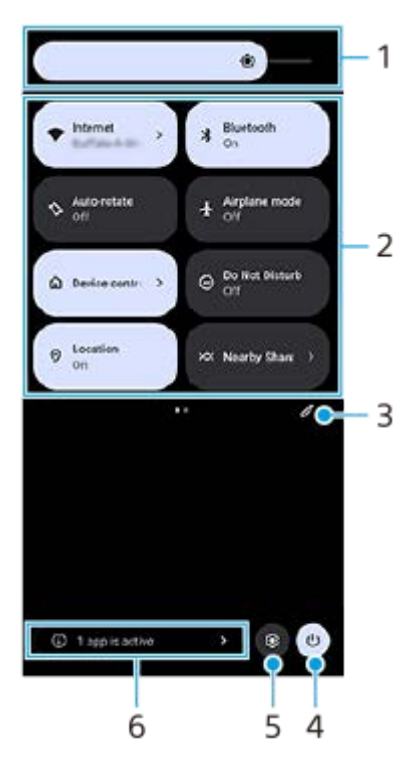

- 亮度等級 **1.** 調整亮度等級。
- 快速設定 **2.** 向左或向右滑動以尋找所需的設定,然後輕觸它以啟用或停用功能。 視設定而定,您可以透過輕觸及按住設定來調整更多選項。
- **3.** 輕觸以顯示編輯畫面。您可以新增、移除或重新排列快速設定。
- **4.** 輕觸以開啟電源選單。
- **5.** 輕觸以開啟設定選單。
- **6.** 輕觸可顯示可能影響電池壽命的使用中的應用程式,即使不使用它們也一樣。 您可以選取執行中的應用程式並將它停止。並非所有應用程式皆可停止。

<span id="page-32-0"></span>智慧型手機 Xperia 10 V XQ-DC54/XQ-DC72

## **擷取螢幕截圖**

您可以將裝置的任何螢幕擷取為螢幕截圖。擷取螢幕截圖之後,您可以檢視、編輯和共享該影像。您擷取的螢幕截圖會自 動儲存在裝置的內部儲存空間中。

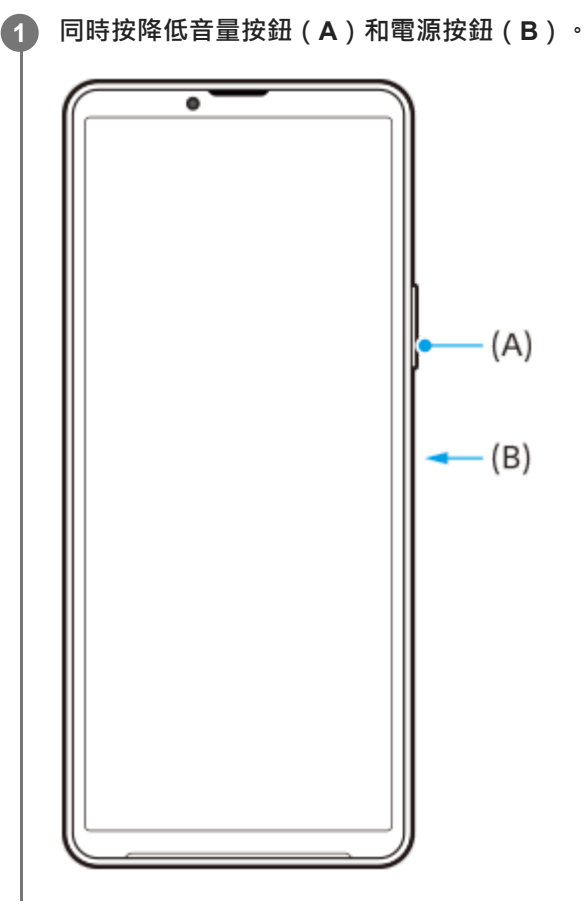

#### **提示**

- 您可以使用側面感應功能表來擷取螢幕截圖 輕觸兩次[側面感應]橫條或尋找並輕觸(▌)(視窗管理員圖示)以顯示側面感應功能 表,然後輕觸[拍攝螢幕擷取畫面]。
- 您可以將擷取螢幕截圖指派給 [ 側面感應 ] 橫條上的手勢或 (;;;) (浮動圖示 ) 。尋找並輕觸 [ 設定 ] > [ 操作與檢視 ] > [ 側面感 應]> [ 手勢功能指派 ] · 從 [ 輕觸兩次 ] 、 [ 向上滑動 ] 和 [ 向下滑動 ] 中選擇一個手勢 · 然後輕觸 [ 拍攝螢幕擷取畫面 ] 。

#### **拍攝長截圖**

您可以擷取可捲動的螢幕截圖。

### **注意**

- 如果應用程式支援拍攝長截圖,則可使用此功能。
- **1.** 同時按降低音量按鈕和電源按鈕。
- **2.** 輕觸[擴大螢幕截圖範圍]。

#### Settings

- Q Search settings Retwork & internet **Ig Device connection**<br>Bustadt, Induit Asta, NFC  $\triangle$  AppB<br> $f_{CO~permission, Ddist to pot}$  $\begin{tabular}{ll} $\Delta$ & Notifications \\ not to the theory, converges to\\ \end{tabular}$ Battery<br>
421-416,06 ministuration <del>1. **199**</del><br>
1. marticle 102.08 fee<br>
1. marticle 102.08 fee<br>
1. compared by the compared<br>
3. 拖曳線條可調整螢幕截圖區域,然後輕觸「儲存]。
- 

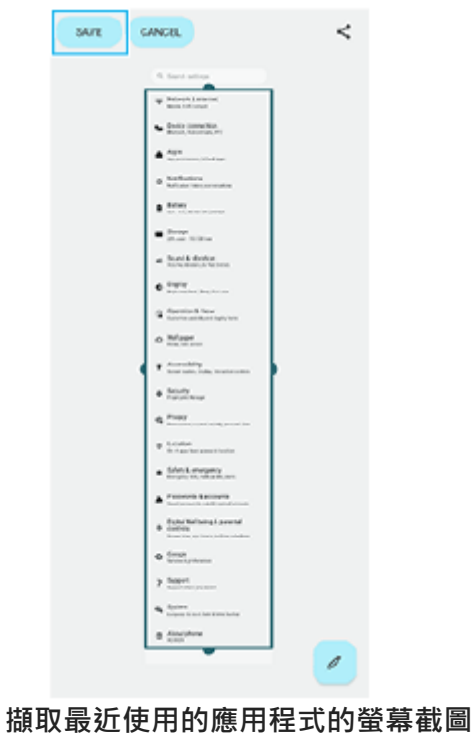

**1.** 輕觸導覽列中的 (總覽按鈕)。

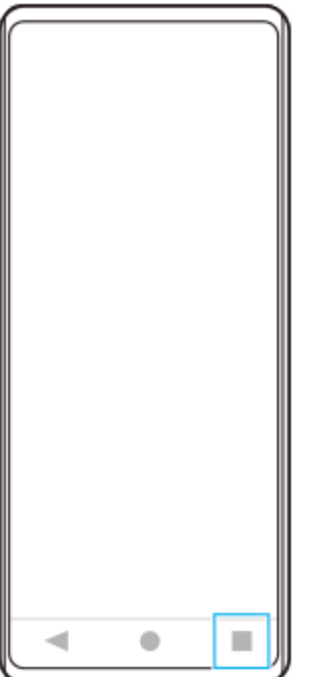

**2.** 向左或向右滑動以選擇您要擷取螢幕截圖的應用程式,然後輕觸[螢幕截圖]。

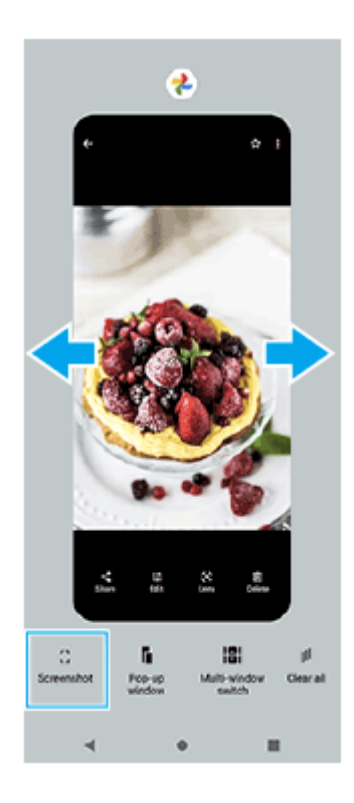

## **相關主題**

- [使用側面感應功能表和多視窗模式目錄](#page-41-0)
- [設定側面感應選項](#page-105-0)
- [設定目錄](#page-97-0)

TP0001870165

<span id="page-35-0"></span>智慧型手機 Xperia 10 V XQ-DC54/XQ-DC72

## **錄製您的裝置畫面**

您可以錄製裝置畫面的影片。錄製的影片會自動儲存在裝置的內部儲存空間中。

**1 從螢幕頂部向下滑動兩次,以開啟快速設定面板。**

2) 向左或向右滑動,以尋找 (●)(畫面錄製圖示),然後輕觸它。

如果在快速設定面板中找不到圖示,請輕觸 / (編輯圖示),然後將 (5) (畫面錄製圖示)拖放至畫面上部。

**按照螢幕上的指示,開始錄製畫面。 3**

> 您可以選取要錄製的內容(裝置音訊、來自麥克風的音訊和/或螢幕上的觸碰動作)。 若要停止錄製,請將狀態列向下拖曳,以開啟通知面板,然後輕觸畫面錄製程式通知。

#### **注意**

■視應用程式設計而定,您可能無法錄製裝置畫面。

#### **相關主題**

[主畫面](#page-24-0)

TP1000432176
<span id="page-36-0"></span>智慧型手機 Xperia 10 V XQ-DC54/XQ-DC72

# **掃描QR圖碼**

您可以從快速設定面板開啟QR圖碼掃描器及掃描QR圖碼。

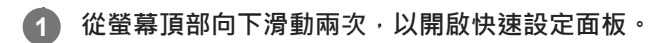

 $\overline{2}$  **向左或向右滑動,以尋找 間 (掃描 QR 圖碼 ),然後輕觸它。** 

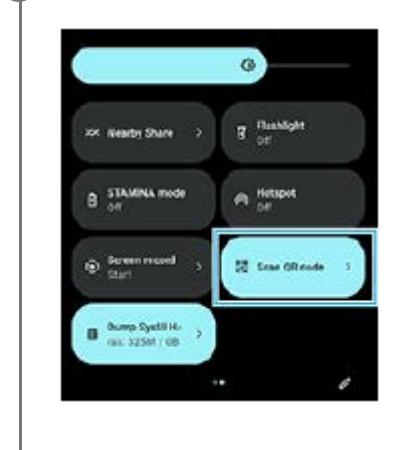

**3 將相機朝向QR圖碼,然後輕觸顯示的訊息中的按鈕。**

### **提示**

**6** 您也可以使用相機應用程式掃描QR圖碼。

#### **相關主題**

- [使用相機應用程式來掃描](#page-56-0)QR圖碼
- [快速設定面板](#page-31-0)

TP1001272898

<span id="page-37-0"></span>智慧型手機 Xperia 10 V XQ-DC54/XQ-DC72

### **使用側面感應**

側面感應透過允許您在 [ 側面感應 ] 橫條上執行手勢, 支援單手操作您的裝置。

- 輕觸兩次 [ 側面感應 ] 橫條以顯示側面感應功能表,這可讓您開啟應用程式等。
- 向下滑動 [ 側面感應 ] 橫條, 可返回上一畫面 ( 返回 ) 。
- 向上滑動 [ 側面感應 ] 橫條, 可顯示多視窗模式目錄。

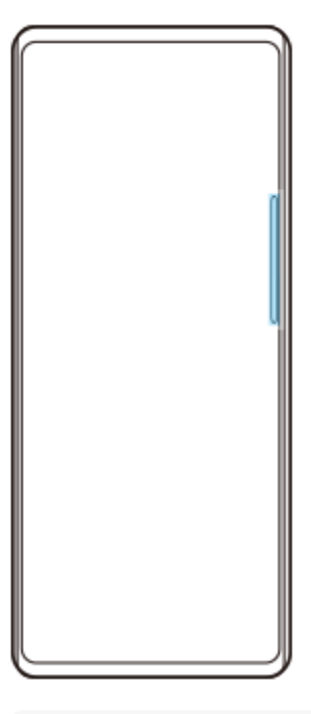

#### **注意**

- 在下列情況下,無法使用側面感應。
	- 當顯示觀景窗時
	- 當使用單手模式時

### **提示**

● 您可在側面感應設定中變更指派給側面感應手勢的螢幕動作 ( 輕觸兩次、向上滑動, 以及向下滑動 ) 。

### **顯示側面感應目錄**

**1.** 輕觸兩次[側面感應]橫條。

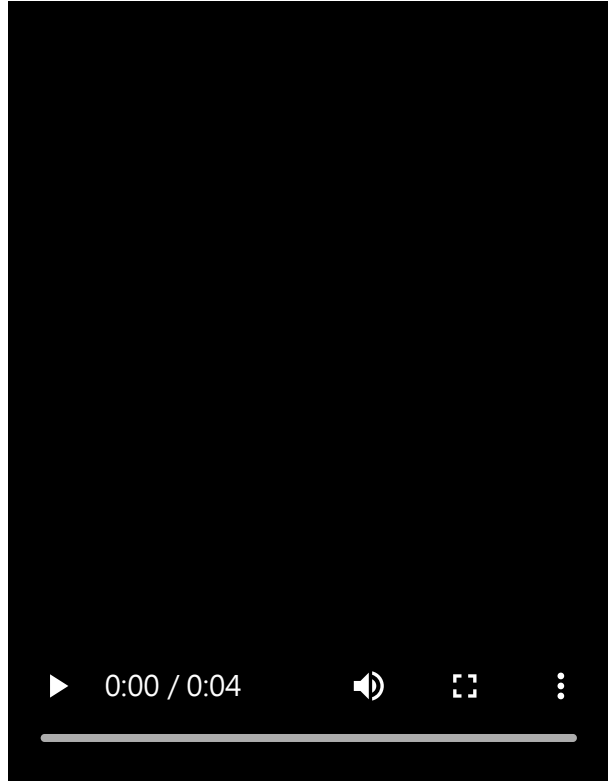

**使用側面感應返回上一個畫面**

**1.** 向下滑動[側面感應]橫條。

I

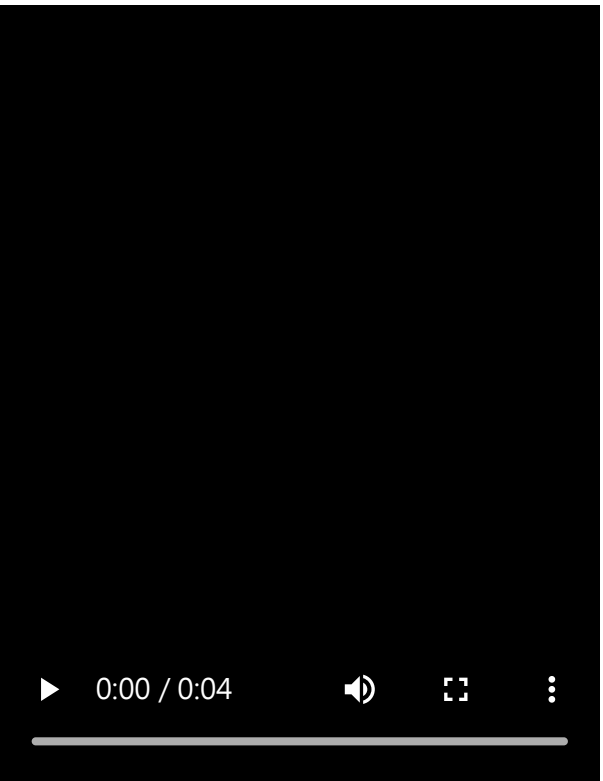

# **顯示多視窗模式目錄**

**1.** 向上滑動[側面感應]橫條。

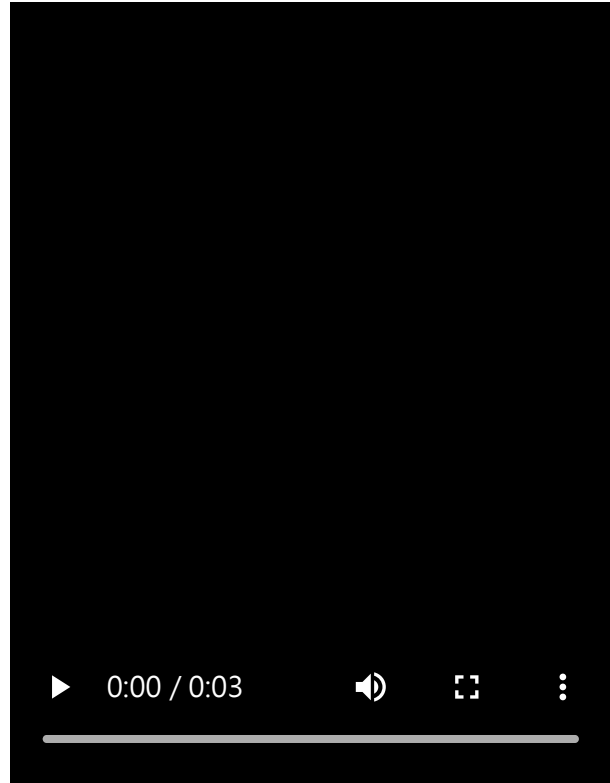

**移動[側面感應]橫條**

ı

- **1.** 按住[側面感應]橫條。
- 將[側面感應]橫條拖曳到想要的位置。 **2.**

當您將 [側面感應 ] 橫條移到螢幕左右邊緣以外的位置時, [側面感應 ] 橫條的形狀會變成 (;;;) (浮動圖示)。 若要使 [ 側面感應 ] 橫條回到其原始形狀, 請將 ( … ) ( 浮動圖示 ) 拖曳回螢幕左右邊緣。

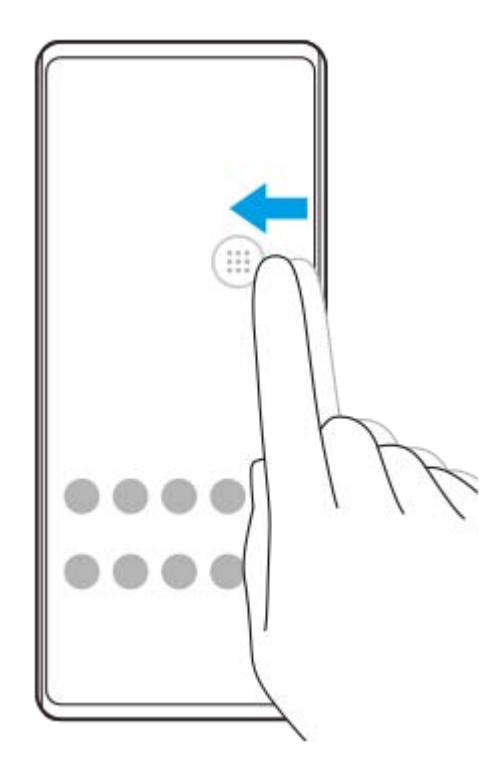

#### **相關主題**

- [使用側面感應功能表和多視窗模式目錄](#page-41-0)
- [設定側面感應選項](#page-105-0)
- [彈出視窗模式](#page-47-0)

<span id="page-41-0"></span>智慧型手機 Xperia 10 V XQ-DC54/XQ-DC72

### **使用側面感應功能表和多視窗模式目錄**

**輕觸兩次[側面感應]橫條或尋找並輕觸 (視窗管理員圖示)。 1**

接著會顯示側面感應功能表。

若要顯示多視窗模式目錄,請輕觸「21:9多視窗模式1或在螢幕上向左滑動。

#### **側面感應功能表總覽**

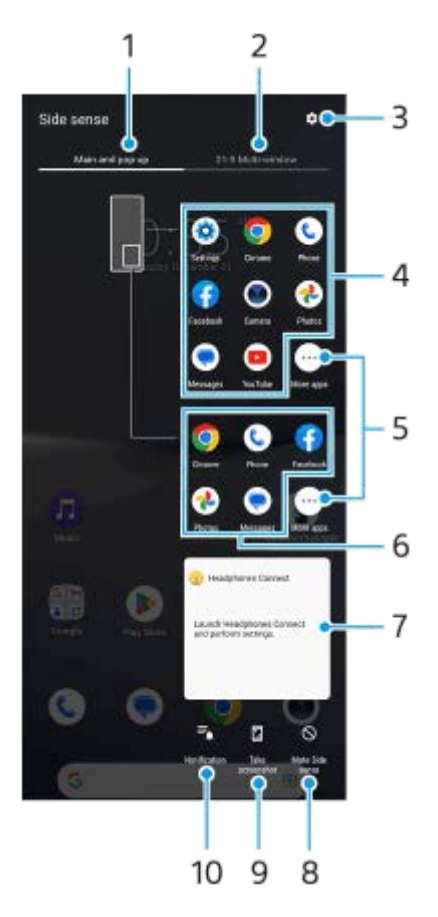

- 主畫面與彈出視窗 **1.** 輕觸以顯示側面感應功能表。
- 21:9多視窗模式 **2.** 輕觸以顯示多視窗模式目錄。 您也可以透過向上滑動[側面感應]橫條來顯示多視窗模式目錄。 您可以透過在螢幕上向左或向右滑動,來切換側面感應功能表和多視窗模式目錄。
- **3.** 輕觸以在設定功能表中顯示[側面感應]。
- 應用程式圖示清單(全螢幕模式) **4.** 顯示根據您裝置使用狀況所預測的應用程式。 輕觸應用程式圖示,可在全螢幕模式中將它開啟。
- **5.** 輕觸可顯示清單中未顯示的更多應用程式。
- **6.** 應用程式圖示清單(彈出視窗模式)

顯示根據您裝置使用狀況所預測的應用程式。 輕觸應用程式圖示,可在彈出視窗模式中將它開啟。

- 耳機控制面板(Headphones Connect) **7.** 您可以控制Sony製造,具備應用程式連結功能的耳機。 當您的裝置上安裝了Headphones Connect應用程式,且在「設定]>[操作與檢視]>[側面感應]底下開啟[新增耳 機控制]開關時,就會顯示耳機控制面板。
- **8.** 輕觸可設定是否顯示或隱藏各個應用程式的[側面感應]橫條。
- **9.** 輕觸可擷取螢幕截圖。
- **10.** 輕觸可開啟通知面板。

#### **提示**

- 若要結束側面感應功能表,請執行以下操作其中之一。
	- 輕觸側面感應功能表以外的區域。
	- 輕觸兩次[側面感應]橫條。
- 您可在應用程式圖示清單中顯示需要的應用程式。尋找並輕觸[設定]>[操作與檢視]>[側面感應]>[側面感應目錄]。

### **使用多視窗模式目錄在分割畫面模式中顯示應用程式**

**1.** 從多視窗模式目錄中選取要在分割畫面上半部顯示的應用程式。

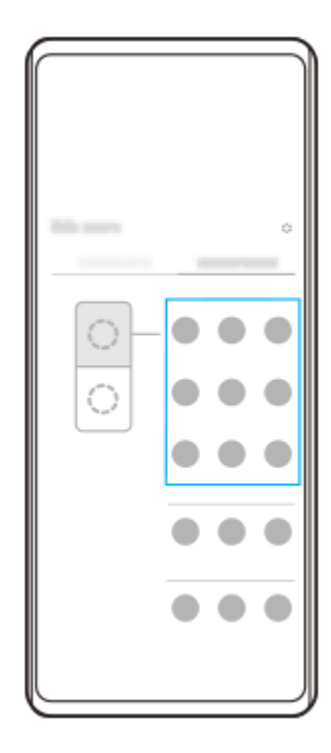

**2.** 選取要在分割畫面下半部顯示的應用程式。

#### **提示**

- 您可以透過執行下列操作,來顯示多視窗模式目錄。
	- 向上滑動[側面感應]橫條。
	- 輕觸兩次[側面感應]橫條或尋找並輕觸 (視窗管理員圖示)以顯示側面感應功能表,然後輕觸[21:9多視窗模式]標籤或在 螢幕上向左滑動。
- [設定側面感應選項](#page-105-0)
- [分割畫面模式\(多視窗模式開關\)](#page-44-0)
- [彈出視窗模式](#page-47-0)
- [擷取螢幕截圖](#page-32-0)
- [設定目錄](#page-97-0)

TP1000765784

<span id="page-44-0"></span>智慧型手機 Xperia 10 V XQ-DC54/XQ-DC72

# **分割畫面模式(多視窗模式開關)**

分割畫面模式可讓您同時檢視兩個應用程式並操作各個應用程式。 並非所有的應用程式皆支援分割畫面模式。

### **1 輕觸導覽列中的 (總覽按鈕)。**

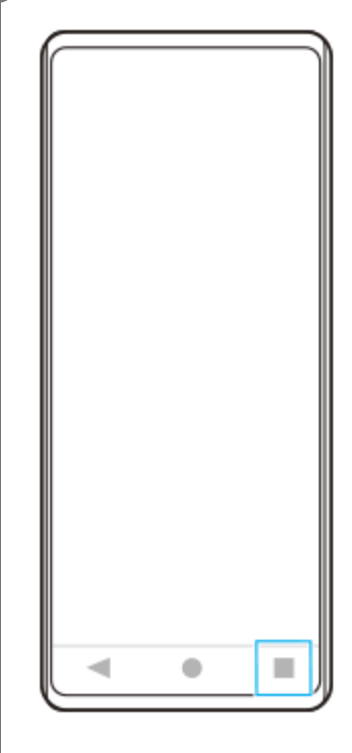

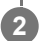

**2 輕觸[多視窗模式開關]。**

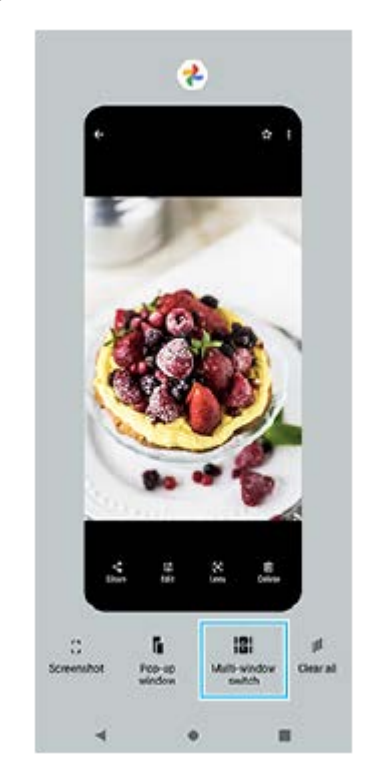

**3 向左或向右滑動以選取要使用的應用程式,然後輕觸[完成]。**

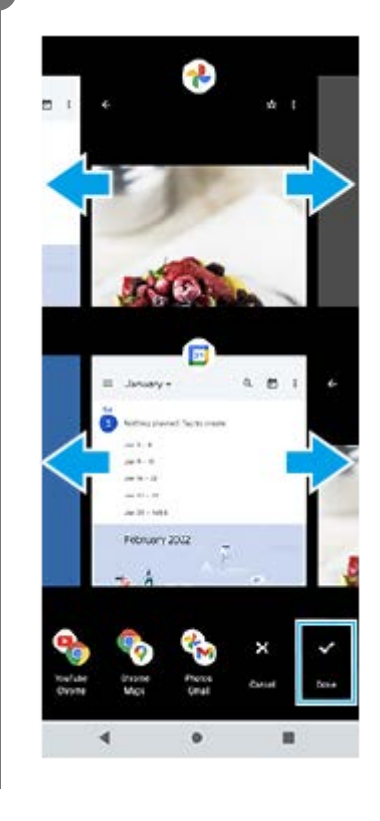

### **提示**

**● 您也可以使用多視窗模式目錄在分割畫面模式中顯示應用程式。您可以透過執行下列操作,來顯示多視窗模式目錄。** 

向上滑動[側面感應]橫條。

— 輕觸兩次 [ 側面感應 ] 橫條或尋找並輕觸(இ) ( 視窗管理員圖示 ) 以顯示側面感應功能表 · 然後輕觸 [ 21:9多視窗模式 ] 標籤或在 螢幕上向左滑動。

### **分割畫面總覽**

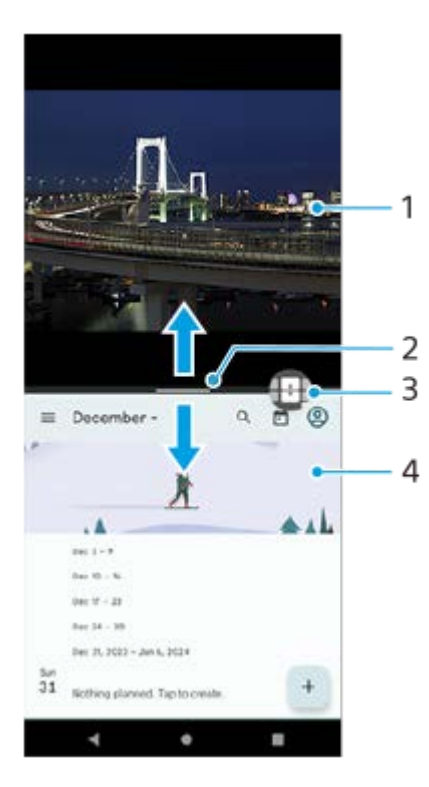

- **1.** 應用程式1
- **2.** 分割畫面的分割線

向上或向下拖曳畫面中央的—(分割線上的列)可調整視窗大小。

多視窗模式開關 **3.**

輕觸 (多視窗模式開關圖示)以選取應用程式。當您輕觸分割畫面上的 (分割線上的列)時,會出現 (多視窗 模式開關圖示)。您可以透過向左或向右拖曳 (多視窗模式開關圖示)來移動它。

**4.** 應用程式2

#### **提示**

- 分割畫面模式中的視窗, 在縱向時會垂直分割, 而在橫向時則會水平分割。
- 若要結束分割畫面模式,請將 (分割線上的列)拖曳到螢幕頂端或底端。

#### **變更分割畫面模式中顯示的應用程式**

- 輕觸分割畫面上的 (分割線上的列)。 **1.** (多視窗模式開關圖示)會顯示在分割線上。
- **2.** 輕觸 (多視窗模式開關圖示)。
- 3. 在頂端和底部視窗上,向左或向右滑動,以選取您要切換的應用程式,然後輕觸 [完成]。

#### **提示**

● 在步驟3中,您還可以透過輕觸螢幕底部成對顯示的應用程式中的一個來切換應用程式。

### **相關主題**

- [使用側面感應](#page-37-0)
- [使用側面感應功能表和多視窗模式目錄](#page-41-0)

TP1001272899

<span id="page-47-0"></span>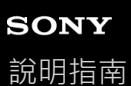

### **彈出視窗模式**

您可以在全螢幕模式中執行的應用程式頂端,以重疊的小視窗顯示另一個應用程式。也可以在使用分割畫面模式檢視兩個 應用程式時,以彈出視窗顯示第三個應用程式。

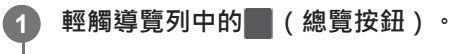

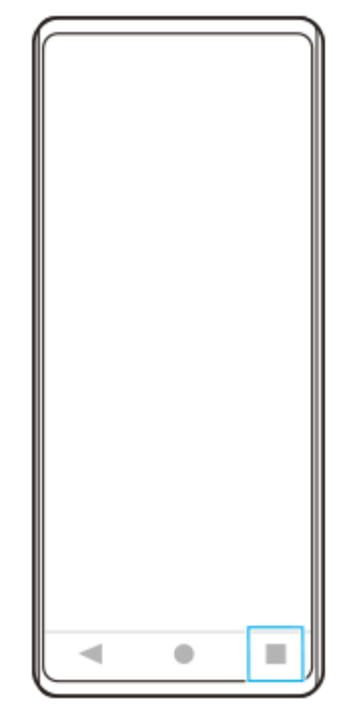

**2 向左或向右滑動,以選取要在小視窗中顯示的應用程式,然後輕觸[彈出視窗]。**

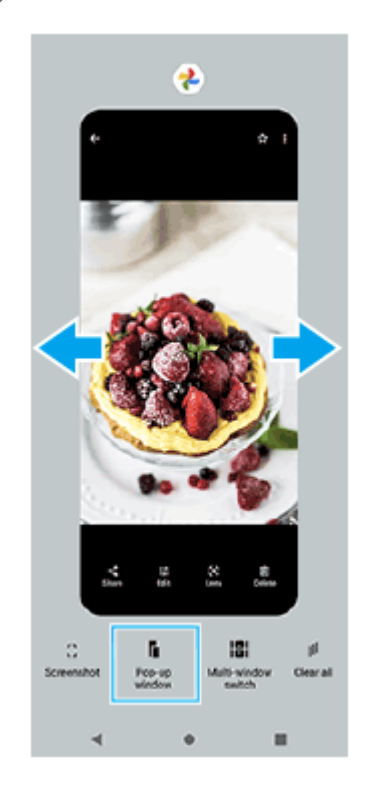

**3 向左或向右滑動,以選取要在全螢幕中顯示的應用程式,然後輕觸該應用程式。**

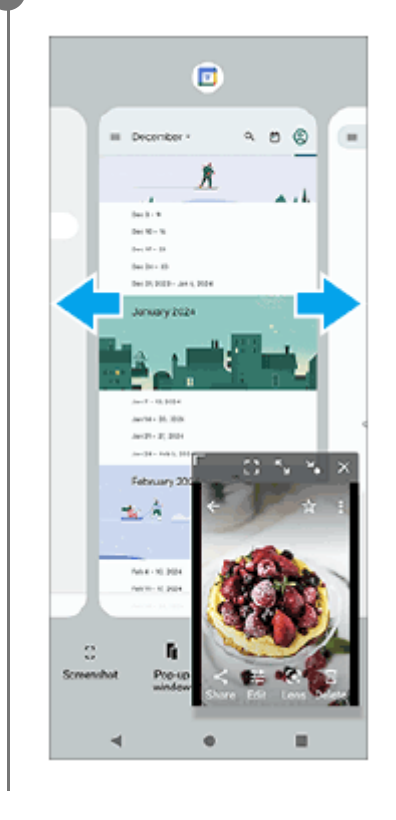

### **彈出視窗總覽**

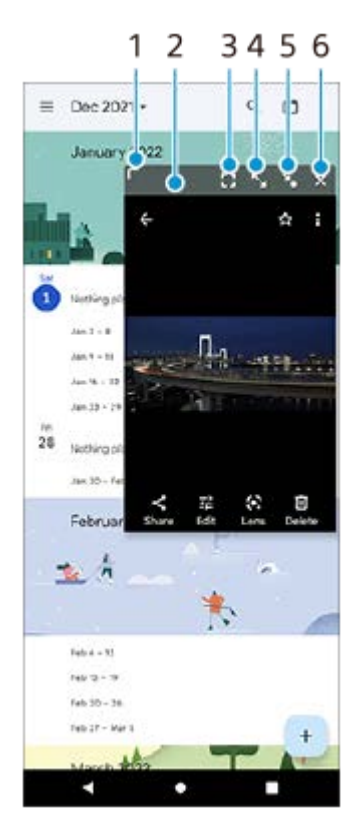

- **1.** 拖曳以重設視窗大小。
- **2.** 拖曳以移動視窗。
- 輕觸以全螢幕模式顯示應用程式。 **3.** 彈出視窗模式將會關閉,然後應用程式會以全螢幕模式顯示。
- 輕觸以將視窗最大化。 **4.** 若要將視窗恢復先前大小,請在視窗最大化的情況下輕觸》、(返回上一個大小圖示)。

輕觸以將視窗圖示化。 **5.** 視窗將會顯示為應用程式圖示。若要將圖示化的應用程式恢復先前視窗顯示,請輕觸圖示。 您可以拖曳及移動圖示化的影用程式。如果將圖示化的應用程式拖曳到(x)(關閉圖示),視窗將會關閉。

**6.** 輕觸以關閉視窗。

#### **相關主題**

- [使用側面感應](#page-37-0)
- [使用側面感應功能表和多視窗模式目錄](#page-41-0)

TP1001272900

智慧型手機 Xperia 10 V XQ-DC54/XQ-DC72

### **鬧鐘**

您可以設定一個或多個鬧鐘,並使用儲存在裝置上的任何音效檔案作為鬧鈴聲。如果裝置關閉,則鬧鐘不會發出聲音。

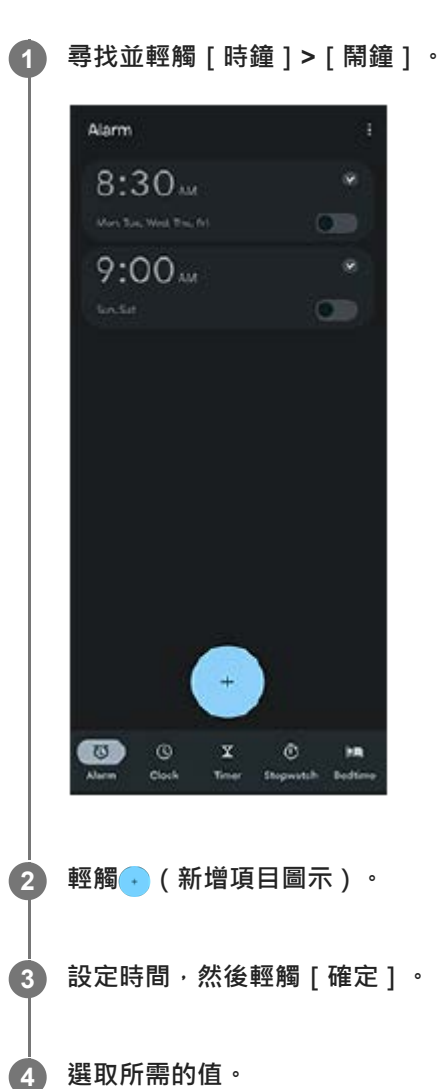

**提示**

● 若要新增鬧鐘小工具至主畫面,請輕觸並按住主畫面上的空白區域,輕觸 [ 小工具 ] ,然後輕觸並按住要使用的時鐘。

#### **相關主題**

[日期和時間](#page-107-0)

TP1000432177

# <span id="page-51-0"></span>**SONY**

[說明指南](#page-0-0)

#### 智慧型手機 Xperia 10 V XQ-DC54/XQ-DC72

### **相機總覽**

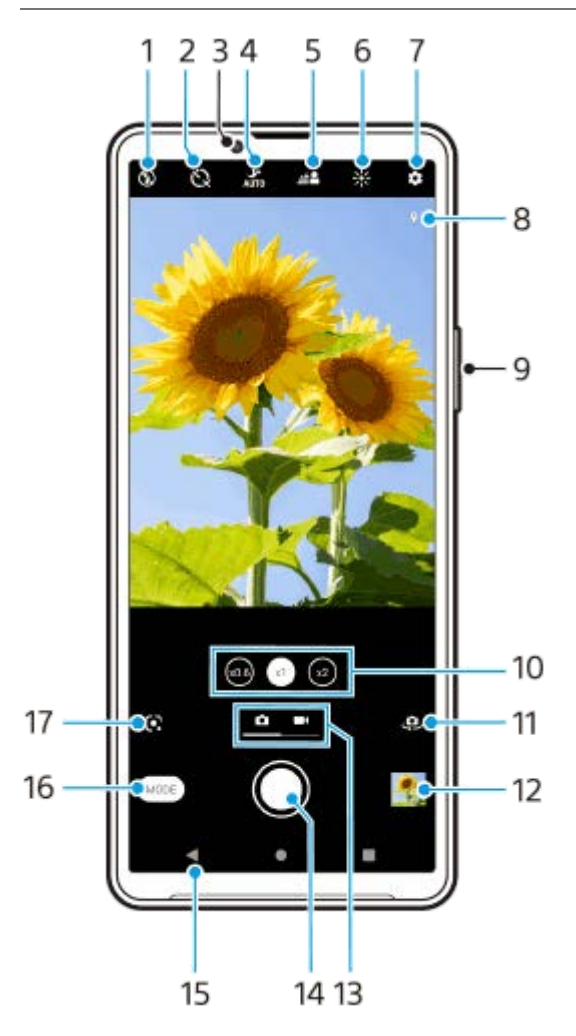

- **1.** 選擇閃光燈設定。
- **2.** 選擇自拍定時器設定。
- **3.** 正面相機鏡頭
- **4.** 選擇[夜間模式]設定。
- **5.** 輕觸以便調整背景虛化效果。
- **6.** 輕觸以調整色彩和亮度。
- **7.** 相機設定
- **8.** 地理標記狀態
- **9.** 使用音量按鈕放大或縮小。
- **10.** 輕觸以便在x1、x2和x0.6角度之間切換。
- **11.** 在正面和主要相機之間切換。
- **12.** 輕觸縮圖以檢視、分享或編輯相片和影片。
- **13.** 在拍攝相片與影片之間切換。
- **14.** 使用快門按鈕拍照或錄製影片。
- **15.** 返回或結束相機。
- **16.** 選取攝錄模式。
- 返回前次選取的拍攝模式的捷徑(Google Lens/慢動作/手動/全景) **17.** 輕觸以切換至前次選取的模式。

#### **相關主題**

- [拍攝相片或錄製影片](#page-53-0)
- [基本相機功能](#page-57-0)
- [使用閃光燈拍攝相片](#page-55-0)
- [自拍定時器](#page-62-0)
- [夜間模式](#page-81-0)
- [背景虛化](#page-82-0)(散景)效果
- [色彩和亮度](#page-64-0)
- [檢視相片和影片](#page-59-0)
- [選取攝錄模式](#page-61-0)
- ○[使用相機應用程式來掃描](#page-56-0)QR圖碼

TP1001273287

<span id="page-53-0"></span>智慧型手機 Xperia 10 V XQ-DC54/XQ-DC72

### **拍攝相片或錄製影片**

本節說明基本相機操作。

### **啟動相機。 1**

- 在鎖定螢幕上輕觸並按住 (△) (相機按鈕) 。
- 從應用程式導覽匣輕觸◎ (相機圖示) 。
- ●按電源按鈕兩次。尋找並輕觸 [ 設定 ] > [ 系統 ] > [ 手勢 ] > [ 快速開啟相機 ] ,然後輕觸開關以啟用此功能。

#### **2 滑動螢幕以選取相片或影片模式。**

#### **輕觸快門按鈕。**

若要在錄製影片時拍照,請輕觸 (二)(相機圖示)。

#### **注意**

**3**

● 請注意,依照設定,某些功能可能無法使用。

### **提示**

- 請確認鏡頭乾淨。指紋或一點點灰塵都可能使相片的品質降低。
- 使用自拍定時器可讓您有更多準備時間,避免拍出模糊不清的相片。
- 經常檢查您的裝置記憶體狀態。高解析度的相片和影片會耗用較多記憶體。
- **您可以掃描QR圖碼。**

### **快門按鈕**

快門按鈕的使用方式會因為拍攝模式和啟動功能不同,而有所差異。

- ●(快門按鈕):拍攝相片
- (錄製按鈕):錄製影片
- (11) (暫停按鈕):暫停播放影片
- (錄製按鈕):繼續錄製
- (停止按鈕):停止錄製影片
- | ◎ | ( 自拍定時器計時中圖示 ) : 自拍定時器已啟動

### **相關主題**

- [設定目錄](#page-97-0)
- [檢視相片和影片](#page-59-0)
- [自拍定時器](#page-62-0)
- [基本相機功能](#page-57-0)
- □[使用相機應用程式來掃描](#page-56-0)QR圖碼

TP0001870362

<span id="page-55-0"></span>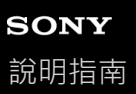

# **使用閃光燈拍攝相片**

根據被攝體和照明條件來使用閃光燈。

**1** 使用相機時,輕觸螢幕上顯示的閃光燈圖示,例如A → (自動閃光燈圖示)。

#### **如有需要,可變更閃光燈設定。 2**

您可以從 [ 自動 ] 、 [ 補光閃光燈 ] 、 [ 消除紅眼 ] 、 [ 關 ] 和 [ 手電筒模式 ] 中選取。錄製影片時, 可以開啟或關 閉閃光燈。

**3 輕觸快門按鈕開始拍攝相片或錄製影片。**

#### **注意**

可用設定視攝錄模式而定。

### **提示**

當背景比物件還明亮時,使用補光閃光燈來移除不想要的黑影。

TP0001870857

<span id="page-56-0"></span>智慧型手機 Xperia 10 V XQ-DC54/XQ-DC72

# **使用相機應用程式來掃描QR圖碼**

您可以使用相機應用程式來掃描QR圖碼。

**1 尋找並輕觸 (相機圖示)。**

**2 將相機朝向QR圖碼,然後輕觸觀景窗中出現的橫幅。**

### **開啟[QR Code掃描]功能**

- 1. 尋找並輕觸 (相機圖示)。
- **2.** 輕觸 (設定圖示)。
- **3.** 輕觸[QR Code掃描]開關以啟用此功能。
- 關閉設定目錄。 **4.** 設定已儲存。

#### **提示**

**@ 您可以從快速設定面板開啟QR圖碼掃描器及掃描QR圖碼**。

#### **相關主題**

- 掃描QR[圖碼](#page-36-0)
- [拍攝相片或錄製影片](#page-53-0)
- [快速設定面板](#page-31-0)

TP0002935633

<span id="page-57-0"></span>智慧型手機 Xperia 10 V XQ-DC54/XQ-DC72

### **基本相機功能**

使用可協助您拍攝相片或錄製影片的基本相機功能。

### **調整相機設定**

- 1. 使用相機時,輕觸 (設定圖示)。
- **2.** 滑動清單以檢視可用設定,然後選取設定。

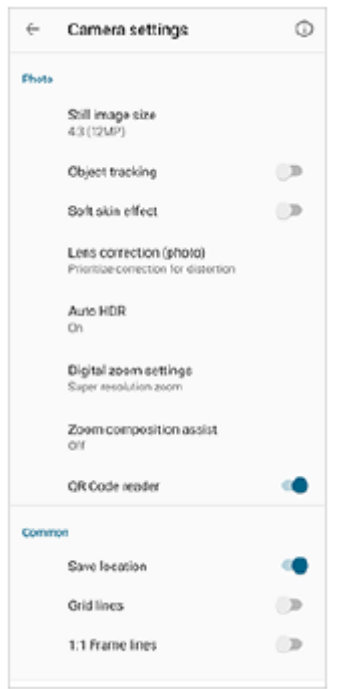

#### **注意**

相片模式和影片模式中的可用設定會有差異。

### **提示**

● 輕觸 ⊙ ( 介紹功能圖示 ) 以檢查各種功能的相關資訊。

### **變更靜態影像大小**

1. 使用相機時,輕觸<3 (設定圖示) > [靜態影像尺寸]。 **2.** 選取設定。

### **切換主相機和正面相機**

1. 使用相機時,輕觸<br />
〔切換相機圖示)以切換主相機和正面相機。

您也可以透過向下滑動相機螢幕(縱向時)或向右滑動相機螢幕(橫向時),在相機之間切換。

### **切換鏡頭和變焦**

您可在使用主相機時切換鏡頭。

- 使用主相機時,輕觸其中一個角度按鈕。 **1.**
	- (超廣角按鈕)
	- (廣角按鈕)
	- (望遠按鈕)
- 放大影像。 **2.**
	- 將角度按鈕拖曳到左和右(縱向時)或上和下(橫向時)。
	- 在相機螢幕上捏合縮小或放大。
	- 使用音量按鈕。

#### **提示**

- 您可以順暢地放大及縮小,無需切換鏡頭。
- **》當選取手動模式時,會顯示縮放列。重複輕觸角度名稱以切換鏡頭,然後在相機螢幕上捏合縮小或放大,或使用音量按鈕放大影** 像。
- 若要使用保留更多原始影像的數位處理來變焦,請輕觸 这 ( 設定圖示 ) > [ 數位縮放設定 ] > [ 超高解析度縮放 ] 。

#### **相關主題**

- [拍攝相片或錄製影片](#page-53-0)
- **· [使用相機應用程式來掃描](#page-56-0)QR圖碼**

TP0002935629

<span id="page-59-0"></span>智慧型手機 Xperia 10 V XQ-DC54/XQ-DC72

## **檢視相片和影片**

拍攝相片或錄製影片後,在Google相簿應用程式中檢視或共享相片和影片。

### **使用相機應用程式時檢視相片和影片**

您也可以編輯相片或影片,例如調整色彩或裁剪相片。

**1.** 使用相機時,輕觸縮圖**(A)**以開啟相片或影片。

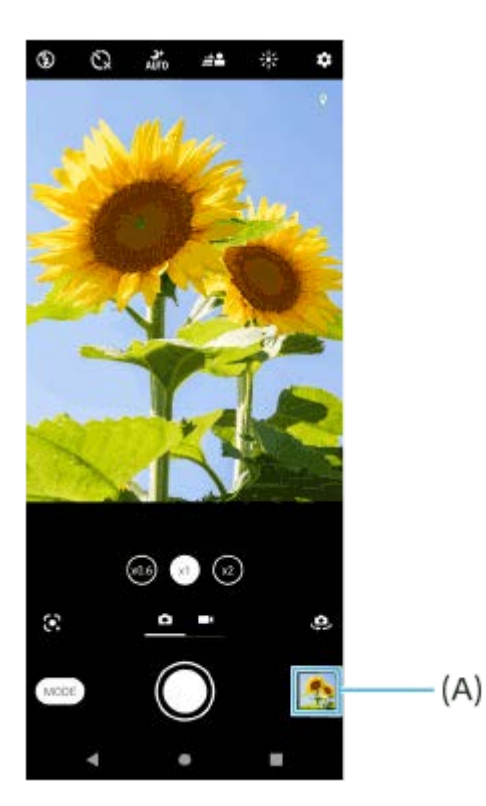

**2.** 向左或向右滑動以檢視相片與影片。

### **提示**

● 輕觸◀ (共享圖示)以共享相片或影片,或輕觸∓芒 (編輯圖示)加以編輯。若要隱藏或顯示圖示,請輕觸畫面。

### **檢視先前拍攝的相片或錄製的影片**

**1.** 啟動Google相簿應用程式。

### **提示**

■ 如需有關Google相簿的詳細資訊,請造訪: [support.google.com/photos](https://support.google.com/photos)。

### **相關主題**

[拍攝相片或錄製影片](#page-53-0)

<span id="page-61-0"></span>智慧型手機 Xperia 10 V XQ-DC54/XQ-DC72

### **選取攝錄模式**

您可以根據被攝體或目的來選取攝錄模式。

**1 使用相機時,輕觸[模式],然後選取攝錄模式。**

#### **攝錄模式總覽**

以下是一些主要的攝錄模式。

- (• Coogle Lens圖示):辨識出相機捕捉的被攝體,在網際網路上搜尋視覺上相似的影像和相關內容,然後顯示結 果。
- ( 慢動作圖示) : 錄製影片後添加慢動作效果。
- (手動模式圖示):使用手動調整的相機設定來拍照。
- (全景圖示 ) : 拍攝廣角及全景相片。

#### **注意**

■ 可用設定視您選取的攝錄模式而定。

#### **結束攝錄模式**

輕觸 $(\widehat{\cdot})$ (返回按鈕)。使用Google Lens時,請輕觸 $\bigtimes$ (關閉按鈕)或  $\bigleftarrow$  (返回按鈕)。 在拍攝畫面上,前次使用的模式圖示會顯示為捷徑。您可以透過輕觸該圖示,來切換到該模式。

#### **相關主題**

- [慢動作影片](#page-83-0)
- [全景](#page-84-0)
- [相機總覽](#page-51-0)

TP0001927013

<span id="page-62-0"></span>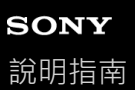

### **自拍定時器**

**3**

使用自拍定時器可以有更多拍照準備時間。同時可協助裝置保持穩固,避免照出模糊的相片。

**1 使用相機時,滑動螢幕以選取相片模式。**

**2 輕觸 (自拍定時器圖示),然後選取延遲時間。**

#### **輕觸快門按鈕開始拍攝相片。**

倒數計時會有一連串的嗶嗶聲,直到照片拍攝完成。

TP0001870823

### **調整曝光、色彩和光線條件**

好的相片曝光度需要適當的光線。拍攝臉部、移動物件或在低亮度環境下拍攝等皆需要不同的曝光度。

### **使光線條件最佳化**

- 尋找光源,從方向和色彩的角度建立構圖和呈現景深。這種光線會出現在日出前那一刻和日落時。從窗戶透進來的自 然光也很棒。
- 即使光線條件微弱, 分別嘗試使用和不使用閃光燈拍攝。有時候不使用閃光燈的畫質較好。

#### **相關主題**

- [色彩和亮度](#page-64-0)
- [自拍定時器](#page-62-0)
- [使用閃光燈拍攝相片](#page-55-0)

TP0001870721

<span id="page-64-0"></span>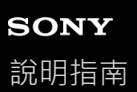

### **色彩和亮度**

您的相機會藉由偵測光線條件及評估周遭光線的色溫,來自動調整色彩和亮度值。數位相機僅可評估色溫,因此您可能需 要調整設定才可正確地加以使用。 如果您的室內照片偏黃或使用閃光燈拍攝照片偏藍,請試著調整色彩。

**1 使用相機時,輕觸 (色彩和亮度圖示)。**

#### **拖曳滑桿以調整色彩和亮度。 2**

輕觸 <br />
(取消圖示)以重設和關閉色彩設定。

**3 輕觸快門按鈕開始拍攝相片或錄製影片。**

TP0001870183

智慧型手機 Xperia 10 V XQ-DC54/XQ-DC72

### **曝光**

變更相片和影片的亮度可在微光環境中獲得更好的曝光。 如果您使用手動模式拍攝照片,請更改曝光值。

**1 使用相機時,輕觸[模式]> (手動模式圖示)。**

 $2$ ) 輕觸[EV] · 然後拖曳滑桿來調整曝光值。

若要隱藏或顯示設定目錄,輕觸 (手動模式圖示)。

**3 輕觸快門按鈕開始拍攝相片。**

TP0001870543

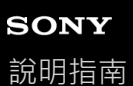

### **快門速度**

快門速度表示快門開啟的時間長短,以及相機感應器暴露在光線下的時間長短。 快的快門速度有助於定格動作,而慢的快門速度則可製造稱為「動態模糊」的效果,也就是移動物件會根據移動軌跡模糊 呈現。

快門速度會自動調整,但也可以手動設定。

**1 使用相機時,輕觸[模式]> (手動模式圖示)。**

 $2$ ) 輕觸[SS]<sup>,</sup>然後拖曳滑桿來調整快門速度。

若要隱藏或顯示設定目錄,輕觸 (手動模式圖示)。

**3 輕觸快門按鈕開始拍攝相片。**

#### **注意**

此設定僅適用於主相機。

TP0001870141

### **ISO**

ISO決定您相機的感光度。低ISO數目表示感光度較低,高ISO數目表示感光度較高。較高感光度可能會使相片變得較模 糊。

拍攝移動物件或在低亮度且不使用閃光燈的環境下拍攝時,使用較高的ISO值。 如果光線太多,使用最低的ISO設定來達到較高的畫質。 ISO值會在拍攝相片和影片時自動調整。

**1 使用相機時,輕觸[模式]> (手動模式圖示)。**

**輕觸[ISO],然後拖曳滑桿來調整ISO值。 2**

若要隱藏或顯示設定目錄,輕觸 (手動模式圖示)。

**3 輕觸快門按鈕開始拍攝相片。**

### **注意**

此設定僅適用於主相機。

TP0001870408

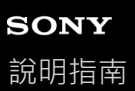

### **HDR(高動態範圍)**

當 [ 自動HDR ] 功能開啟時, 您可以透過在拍攝過程中偵測對比, 來避免曝光過度和曝光不足。

**1 使用相機時,滑動螢幕以選取相片模式。**

**2 輕觸 (設定圖示)>[自動HDR]>[開]。**

**關閉設定目錄。 3**

設定已儲存。

**4 輕觸快門按鈕開始拍攝相片。**

### **提示**

● 在手動模式中,輕觸 man (HDR圖示 )以開啟或關閉 [ 自動HDR ] 功能。

TP0001870767

智慧型手機 Xperia 10 V XQ-DC54/XQ-DC72

# **影片逆光校正**

您可以使用最佳曝光來錄製影片,即使在背光情況下也行。

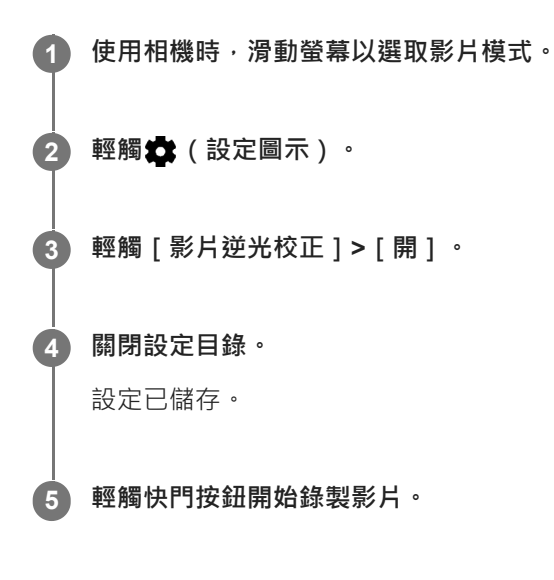

TP1000752499

智慧型手機 Xperia 10 V XQ-DC54/XQ-DC72

### **白平衡**

白平衡可調整環境光線條件的色彩平衡。 白平衡會在拍攝相片和影片時自動調整。您可以在手動模式中手動調整白平衡。

**1 使用相機時,輕觸[模式]> (手動模式圖示)。**

**輕觸[WB],然後選取其中一個預先定義的光線條件,例如 (多雲白平衡圖示)。 2**

若要隱藏或顯示設定目錄,輕觸 (手動模式圖示)。

### **3 輕觸快門按鈕開始拍攝相片。**

**白平衡設定**

● 400 (自動白平衡圖示 ) : 自動調整色彩平衡

- ● (多雲白平衡圖示):將色彩平衡調整成適合陰天
- ※ (日光白平衡圖示):將色彩平衡調整為適合室外明亮光線的條件

● 3 (螢光燈白平衡圖示):將色彩平衡調整為適合螢光光線

• 永: (白熾燈白平衡圖示):將色彩平衡調整為適合溫暖光線的環境,例如在燈泡下

TP0001870221

智慧型手機 Xperia 10 V XQ-DC54/XQ-DC72

### **測光**

曝光度測光可估算照在物件上的光線量,進而使曝光度最佳化。 曝光度測光會在拍攝相片和影片時自動調整。 在手動模式中,您可以手動調整曝光度,例如變更相片上特定部位。

**1 使用相機時,輕觸[模式]> (手動模式圖示)。**

**2** 輕觸✿ (設定圖示) > [測光 ], 然後選取一個曝光選項。

#### **關閉設定目錄。 3**

設定已儲存。

**4 輕觸快門按鈕開始拍攝相片。**

### **注意**

此設定僅適用於主相機。

### **測光設定**

- 臉部: 測量臉部的光線量, 然後調整曝光, 使臉部不會過暗或過亮
- 置中: 決定影像的中央, 並根據物件的亮度來設定曝光度
- **定點測光**:為物件中非常小的一部分調整曝光
- **平均**:測量整個螢幕的平均亮度

TP0001870714
智慧型手機 Xperia 10 V XQ-DC54/XQ-DC72

### **設定正確對焦**

相機會自動設定對焦及偵測臉部。

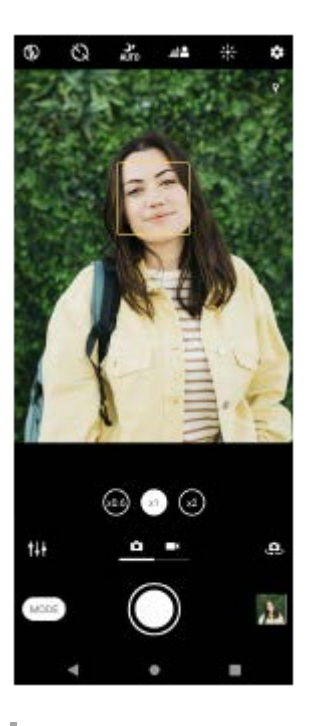

#### **自動對焦**

1. 使用主相機時,輕觸您要對焦的區域。 ← (設定對焦圖示)會顯示,而且相機會對焦在輕觸的區域。 若要變更對焦區域,請輕觸螢幕。 **2.** 輕觸快門按鈕開始拍攝相片。

- **設定焦距**
- 1. 使用相機時,輕觸 [ 模式 ] > [H ] ( 手動模式圖示 ) 。
- 2. 輕觸<>
[設定對焦圖示)。
- 拖曳滑桿以調整焦距。 **3.** 若要隱藏或顯示設定目錄,請輕觸 (手動模式圖示)。
- **4.** 輕觸快門按鈕開始拍攝相片。

### **注意**

■ 僅在使用主相機時才可使用焦距設定。

### **透過觸碰觀景窗來設定對焦**

透過在觀景窗中觸碰被攝體,可以選擇要對焦的被攝體。當您觸碰觀景窗時,相機會自動調整多個選項。

- 1. 使用相機時,輕觸 [ 模式 ] > (H) (手動模式圖示) ·
- 2. 輕觸♥ (設定圖示)> [ 觸碰即可調整 ] ,然後選取 [ 僅焦點 ] 或 [ 焦點和亮度 ] 。
	- 僅焦點:自動對焦於指定的位置。
	- 焦點和亮度:自動對焦於指定位置並調整亮度。
- **3.** 關閉設定目錄。

TP0002935644

智慧型手機 Xperia 10 V XQ-DC54/XQ-DC72

# **拍攝人物相片和影片**

臉部對焦會透過有顏色的窗框表示。當顯示多個窗框時,您可以透過輕觸窗框,來選取您要對焦的面孔。

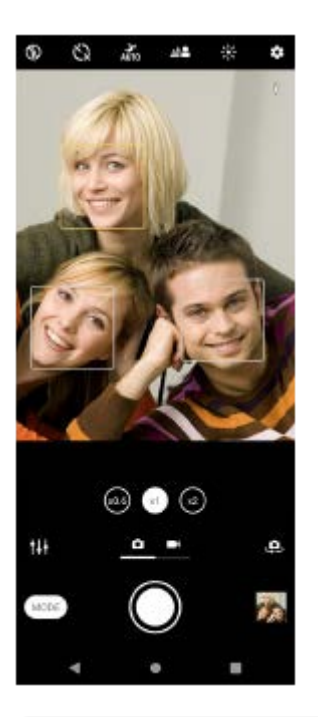

### **提示**

■ 將相機放在穩固的表面上,並使用自拍定時器以避免拍照出模糊的相片。

TP0001870985

智慧型手機 Xperia 10 V XQ-DC54/XQ-DC72

# **柔化膚色**

**3**

您可以拍攝膚色較柔的相片。

**1 使用相機時,輕觸 (設定圖示)。 2 輕觸[柔膚效果]開關以啟用此效果。**

**關閉設定目錄。**

設定已儲存。

TP0002396619

智慧型手機 Xperia 10 V XQ-DC54/XQ-DC72

### **清晰臉部**

您可以透過讓臉部特徵更清晰來拍攝具有清晰臉部的相片。僅在使用正面相機時才可使用[清晰臉部]效果。

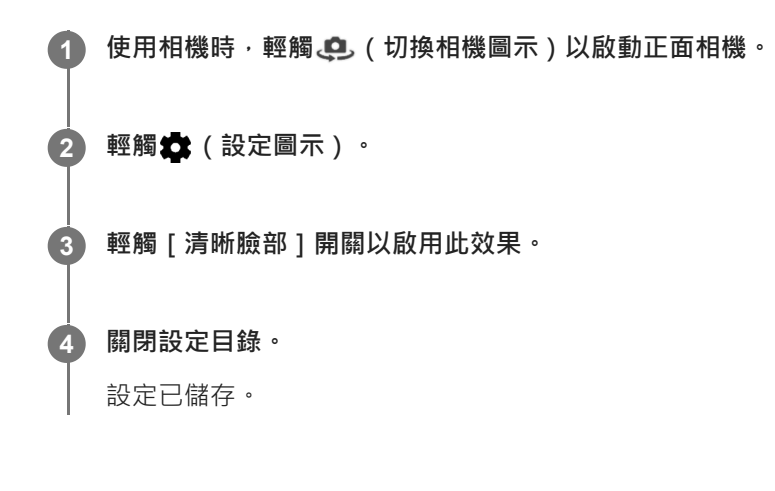

TP1000752500

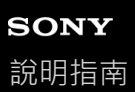

# **自拍**

切換至正面相機並拍攝您自己的相片。為了避免在低亮度環境下拍到模糊不清的相片,請將您的裝置放在穩固表面上,並 使用自拍定時器維持裝置平穩。

**1 使用相機時,滑動螢幕以選取自拍的相片或影片模式。**

**2 輕觸 (切換相機圖示)以啟動正面相機。**

 $3$  如果您要使用自拍定時器,請輕觸 ()(自拍定時器圖示)。

**4 輕觸快門按鈕開始自拍。**

TP0001870456

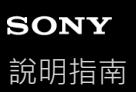

### **使用手勢快門自拍**

使用手勢快門,可在相機偵測到您的手之後一段時間自動拍攝相片。僅在使用正面相機時才可使用手勢快門功能。

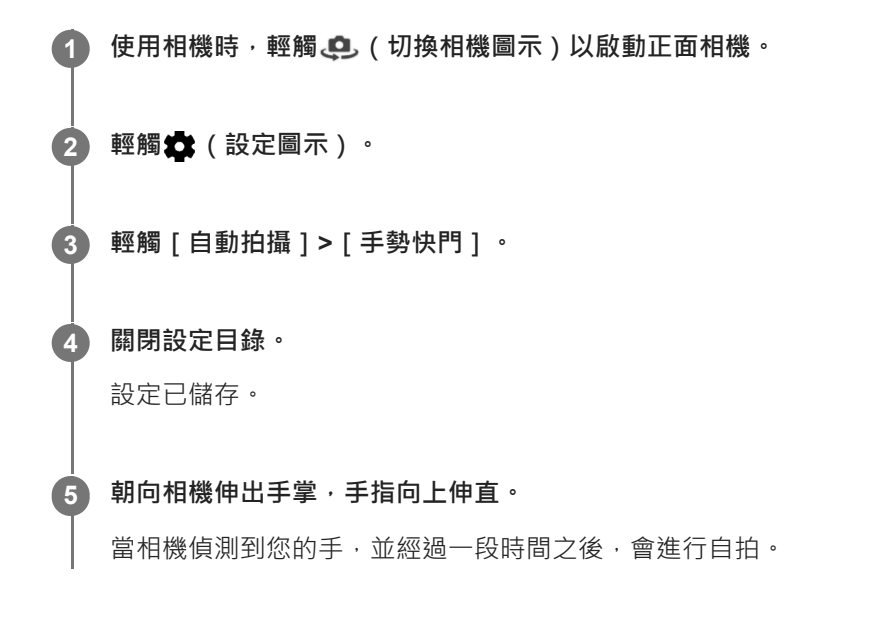

#### **提示**

● 當使用自拍定時器時,計時器會在相機偵測到您的手之後開始計時。

TP0001870255

智慧型手機 Xperia 10 V XQ-DC54/XQ-DC72

## **追蹤物件**

相機可偵測與追蹤移動中的物件。黃色框表示焦點對準的臉部或移動物件。

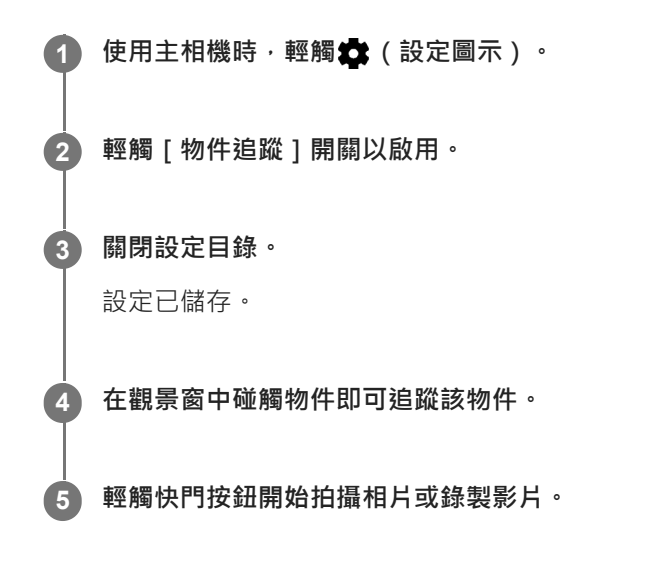

### **提示**

● 若要在手動模式中開啟 [ 物件追蹤 ] 功能,請輕觸 ◆ ( 設定圖示 ) > [ 觸碰即可調整 ] > [ 物件追蹤 ] 。

TP0001870366

智慧型手機 Xperia 10 V XQ-DC54/XQ-DC72

### **平穩錄製影片**

錄製影片時,您可以使用影片穩定彌補相機晃動的情形及固定取景窗。

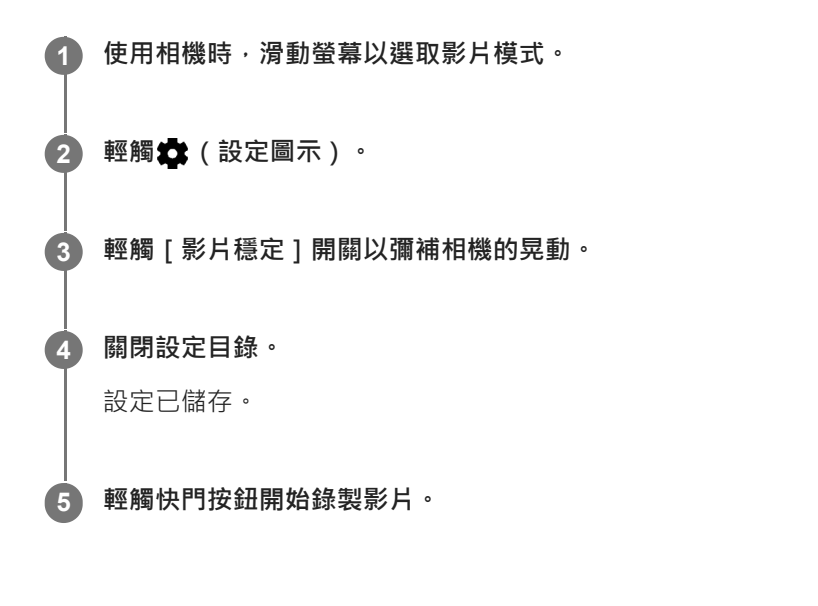

TP0001870656

智慧型手機 Xperia 10 V XQ-DC54/XQ-DC72

# **夜間模式**

您可在明亮或陰暗條件下拍攝清晰相片。

**1 使用相機時,滑動螢幕以選取相片模式。**

**2 輕觸 <u>diro</u>** (夜間拍攝圖示),並選取一個選項。

### **輕觸快門按鈕。**

保持相機靜止不動,直到拍攝程序完成為止。

#### **提示**

**3**

**■當[夜間模式]功能啟動時,圖示會變成黃色。** 

### **夜間拍攝設定**

- **自動**: 相機會自動評估狀況,並調整是否要啟用或停用 [ 夜間模式 ] 功能。
- **開**:一律啟用[夜間模式]功能。
- **關**:停用[夜間模式]功能。

TP0002935645

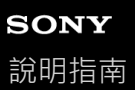

# **背景虛化(散景)效果**

您可以使用背景虛化效果拍攝相片。背景虛化效果可以降低聚焦照片背景,以強調前景中的對象,達到藝術效果。

1 使用相機時,輕觸**上** (背景虛化圖示)。

**2 拖曳滑桿進行調整。**

**3 輕觸快門按鈕開始拍攝相片。**

#### **注意**

● 使用背景虚化(散景)效果時,縮放無法使用。

#### **提示**

。使用背景虛化(散景)效果時 · 如果離拍攝物體太近或太遠 · 都會顯示警告訊息 · 如果發生這種情況 · 調整相機與拍攝物體的距離 · 以使用背景虛化(散景)效果拍攝相片。

TP0002284789

智慧型手機 Xperia 10 V XQ-DC54/XQ-DC72

### **慢動作影片**

慢動作影片模式為您的影片增添強大效果。慢動作效果是在影片以正常速度錄製後再行添加。

### **注意**

● 錄製慢動作影片時,好的光線條件非常重要。

### **錄製影片後添加慢動作效果**

- 1. 使用相機時,輕觸 [ 模式 ] > (c) (慢動作圖示) ·
- **2.** 輕觸快門按鈕開始錄製影片。
- **3.** 輕觸 (停止按鈕)以停止錄製。
- **4.** 輕觸縮圖以開啟影片。
- 將慢動作時間軸上的把手拖曳到您希望出現慢動作效果的位置。 **5.**
	- **(A)**:把手
	- **(B)**:慢動作時間軸
	- **(C)**:輕觸以開啟或關閉聲音。

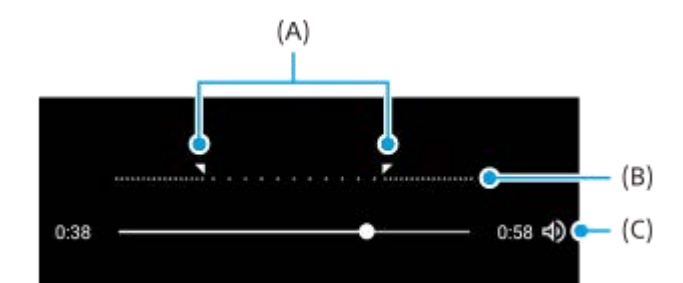

### **結束攝錄模式**

輕觸 (< ) (返回按鈕) 。使用Google Lens時,請輕觸 ( 《關閉按鈕 )或 < (返回按鈕 ) 。 在拍攝畫面上,前次使用的模式圖示會顯示為捷徑。您可以透過輕觸該圖示,來切換到該模式。

#### **相關主題**

[相機總覽](#page-51-0)

TP0002935632

智慧型手機 Xperia 10 V XQ-DC54/XQ-DC72

# **全景**

使用全景應用程式拍攝廣角及全景相片。

**1 使用相機時,輕觸[模式]> (全景圖示)。**

**2 輕觸快門按鈕。**

**3 緩慢而穩定地將相機朝螢幕上指示的方向移動。**

**4 在您要停止的位置再次輕觸快門按鈕。**

**結束攝錄模式**

輕觸 (< ) (返回按鈕)。使用Google Lens時,請輕觸 (関閉按鈕)或 < (返回按鈕)。 在拍攝畫面上,前次使用的模式圖示會顯示為捷徑。您可以透過輕觸該圖示,來切換到該模式。

#### **相關主題**

[相機總覽](#page-51-0)

TP0001870604

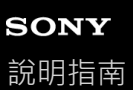

### **解析度與記憶體**

您可儲存的相片及影片數量取決於您使用的解析度或MP(百萬畫素)值以及影片長度。 高解析度的相片和影片會耗用較多記憶體,因此請謹記較低解析度適用於每日使用。 請定期檢查記憶體狀態。當記憶體已滿時,您可以將相片或影片傳輸至另一個儲存裝置來釋放記憶體。 您可以用相機設定目錄中的 [ 資料儲存 ] 選項, 選擇將相片或影片儲存在裝置的內部儲存空間或SD卡中。

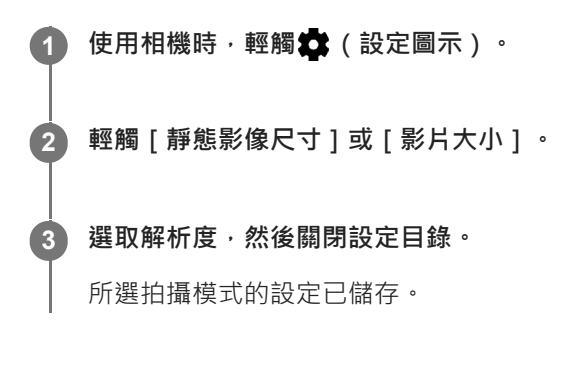

### **注意**

可用設定視您選取的拍攝模式而定。

TP0001870843

# **加入地理位置標籤**

你可以在儲存相片或影片時包含其拍攝地點,此動作稱為地理位置標籤。若要在相片和影片中使用地理位置標籤選項,您 需使用無線網路並啟用GPS功能。

**1** 使用相機時,輕觸 (設定圖示)。

**輕觸[儲存地點]開關以啟用。** 設定已儲存。 **2**

### **加入地理位置標籤狀態圖示**

● ? (已獲得GPS圖示):地理位置已儲存。

• 为 (找不到GPS圖示):找不到地理位置。

TP0001870649

智慧型手機 Xperia 10 V XQ-DC54/XQ-DC72

# **格狀線條**

使用格狀線條,您可以套用三分法構圖,將重要物件沿著格線擺放或放在格線交叉處。物件不一定都得在取景框的中央, 這樣可以讓相片和影片變得更富趣味。

**1** 使用相機時,輕觸 (設定圖示)。

**輕觸[格狀線條]開關以啟用或停用。 2**

設定已儲存。

TP0001870739

智慧型手機 Xperia 10 V XQ-DC54/XQ-DC72

# **1:1框線**

您可以在拍攝相片時以1:1構圖預覽,以便稍後以1:1長寬比編輯。

**1 使用相機時,輕觸 (設定圖示)。**

**輕觸[1:1框線]開關以啟用此功能。 2** 設定已儲存。

TP1000752501

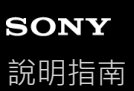

### **縮放構圖輔助**

拍攝相片之前,您可以預覽放大後的樣子。只有相片模式的主相機可使用 [ 縮放構圖輔助 ] 功能。

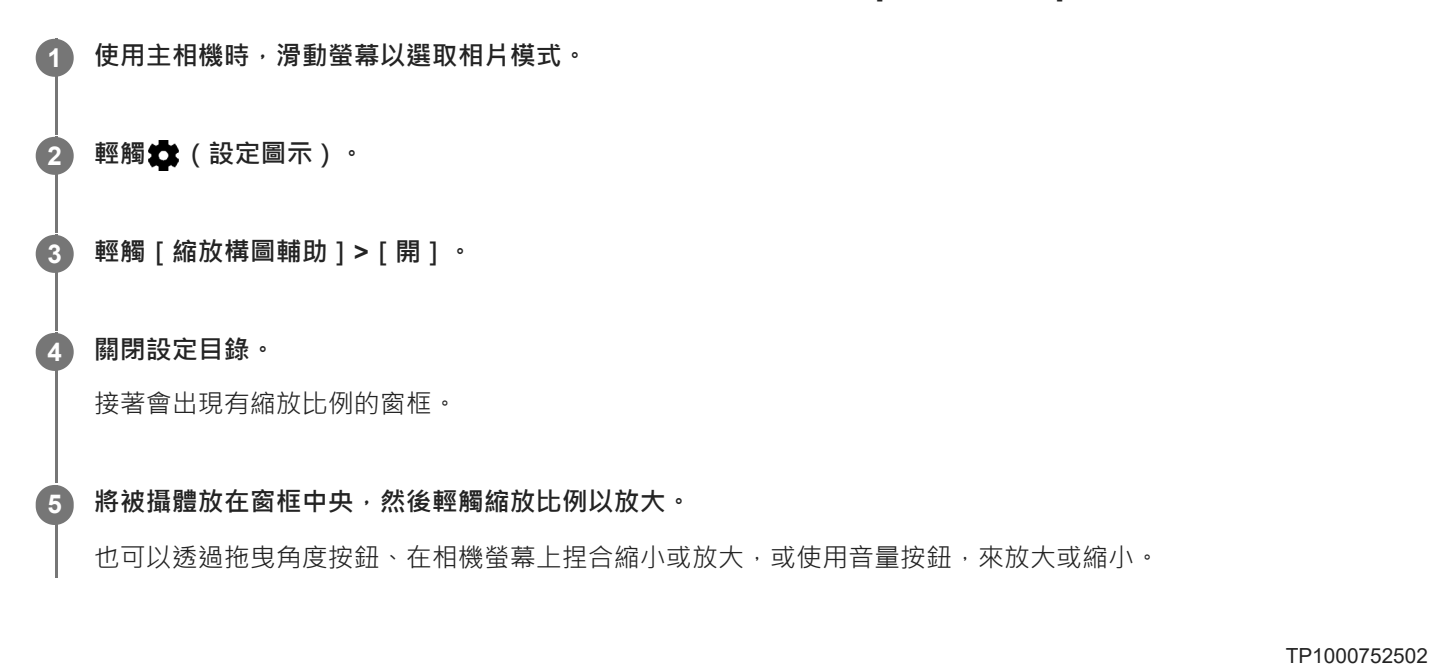

# **音量按鈕的不同使用方式**

您可以變更使用音量按鈕的方式。

**1 使用相機時,輕觸 (設定圖示)。**

**輕觸[設定音量按鈕的其他功能]並選取選項。 2** 設定已儲存。

### **音量按鈕設定**

- **縮放**:使用音量按鈕放大或縮小。
- **音量**:使用相機時,音量按鈕會停用。
- **快門**:使用音量按鈕當作快門按鈕來拍攝相片和影片。

TP0001870676

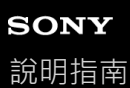

# **音效**

啟用音效後,當您拍攝相片,或開始或停止錄製影片時,相機會製造音效,此外,當您使用自拍定時器時,將會有一連串 的嗶聲來表示倒數計時。

**1** 使用相機時,輕觸 (設定圖示)。

**輕觸[音效]開關以啟用或停用。 2**

設定已儲存。

TP0001870696

<span id="page-92-0"></span>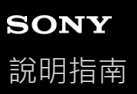

### **從電腦傳輸音樂到裝置**

有兩種方式可將音樂從電腦傳輸至您的裝置:

●使用USB連接線將裝置與電腦連線。將狀態列向下拖曳,輕觸USB連線設定通知,然後輕觸 [ 輕觸即可查看更多選 項。]>[檔案傳輸]。在電腦上,將音樂資料拖放至您裝置上的資料夾,例如Music資料夾。

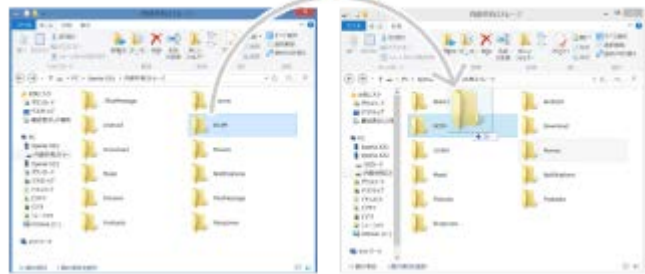

● 在電腦上,使用Google雲端硬碟儲存媒體檔案。然後,登錄Google帳號使您裝置上的資料同步。

#### **注意**

音樂應用程式可能無法支援所有音樂檔案格式。

#### **相關主題**

- [將裝置連接至](#page-140-0)USB裝置
- [在裝置中設定](#page-17-0)Google帳號
- 使用Google[帳號將資料同步化](#page-20-0)
- [聆聽音樂](#page-93-0)
- [音樂應用程式功能](#page-95-0)

TP0001870569

<span id="page-93-0"></span>智慧型手機 Xperia 10 V XQ-DC54/XQ-DC72

### **聆聽音樂**

使用音樂應用程式聆聽您最愛的音樂。

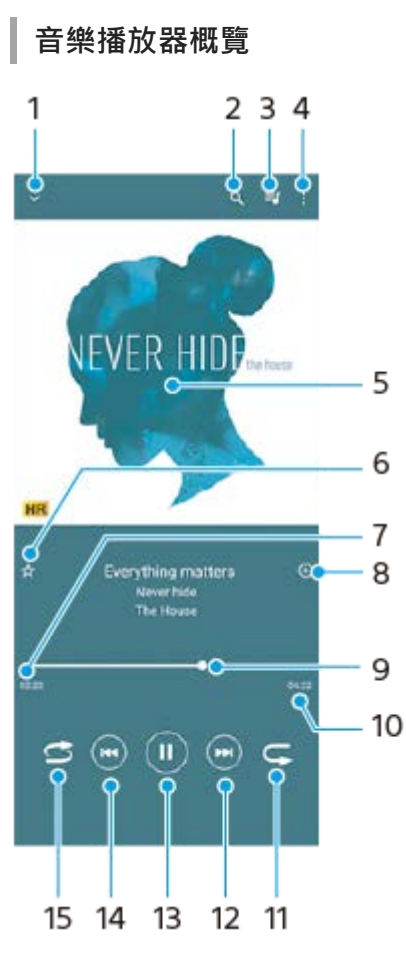

- **1.** 最小化全螢幕播放器
- **2.** 搜尋裝置上儲存的所有歌曲
- **3.** 檢視播放佇列
- **4.** 檢視更多選項
- **5.** 專輯圖片(如果有的話)
- **6.** 將歌曲新增為最愛,或從最愛移除
- **7.** 目前歌曲的實耗時間
- **8.** 新增歌曲至播放清單
- **9.** 進度指示器–拖曳或沿著線條輕觸即可快轉或倒轉
- **10.** 目前歌曲總長度
- **11.** 重複播放播放目前或佇列中的所有歌曲
- 12. 輕觸以移至下一首歌曲, 長按以快轉目前的歌曲
- **13.** 播放或暫停播放歌曲
- 14. 輕觸可移至目前歌曲的開頭,輕觸並按住可倒轉目前歌曲
- **15.** 隨機播放在播放佇列中的歌曲

# **音樂主畫面**

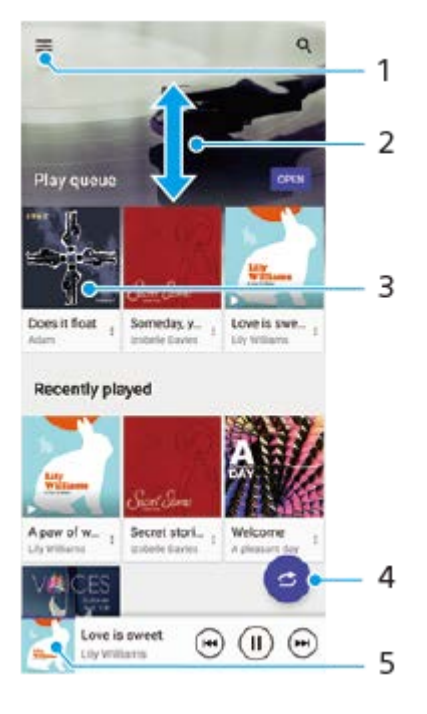

- **1.** 開啟音樂目錄
- **2.** 向上或向下捲動可檢視內容
- **3.** 輕觸以開始播放佇列中的歌曲
- **4.** 以隨機播放模式播放所有歌曲
- **5.** 移至音樂播放器畫面

### **注意**

您可能無法播放受到版權保護的項目。

### **相關主題**

- [從電腦傳輸音樂到裝置](#page-92-0)
- [音樂應用程式功能](#page-95-0)
- 使用[360 Reality Audio](#page-112-0)個人化音質
- 使用360 Upmix[增強音效輸出](#page-113-0)
- **■升級壓縮音樂檔案的音質 (DSEE Ultimate)**

TP0001870670

<span id="page-95-0"></span>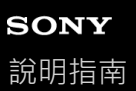

### **音樂應用程式功能**

本節說明使用音樂應用程式時的實用功能。

### **編輯音樂資訊**

- 1. 當音樂應用程式正在播放歌曲時,輕觸音樂播放器螢幕中的專輯圖片,然後輕觸「編輯音樂資訊]。
- **2.** 視需要編輯資訊。
- 3. 若要設定專輯圖片,請輕觸 / (編輯圖示) > [設定影像]。
- **4.** 完成時,請輕觸[儲存]。

### **在背景播放音樂**

1. 播放歌曲時 · 輕觸●(主畫面按鈕)可移至主畫面 · 音樂應用程式會在背景中繼續執行。 若要再次開啟音樂應用程式,請向下拖曳狀態列並輕觸音樂通知。或者,尋找並輕觸 ( 音樂圖示 )。

#### **相關主題**

- [從電腦傳輸音樂到裝置](#page-92-0)
- [聆聽音樂](#page-93-0)

TP0002935631

智慧型手機 Xperia 10 V XQ-DC54/XQ-DC72

# **關於支援應用程式**

使用支援應用程式來尋找裝置和軟體資訊。您可以閱讀支援主題或使用實用的應用程式,例如裝置測試。

### **注意**

■ 即便沒有網際網路連線,您還是可以從連絡我們目錄中找到支援連絡人資訊。

**1 尋找並輕觸 (支援圖示)。**

#### **提示**

● 為了取得可用的最佳支援,請在使用支援應用程式時連線到網際網路。

TP0001870925

<span id="page-97-0"></span>智慧型手機 Xperia 10 V XQ-DC54/XQ-DC72

# **設定目錄**

從設定目錄檢視和變更您的裝置設定。

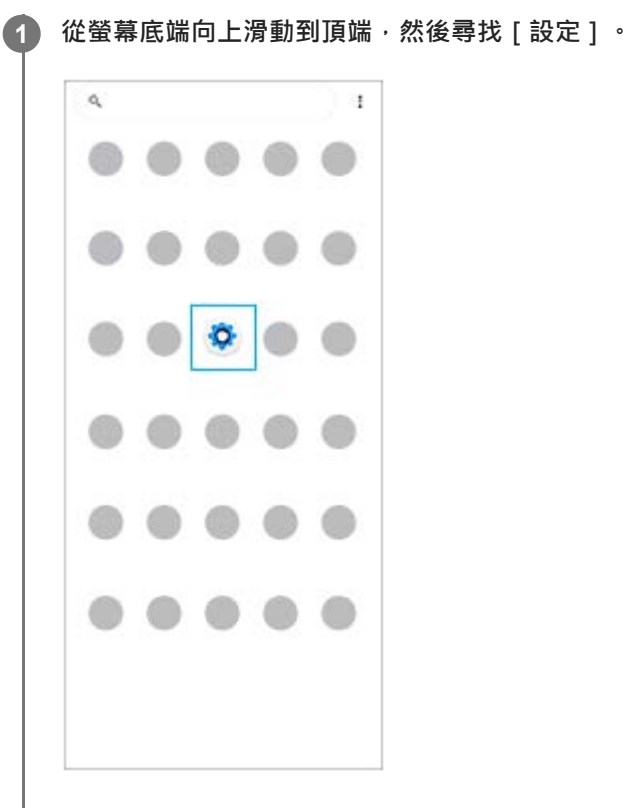

### **輕觸[設定],然後選取想要的目錄。 2**

如果不確定要選取哪一個目錄,可以透過在 [ 搜尋設定 ] 欄位中輸入關鍵字來搜尋。

#### Settings

- Q Search settings **B** Network & internet **Ig** Device connection ALINHI<br>AUD, NFC  $\begin{tabular}{ll} \bf A\textit{pps} \\ \bf A\textit{pps} \\ \end{tabular} \vspace{-.5cm} \begin{tabular}{ll} \bf A\textit{pps} \\ \bf A\textit{pp} \\ \bf B\textit{pp} \\ \end{tabular} \vspace{-.5cm} \begin{tabular}{ll} \bf A\textit{pps} \\ \bf A\textit{pp} \\ \bf B\textit{pp} \\ \end{tabular} \vspace{-.5cm} \begin{tabular}{ll} \bf A\textit{pps} \\ \bf A\textit{pp} \\ \bf B\textit{pp} \\ \end{tabular} \vspace{-.5cm} \begin{tabular}{ll} \bf A\textit{pps$  $Q$  Notifications  $\mathbf{\underline{n}}$  Battery<br>371-charging slowly  $\blacksquare$  Storage
- **49** Sound & vibration<br>Volume, vibration, Do Net Network
- $\bigodot$  Dioplay<br>Brightness level Sleep, Fontsize

### **從快速設定面板開啟設定目錄**

**1.** 從螢幕頂端向下滑動兩次。

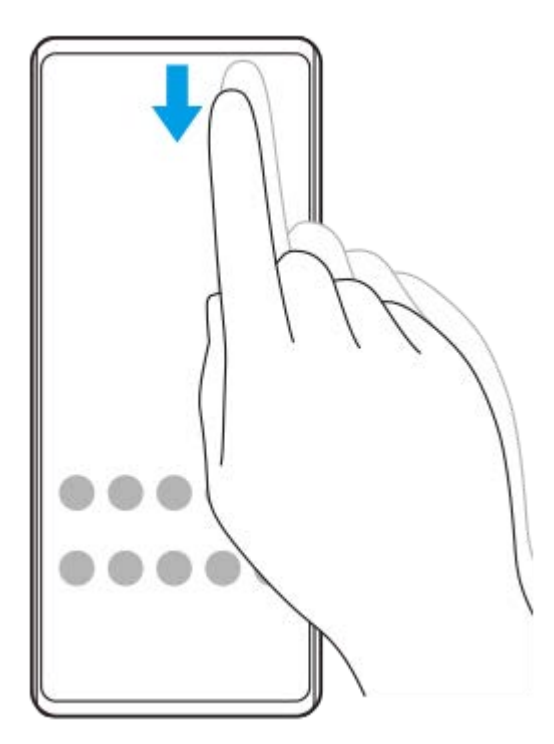

**2.** 輕觸 (設定圖示)。

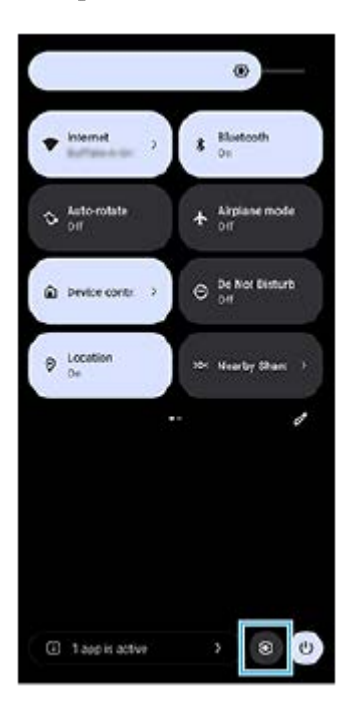

**提示**

- 如果畫面底部沒有顯示主畫面、返回和總覽 3 個按鈕,請尋找並輕觸 [ 設定 ] > [ 系統 ] > [ 手勢 ] > [ 系統操作機制 ] > [ 使用 3 個虛擬導航鍵]。
- 若要檢視裝置資訊,尋找並輕觸 [ 設定 ] > [ 關於手機 ] 。
- 』 如果您選取了錯誤的語言而無法閱讀目錄文字‧請尋找並輕觸<mark>⑥</mark>(設定圖示)>◆。(系統目錄圖示)‧然後選取 <mark>| |||||</mark>(鍵盤圖示) 旁的文字,並在開啟的目錄中,選取第一個項目。您現在可以選取所需的語言。
- [音量與震動](#page-100-0)
- [音效和提示聲](#page-101-0)
- [螢幕設定](#page-104-0)
- [日期和時間](#page-107-0)
- [快速設定面板](#page-31-0)

TP0001870494

# <span id="page-100-0"></span>**SONY**

[說明指南](#page-0-0)

智慧型手機 Xperia 10 V XQ-DC54/XQ-DC72

### **音量與震動**

您可使用音量按鈕或變更設定來變更音量和震動。 您可以變更響鈴、媒體、鬧鐘、和通話中音量。此外,您可將裝置設為震動。

### **注意**

● 應用程式設定可能會覆寫所選的音量與震動設定。

#### **提示**

◎ 您可以使用 [ 零打擾 ] 透過靜音和停止震動來讓手機保持安靜。

### **變更音量**

- 按調高或降低音量按鈕可改變媒體音量。 **1.** 媒體音量滑桿會出現,而且變更媒體音量。也可以透過拖曳滑桿,變更媒體音量。
- **2.** 若要變更通話中、鈴聲、通知或鬧鐘的音量,請輕觸•••(更多圖示)。 使用各滑桿調整音量。輕觸 [ 設定 ] 按鈕可調整其他聲音和震動設定 · 包括 [ 零打擾 ] 模式。

#### **啟動震動模式**

- **1.** 按調高或降低音量按鈕。
- 2. 輕觸顯示在滑桿上方的圖示,然後選取 | | | (震動圖示) 。

### **啟動音效及震動**

- **1.** 尋找並輕觸[設定]>[音效與震動]>[震動與觸覺回饋],然後輕觸[使用震動與觸動回饋]開關以啟用功能。
- 輕觸各個開關可啟用或停用鈴聲、通知和鬧鐘的震動。 **2.** 您也可以啟用或停用互動式觸動。

#### **相關主題**

[設定目錄](#page-97-0)

[使用\[零打擾\]模式限制打擾](#page-103-0)

TP0002935639

<span id="page-101-0"></span>智慧型手機 Xperia 10 V XQ-DC54/XQ-DC72

## **音效和提示聲**

# **設定鈴聲**

您可為每個SIM設定不同鈴聲。您也可以選擇想要的音樂檔案作為鈴聲。

- **1.** 尋找並輕觸[設定]>[音效與震動]。
- **2.** 選取[電話鈴聲 SIM 1]或[電話鈴聲 SIM 2]。

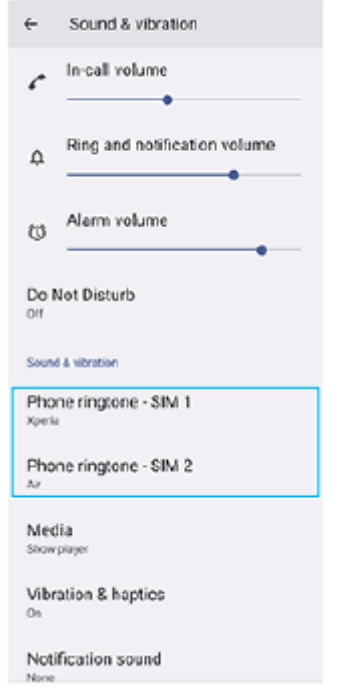

從清單中選取音效。 **3.** 若要選取不在清單中的音樂檔案,請輕觸 [ 新增鈴聲 ]。

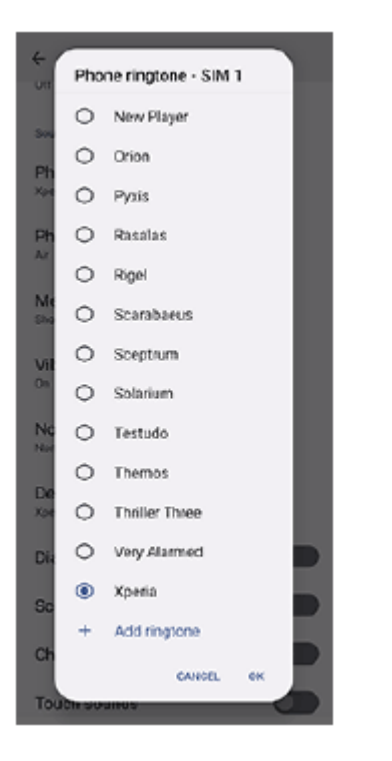

#### **4.** 輕觸[確定]確認。

### **設定通知音效**

**1.** 尋找並輕觸[設定]>[音效與震動]>[通知音效]。 從清單中選取音效。 **2.** 若要選取不在清單中的音樂檔案,請輕觸 [ 新增通知 ]。 **3.** 輕觸[確定]確認。

### **提示**

- 若要關閉所有鈴聲和/或通知音效,並僅將裝置設為震動,請從清單選取 [ 無 ]。
- 若要啟用或停用其他音效和提示聲,請尋找並輕觸 [ 設定 ] > [ 音效與震動 ] ,然後輕觸開關以啟用或停用各種音效和提示聲。

### **相關主題**

[設定目錄](#page-97-0)

TP0002935640

<span id="page-103-0"></span>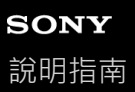

# **使用[零打擾]模式限制打擾**

您可以使用 [零打擾 ] 模式, 透過靜音、停止震動和封鎖視覺干擾來讓裝置保持安靜。您可以設定要封鎖及允許的內容。

**1 從螢幕頂部向下滑動兩次,以開啟快速設定面板。**

2) 向左或向右滑動以尋找 ⊖(零打擾圖示),然後輕觸它以啟用或停用功能。

- ●如果在快速設定面板中找不到圖示,請輕觸 2 (編輯圖示),然後將 2 (零打擾圖示)拖放至畫面上部。
- 若要調整更詳細的設定,請輕觸並按住 ( ) ( 零打擾圖示 ) 。

#### **提示**

您也可以開啟或關閉[零打擾]模式,並在設定選單中調整詳細設定。尋找並輕觸[設定]>[音效與震動]>[零打擾]。

#### **相關主題**

- [快速設定面板](#page-31-0)
- [設定目錄](#page-97-0)

TP1001272908

<span id="page-104-0"></span>智慧型手機 Xperia 10 V XQ-DC54/XQ-DC72

### **螢幕設定**

您可以變更螢幕行為、亮度、檢視大小和品質。 您也可以調整相片和影片的畫質。

**1 尋找並輕觸[設定]>[螢幕]。**

#### **輕觸您要變更的設定。 2**

使用滑桿、輕觸開關,或選取選項以調整。

#### **主螢幕設定**

**影像品質設定**:調整在您裝置上顯示的相片和影片畫質。

**■ 白平衡**: 輕觸 [ 手動設定 ] 開關以啟用設定變更, 然後選取一項預設的設定。您也可使用滑桿調整白平衡。

- **亮度**:使用滑桿調整亮度等級。您也可以啟用 [ 自動調整亮度 ] ,讓相機自動根據周圍光線使亮度最佳化。
- **深色主題**:您可以顯示深色背景的螢幕。
- **休眠**:您可以變更螢幕關閉前的閒置時間。
- **自動旋轉螢幕**:設定螢幕會在裝置轉動時自動旋轉或維持縱向檢視。
- **單手模式**:設定以使用單手模式。
- **智慧背光控制**:設定為只要裝置握在您手裡就保持螢幕亮起。
- 夜間模式: [夜間模式 ] 將螢幕顏色切換為琥珀色。以便在較暗的環境中可以輕鬆查看屏幕,還可以更容易入眠。

**螢幕關閉時避免意外操作**:可以防止將裝置放入口袋或手提包時被誤觸啟動。

### **注意**

避免長時間顯示非常明亮或靜態的影像。因為這可能會導致在螢幕上留下殘像或假像。

#### **相關主題**

- [主畫面](#page-24-0)
- [設定目錄](#page-97-0)

TP0001870259

### **設定側面感應選項**

您可以配置側面感應的行為或自訂目錄。 例如,以下選項可用於側面感應。

是否在畫面一側或兩側顯示[側面感應]橫條

手勢的螢幕動作

**1 尋找並輕觸[設定]>[操作與檢視]>[側面感應]。**

**2 請依照螢幕下方的螢幕上指示,編輯其他側面感應選項。**

#### **提示**

- 若要將螢幕動作(例如擷取螢幕截圖)指派給手勢 · 請尋找並輕觸 [ 設定 ] > [ 操作與檢視 ] > [ 側面感應 ] > [ 手勢功能指派 ] · 從 [ 輕觸兩次 ] 、 [ 向上滑動 ] 和 [ 向下滑動 ] 中選擇一個手勢, 然後選取選項。
- 您可以透過輕觸 [ 使用[側面感應]橫條 ] 開關,來隱藏 [ 側面感應 ] 橫條。即使在 [ 側面感應 ] 橫條隱藏時,也可以透過輕觸主畫 面上的 ( ) ( 視窗管理員圖示 ) , 來顯示側面感應功能表。

### **相關主題**

#### [使用側面感應](#page-37-0)

- [使用側面感應功能表和多視窗模式目錄](#page-41-0)
- [設定目錄](#page-97-0)

TP0001927029

<span id="page-106-0"></span>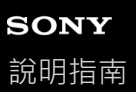

### **使用定位服務**

定位服務可讓應用程式 (例如地圖和相機)透過行動網路或Wi-Fi網路及GPS (全球定位系統)資訊,判定您的約略位置。 若要使用裝置找出您的位置,您必須啟用定位服務。 如需詳細資訊,請造訪:[support.google.com/](https://support.google.com/)。

**1 尋找並輕觸[設定]>[位置]。**

**2 輕觸開關以啟用或停用定位服務。**

#### **加強GPS準確度**

第一次使用裝置中的GPS功能時,可能需要數分鐘才能找到您的位置。為協助搜尋,請確定天空的視野清晰。站立不動, 不要蓋住GPS天線。GPS訊號可穿透雲層和塑膠,但是無法穿透實心物體,例如建築物和山岳。如果在數分鐘後仍找不到 您的地點,請移動至另一個地點。

#### **相關主題**

- [各部位名稱](#page-8-0)
- [設定目錄](#page-97-0)

TP0001870865

<span id="page-107-0"></span>智慧型手機 Xperia 10 V XQ-DC54/XQ-DC72

# **日期和時間**

您可以變更裝置的日期和時間。

**1 尋找並輕觸[設定]>[系統]>[日期和時間]。**

#### **輕觸所需的項目進行編輯及變更其值。 2**

- 若要手動設定日期或時間,輕觸 [ 自動日期和時間 ] 開關以停用該功能。
- 若要手動設定時區,輕觸 [ 自動設定時區 ] 開關以停用該功能。
- 若要使用您的位置設定時區,輕觸 [ 使用位置資訊設定時區 ] 開關以啟用該功能。

#### **相關主題**

#### [設定目錄](#page-97-0)

- [鬧鐘](#page-50-0)
- [使用定位服務](#page-106-0)

TP0002396634
# <span id="page-108-0"></span>**SONY** [說明指南](#page-0-0)

智慧型手機 Xperia 10 V XQ-DC54/XQ-DC72

# **電池維護**

電池維護延長電池使用壽命。此功能會偵測您的充電模式,並預估您慣常充電期間的開始及結束時間。您的裝置會以一般 速度充電,直到電量達到90%,然後充電率會受到控制,在您拔除充電器前,讓電池電量達到100%。您可以手動自訂充電 期間的開始和結束時間。為了延長電池使用壽命,也可以設定充電限制,讓電池一律只充電到80%或90%。

### **注意**

● 電池維護要偵測到至少4小時的規律充電週期為期數天,在此期間不會控制充電率。

**1 尋找並輕觸[設定]>[電池]>[電池維護]。**

**2 輕觸開關以啟用或停用電池維護。**

**依照螢幕上的指示操作,然後選取選項。**

預設為選定[自動]。

### **提示**

**3**

■ 已學習到的規律充電週期模式會由電池維護儲存。即使功能已經停用,在重新啟用該功能時,便會採用已學習到的模式。

### **相關主題**

[設定目錄](#page-97-0)

TP0001870302

# **SONY**

[說明指南](#page-0-0)

智慧型手機 Xperia 10 V XQ-DC54/XQ-DC72

# **省電模式**

省電模式可透過停用裝置的某些功能來延長電池充電之前的可用時間。當您開啟省電模式時,顯示幕會切換為深色主題模 式。

因省電等級而異,為了降低電池耗電量,會有不同的功能遭到限制或停用。 您可將省電模式設定為依據電池電量自動開啟或關閉。依照螢幕上的指示,進行詳細設定。

**1 尋找並輕觸[設定]>[電池]>[省電模式]。**

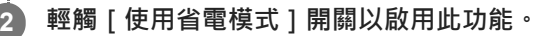

## **提示**

● 若要使特定應用程式免除省電模式 · 請將每個應用程式的 [ 電池用量 ] 設定切換為 [ 無限制 ] 。尋找並輕觸 [ 設定 ] > [ 應用程 式],選取您要免除的應用程式,然後輕觸[電池]>[無限制]。

### **相關主題**

[設定目錄](#page-97-0)

TP0002396608

# **電池和電源管理**

您的裝置有內嵌電池。若要將其發揮到極致,請追蹤不同應用程式和功能的耗電量。

您也可以使用電池維護來延長電池使用壽命。

您的裝置會限制應用程式在背景使用電池電力。該設定是針對每個應用程式單獨指定的。尋找並輕觸「設定]>[應用程 式], 選取您要限制其背景電池使用的應用程式, 然後輕觸 [ 電池 ] > [ 受限制 ] 。

# **一般使用小訣竅有助於改善電池效能**

下列提示有助於提升電池效能:

- 降低螢幕亮度等級。
- 。當您不需要使用藍牙功能、Wi-Fi和定位服務時,請將這些功能關閉。
- 。當您處在無網路覆蓋範圍的地區時,請關閉裝置或使用飛航模式。否則裝置會不斷搜尋可用的網路,因而消耗電量。
- 。在海外地區時,使用Wi-Fi網路來取代漫遊。漫遊功能會掃描您的主網並耗用更多的電量,因為您的裝置必須以更高的 輸出電力傳送。
- 變更您的電子郵件、日曆和聯絡人的同步化設定。
- 請檢查耗電量較高的應用程式,並對其考慮運用由裝置所提供的省電小訣竅。
- 變更應用程式的通知等級。
- 關閉應用程式的地點共享權限。
- 解除安裝不使用的應用程式。
- 使用Sony原廠免持裝置聆聽音樂。比起您裝置的擴音器﹐免持裝置耗用較少的電力。
- 時常重新啟動您的裝置。

### **檢視電池耗電量**

- **1.** 尋找並輕觸[設定]>[電池],以檢視預估的剩餘電量百分比和時間。
- 2. 輕觸 | 電池用量 | 以檢視清單上各應用程式和功能所消耗的電池電力。

### **相關主題**

- [為裝置充電](#page-18-0)
- [檢查應用程式的電池耗電量](#page-111-0)
- [電池維護](#page-108-0)
- [螢幕設定](#page-104-0)
- [開啟或關閉藍牙功能](#page-131-0)
- [使用定位服務](#page-106-0)
- [重新啟動及重新設定您的裝置](#page-119-0)
- [設定目錄](#page-97-0)

TP0001870158

# <span id="page-111-0"></span>**SONY** [說明指南](#page-0-0)

智慧型手機 Xperia 10 V XQ-DC54/XQ-DC72

# **檢查應用程式的電池耗電量**

您可以檢查應用程式的電池耗電量,並視需要變更設定。

**1 尋找並輕觸[設定]>[應用程式]。**

**2 選取應用程式並在[電池]下重新檢視其電池耗電量。**

### **相關主題**

[設定目錄](#page-97-0)

TP0001870563

# <span id="page-112-0"></span>**使用360 Reality Audio個人化音質**

使用360 Reality Audio,音樂會環繞並讓您沉浸其中,因為不同的聲音會從您頭部周圍的各個點播出。具備360 Reality Audio認證的耳機可透過分析您的個別耳形,使您的體驗最佳化,並享受極致沉浸的音樂體驗。

**1 尋找並輕觸[設定]>[音效與震動]>[音訊設定]。**

**2 輕觸[360 Reality Audio],然後依照螢幕上的指示操作。**

### **相關主題**

- [設定目錄](#page-97-0)
- 使用360 Upmix[增強音效輸出](#page-113-0)
- [升級壓縮音樂檔案的音質\(](#page-114-0)DSEE Ultimate)

TP1000724522

# <span id="page-113-0"></span>**使用360 Upmix增強音效輸出**

使用360 Upmix可以播放所有立體聲音源,包括流媒體服務,聽起來就像空間音效一樣。建議您使用耳機聆聽此功能所產 生的效果。

**1 尋找並輕觸[設定]>[音效與震動]>[音訊設定]。**

**2 輕觸[360 Upmix]開關以啟用此功能。**

**3 輕觸[360 Upmix]以選取模式。**

## **注意**

- 只有當您使用與360 Upmix相容的應用程式時,該功能才有效。
- 原始音源的音質可能會優先於360 Upmix產生的效果,端視內容而定。

### **相關主題**

- [設定目錄](#page-97-0)
- 使用[360 Reality Audio](#page-112-0)個人化音質
- [升級壓縮音樂檔案的音質\(](#page-114-0)DSEE Ultimate)

TP1000432166

# <span id="page-114-0"></span>**SONY** [說明指南](#page-0-0)

智慧型手機 Xperia 10 V XQ-DC54/XQ-DC72

# **升級壓縮音樂檔案的音質(DSEE Ultimate)**

DSEE Ultimate功能可使用AI技術準確地升級您的壓縮音樂。

**1 尋找並輕觸[設定]>[音效與震動]>[音訊設定]。**

**2 輕觸[DSEE Ultimate]開關以啟用此功能。**

### **相關主題**

- [設定目錄](#page-97-0)
- 使用[360 Reality Audio](#page-112-0)個人化音質
- 使用360 Upmix[增強音效輸出](#page-113-0)

TP0003028383

# **智慧型通話處理**

開啟智慧型通話處理功能,您可以無需觸摸螢幕處理來電。一旦啟動之後,您可以下方式處理通話:

接聽:將裝置拿到耳邊。

- 拒絕:搖動裝置。
- 關閉響鈴:將裝置面朝下放置。

**1 尋找並輕觸[設定]>[系統]>[手勢]>[智慧型通話處理]。**

**2 輕觸開關以啟用或停用此功能。**

## **相關主題**

[設定目錄](#page-97-0)

TP0001927036

# <span id="page-116-0"></span>**更新您的裝置之前**

您應更新裝置上的軟體,才能取得最新功能、增強功能和錯誤修正,以確保最佳效能。當有軟體更新可供使用時, **<a** (系 統更新圖示)會顯示在狀態列中。您也可以手動檢查是否有新的更新。 安裝軟體更新最簡單的方式,就是從裝置進行無線安裝。 更新您的裝置之前,請注意下列事項:

- 請確認裝置有充足的儲存空間容量。
- 系統和應用程式更新, 能讓各項功能以不同於本說明指南上說明的模樣, 用另一種風貌在裝置上呈現。Android版本在 更新後可能不會受影響。

# **檢查是否有可用的新軟體**

**1.** 尋找並輕觸[設定]>[系統]>[軟體更新]。

### **相關主題**

- [以無線方式更新裝置](#page-117-0)
- [設定目錄](#page-97-0)

TP0001870753

<span id="page-117-0"></span>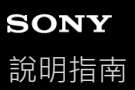

# **以無線方式更新裝置**

使用軟體更新應用程式,以無線方式更新裝置。您可透過行動網路下載的更新需視您的電信業者而定。建議使用Wi-Fi網路 而非行動網路來下載新軟體,以避免產生數據傳輸費用。

**1 尋找並輕觸[設定]>[系統]>[軟體更新]。**

**2 依照螢幕上的指示操作。**

#### **設定自動安裝系統更新**

- **1.** 尋找並輕觸[設定]>[系統]>[軟體更新]。 **2.** 輕觸 (更多圖示)>[設定]>[自動更新系統]。
- **3.** 選取偏好的選項。

## **啟用或停用應用程式的自動更新**

**1.** 尋找並輕觸[設定]>[系統]>[軟體更新]。 2. 輕觸: (更多圖示) > [設定] > [自動更新應用程式] · **3.** 選取偏好的選項。

### **相關主題**

- [更新您的裝置之前](#page-116-0)
- [設定目錄](#page-97-0)

TP0001870300

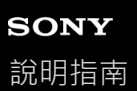

# **應用程式更新**

如果啟用自動更新功能,感的應用程式會在未詢問您的情況下取得更新,因此您可能會不知道已經下載大量數據。為了避 免可能產生高數據傳輸費用,您可以停用自動更新或僅透過Wi-Fi連線時啟用自動更新。您必須在Google Play中停用自動 更新功能,來避免應用程式自動更新。

**1 尋找並輕觸 (Google Play圖示)。**

**2 輕觸帳號圖示,然後尋找並輕觸設定目錄中的自動更新應用程式目錄。**

**3 選取偏好的選項。**

### **相關主題**

[在裝置中設定](#page-17-0)Google帳號

TP0001870500

# <span id="page-119-0"></span>**重新啟動及重新設定您的裝置**

你可以在裝置停止回應或無法正常重新啟動時,強制重新啟動或關機。任何設定或個人資料都不會遭到刪除。 您也可以將裝置重設至其原廠設定。如果裝置停止正常運作,有時需要進行此程序,但請注意,應首先備份資料,因為重 設裝置會刪除裝置中的所有資料。

如果您的裝置無法開機或是要重設您裝置的軟體,可使用Xperia Companion來修復您的裝置。如需有關下載及使用Xperia Companion的詳細資訊,請在Sony客戶支援網站上搜尋Xperia Companion。

# **重新起動您的裝置**

### **注意**

- **」如果電池電量過低,装置可能無法重新啟動。請將裝置連接充電器,然後再次嘗試重新啟動。**
- **1.** 同時按調高音量按鈕和電源按鈕。
- 在開啟的目錄中,輕觸[重新啟動]。 **2.** 裝置會自動重新啟動。

# **強制裝置重新啟動或關機**

- **1.** 同時長按電源按鈕和音量調高按鈕直到裝置振動為止。
- 想要強制裝置重新啟動或關機,依下列步驟進行。 **2.**
	- 若您想要強制裝置重新啟動:在此時放開按鈕。裝置便會重新啟動。
	- 若您想要強制裝置關機:繼續按住按鈕。幾秒鐘後,裝置會震動三次並關閉。

### **提示**

■ 如果您的裝置未開啟,強制裝置重新啟動可能可以解決問題。

# **執行恢復原廠設定**

### **注意**

- **高了避免裝置永久毀損,請勿中斷原廠資料重設程序。**
- 將儲存在裝置內部記憶體中的所有資料予以備份。重設會刪除裝置中的所有資料。
- **1.** 尋找並輕觸[設定]>[系統]>[重設選項]。
- **2.** 輕觸[清除所有資料 (恢復原廠設定)]>[清除所有資料]。
- 3. 必要時,請畫螢幕解鎖圖案,或是輸入螢幕解鎖密碼或PIN碼後繼續。
- **4.** 輕觸[清除所有資料]確認。

### **提示**

**■當您執行原廠資料重設時,您的裝置不會轉換為Android先前的軟體版本。** 

### **相關主題**

- 使用[Xperia Companion](#page-121-0)修復您的裝置軟體
- [設定目錄](#page-97-0)

# <span id="page-121-0"></span>**使用Xperia Companion修復您的裝置軟體**

您可以使用Xperia Companion修復裝置的軟體。如果忘記螢幕解鎖密碼、PIN碼或圖案,可使用Xperia Companion中的裝 置修復功能清除該安全層級。 您必須提供您的Google帳號登入詳細資料以執行此操作。 執行此維修功能, 您將在您的裝 置上重新安裝軟體,在此程序中,可能會遺失部分個人資料。

在更新Xperia軟體、執行軟體修復或恢復原廠設定之後,若您的裝置似乎遇到當機、不斷重新啟動或完全無法啟動的情 況,請嘗試強制關機然後再重新啟動裝置。若問題仍持續發生,請強制關機並執行軟體修復。

## **注意**

↑ 執行軟體修復前,請確認您知道自己Google帳號的使用者名稱和密碼。依照您的安全設定不同,您可能需要輸入驗證資料,才能在 軟體修復後重新啟動裝置。

**1 如果您電腦上未安裝Xperia Companion,請造訪Sony客戶支援網站,搜尋Xperia Companion並加以下載。**

**2 開啟電腦上的Xperia Companion軟體,然後在主畫面上按下[軟體修復]。**

**3 依照出現在螢幕上的說明,重新安裝軟體並完成修復。**

### **相關主題**

[重新啟動及重新設定您的裝置](#page-119-0)

TP0001870388

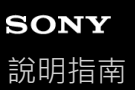

# **重新設定應用程式**

如果您的應用程式停止回應或是造成裝置發生問題,您可以重新設定應用程式或是清除應用程式資料。重設應用程式喜好 設定,並不會從裝置刪除任何應用程式資料。

**1 尋找並輕觸[設定]>[應用程式]。**

**2 輕觸應用程式編號以查看所有應用程式。**

**3 輕觸 (更多圖示)>[重設應用程式偏好設定]>[重設應用程式]。**

### **清除應用程式資料**

**1.** 尋找並輕觸[設定]>[應用程式]。

2. 選取應用程式或服務,然後輕觸 [儲存空間和快取 ] > [清除儲存空間 ] > [刪除 ]。

### **清除應用程式快取**

**1.** 尋找並輕觸[設定]>[應用程式]。

2. 選取應用程式或服務, 然後輕觸 [ 儲存空間和快取 ] > [ 清除快取 ] 。

## **清除應用程式預設設定**

**1.** 尋找並輕觸[設定]>[應用程式]。

2. 選取應用程式或服務,然後輕觸 [ 預設為開啟 ] > [ 清除預設的偏好設定 ] 。

## **注意**

● 清除應用程式資料、快取或預設設定的選項,並不適用於每個應用程式或服務。

## **相關主題**

[設定目錄](#page-97-0)

TP0001870364

<span id="page-123-0"></span>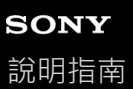

# **檢視記憶體狀態**

內部儲存空間儲存下載或傳輸的內容及個人的設定和資料,並且常態使用易於將其填滿。如果裝置運作速度開始變慢,或 是應用程式突然關閉, 您應該考慮進行以下事項:

- 關閉目前正在執行但不使用的應用程式。
- 解除安裝已下載但不使用的應用程式。
- 將內部記憶體中的相片、影片與音樂傳輸至SD卡或Google服務。

## **注意**

**看裝置無法讀取SD卡的內容,您可能必須將SD卡格式化。請注意,當您將記憶卡格式化時,會刪除卡片上的所有內容。** 

## **提示**

您可以另外購買SD卡。

## **若要檢視記憶體狀態**

**1.** 尋找並輕觸[設定]>[儲存空間]。

### **相關主題**

#### [釋放內部儲存的空間](#page-124-0)

- [停止執行應用程式與服務](#page-125-0)
- 使用Google[帳號將資料同步化](#page-20-0)
- 使用SD[卡傳輸內容](#page-23-0)
- [格式化記憶卡](#page-126-0)
- [設定目錄](#page-97-0)

TP0001870185

# <span id="page-124-0"></span>**釋放內部儲存的空間**

如果裝置開始變慢,或者應用程式突然關閉,釋放內部儲存的空間也許可以解決問題。刪除檔案並解除安裝您已不用的應 用程式,以釋放空間。

**1 尋找並輕觸[設定]>[儲存空間]。**

**2 輕觸[釋出空間]。**

**3 選擇瀏覽標籤。**

**刪除資料夾或檔案,或解除安裝應用程式。 4**

- ●若要刪除資料夾或檔案,請選擇內部儲存空間資料夾、選擇要刪除的資料夾或檔案、輕觸 (更多圖示),然後 加以刪除。
- 若要解除安裝應用程式,請選擇應用程式資料夾、輕觸您不用的應用程式的 (更多圖示 ), 然後將它解除安 裝。

### **相關主題**

[設定目錄](#page-97-0)

[檢視記憶體狀態](#page-123-0)

TP0002734050

<span id="page-125-0"></span>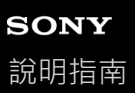

# **停止執行應用程式與服務**

如果裝置或應用程式的效能不是最佳,請嘗試停止執行應用程式和服務。

**1 尋找並輕觸[設定]>[應用程式]。**

**2 選取應用程式或服務,然後輕觸[強制停止]>[確定]。**

### **相關主題**

- [設定目錄](#page-97-0)
- [檢視記憶體狀態](#page-123-0)

TP0001870927

# <span id="page-126-0"></span>**SONY** [說明指南](#page-0-0)

智慧型手機 Xperia 10 V XQ-DC54/XQ-DC72

# **格式化記憶卡**

若裝置無法讀取記憶卡的內容,請在裝置上格式化記憶卡。

**1 尋找並輕觸[設定]>[儲存空間],然後輕觸[這部裝置]以選取您的記憶卡名稱。**

**2 輕觸 (更多圖示)>[格式化],然後在下一個確認對話方塊上執行格式化。**

# **注意**

● 當您格式化記憶卡時,會刪除記憶卡上的所有內容。確認您已先備份您想要儲存的所有資料。

## **相關主題**

[設定目錄](#page-97-0)

TP0001870516

# **行動數據連線**

您需有正確的網際網路設定才能通過行動數據連線存取網際網路。

- 若要設定行動網路選項,請尋找並輕觸 [ 設定 ] > [ 網路和網際網路 ] > [ SIM 卡 ] ,然後,如果您使用兩張SIM卡的 話,請選取SIM卡。
- 您的裝置設定為, 當您啟動需要網際網路連線的應用程式時, 就自動連線至網際網路。(此設定可能因您的網路業者 而有差異。) 如果您無法自動連線至網際網路,或如果您的網路業者建議您這麼做,請依照網路業者指示的設定程序,設定存取 點,以連線至網際網路。
- ■若要設定、檢查或變更存取點,請尋找並輕觸 [ 設定 ] > [ 網路和網際網路 ] > [ SIM 卡 ] ,如果您使用兩張SIM卡, 請選取一張SIM卡,然後輕觸 [ 存取點名稱 (APN) ] 。如果不慎變更設定,請重設設定。

#### **相關主題**

[設定目錄](#page-97-0)

TP0001870608

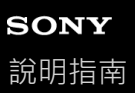

# **增加Wi-Fi®訊號強度**

有許多方法可以改善Wi-Fi訊號接收:

- 將裝置移至更接近Wi-Fi存取點的位置。
- 。移動Wi-Fi存取點,遠離任何可能的障礙物或干擾。
- 請勿遮蓋裝置的Wi-Fi天線區域。

## **相關主題**

[各部位名稱](#page-8-0)

TP0002935630

# **控制資料使用量**

您可以在指定期間,追蹤裝置透過行動數據或Wi-Fi連線所傳出/傳入的傳輸資料量。例如,您可以檢視個別應用程式的資料 使用量。針對透過行動數據連線傳輸的資料,您也可以設定資料使用量警告和限制,以避免產生額外費用。

# **協助降低資料使用量**

**1.** 尋找並輕觸[設定]>[網路和網際網路]>[數據節省模式]。

**2.** 輕觸開關以啟用此功能。

# **設定資料使用量警告或行動數據限制**

- **1.** 確認行動數據傳輸連線已開啟。
- 尋找並輕觸[設定]>[網路和網際網路]>[SIM 卡]。 **2.** 如果您使用兩張SIM,請選擇一張SIM。
- **3.** 輕觸[數據用量警告與限制]。
- 根據您要設定的是資料警告或數據限制,程序如下。 **4.**
	- 若要設定資料使用量警告,請輕觸 [ 設定數據用量警告 ] 開關以啟用功能,然後輕觸 [ 數據用量警告 ] 變更警告等 級。
	- 。若要設定行動數據限制,請輕觸 [ 設定數據用量上限 ] 開關以啟用功能, 然後輕觸 [ 數據用量上限 ] 變更資料使用 量限制。

### **提示**

● 您可以設定使用量週期重設的日期。在 [ 數據用量警告與限制 ] 之下‧輕觸 [ 行動數據用量週期 ] ‧然後設定重設日期。

### **注意**

在行動數據連線資料使用量達到設定限制後,裝置上的行動數據傳輸連線就會自動關閉。

# **檢查您的資料使用量**

- **1.** 尋找並輕觸[設定]>[網路和網際網路]。
- 根據您要檢查的是行動數據使用量或Wi-Fi資料使用量,程序如下。 **2.**
	- 若要檢查行動數據使用量,請輕觸 [ SIM 卡 ] > [ 應用程式數據用量 ] 。 如果您使用兩張SIM, 請選擇一張SIM, 然後輕觸 [ 應用程式數據用量 ] 。
	- 若要檢查Wi-Fi資料使用量,請輕觸 [ 網際網路 ] > [ 不屬於電信業者的數據用量 ] 。

## **控制個別應用程式的資料使用量**

- **1.** 尋找並輕觸[設定]>[應用程式]。
- 2. 輕觸您想控制的應用程式,然後輕觸 [ 行動數據和 Wi-Fi ]。
- **3.** 視需要編輯該選項。

## **注意**

■ 如果您變更相關的資料用量設定,個別應用程式的效能可能會受到影響。

# <span id="page-131-0"></span>**SONY** [說明指南](#page-0-0)

智慧型手機 Xperia 10 V XQ-DC54/XQ-DC72

# **開啟或關閉藍牙功能**

藍牙功能可以用來傳送檔案至其他與藍牙相容的裝置,或連線至免持裝置配件。在10公尺且無實體阻隔的範圍內藍牙連線 可更有效地運作。要連接至其他的藍牙裝置,必須配對。

**1 尋找並輕觸[設定]>[裝置連線]>[連線偏好設定]>[藍牙]。**

**2 輕觸[使用藍牙]開關以啟用或停用此功能。**

### **提示**

您也可以從快速設定面板開啟或關閉藍牙功能。

## **注意**

- 您的裝置無法以無線方式連接到所有類型的藍牙裝置。Sony不保證所有藍牙裝置皆與您的裝置相容。
- ↑ 為了確保藍牙通訊 · 您的裝置支援與藍牙標準相容的安全功能。不過 · 視設定等而定 · 安全性可能不足。使用藍牙功能時 · 請留意 安全風險。
- 請注意, Sony對於透過藍牙連線通訊時可能發生的任何資料洩漏概不負責。

### **相關主題**

- [與其他藍牙裝置配對](#page-133-0)
- [設定目錄](#page-97-0)
- [裝置命名](#page-132-0)
- [使用藍牙技術傳送項目](#page-134-0)
- [使用藍牙技術接收項目](#page-135-0)

TP0001870755

# <span id="page-132-0"></span>**SONY** [說明指南](#page-0-0)

智慧型手機 Xperia 10 V XQ-DC54/XQ-DC72

# **裝置命名**

您可以給裝置名稱。在您啟動藍牙功能並將裝置設為顯示後,此名稱就會顯示在其他裝置上。

**1 尋找並輕觸[設定]>[裝置連線]>[配對新裝置]>[裝置名稱]。**

**2 輸入裝置名稱。**

**3 輕觸[重新命名]。**

# **相關主題**

- [開啟或關閉藍牙功能](#page-131-0)
- [設定目錄](#page-97-0)

TP0001870943

<span id="page-133-0"></span>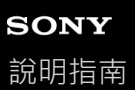

# **與其他藍牙裝置配對**

必須配對才能將您的裝置連線至其他藍牙裝置。 將裝置與另一個藍牙裝置配對後,裝置便會記住這個配對。 確定您要配對的裝置已啟動藍牙功能,並顯示在其他藍牙裝置上。

**尋找並輕觸[設定]>[裝置連線]>[配對新裝置]。 1**

可用的藍牙裝置清單隨即出現。

## **2 輕觸您要配對的藍牙裝置。**

### **將裝置連線至其他藍牙裝置**

**1.** 尋找並輕觸[設定]>[裝置連線]。

**2.** 在[已儲存的裝置]之下,輕觸您要連線的藍牙裝置。

## **取消藍牙裝置配對**

**1.** 尋找並輕觸[設定]>[裝置連線]。

- 2. 在 [ 已儲存的裝置 ] 下,輕觸您要取消配對的裝置名稱旁的 ( 設定圖示 ) ·
- **3.** 輕觸[清除]>[移除裝置]。

### **注意**

● 有些藍牙裝置,例如大多數的藍牙耳機,會要求您必須與另一個裝置配對和連線。

### **相關主題**

- [開啟或關閉藍牙功能](#page-131-0)
- [設定目錄](#page-97-0)
- [裝置命名](#page-132-0)
- [使用藍牙技術傳送項目](#page-134-0)
- [使用藍牙技術接收項目](#page-135-0)

TP0001870690

# <span id="page-134-0"></span>**使用藍牙技術傳送項目**

使用藍牙技術與其他藍牙相容裝置,例如手機或電腦,來共享項目。您可以傳送以下項目類型:

- 相片和影片
- 音樂和其他音訊檔案
- 網頁

請確定接收裝置的藍牙功能已啟動,而且可讓其他藍牙裝置偵測到您的裝置。

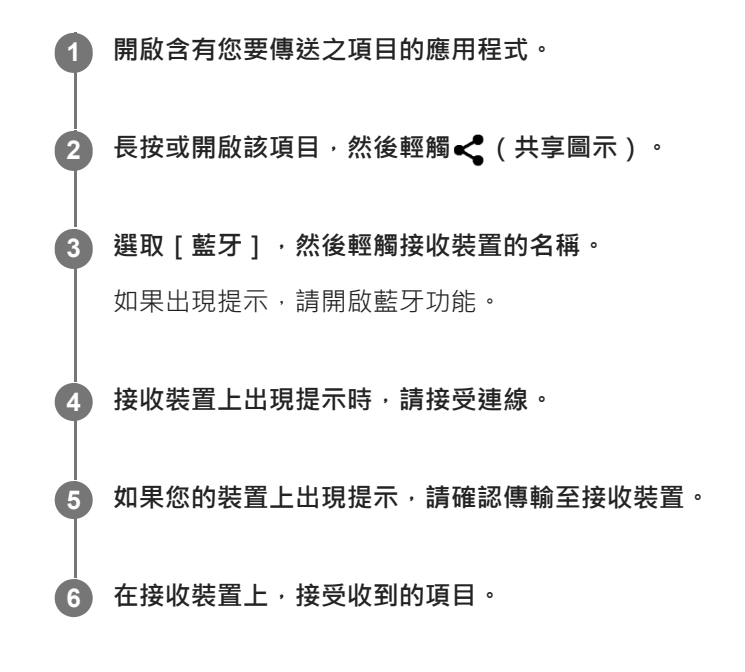

### **相關主題**

- [開啟或關閉藍牙功能](#page-131-0)
- [設定目錄](#page-97-0)
- [裝置命名](#page-132-0)
- [與其他藍牙裝置配對](#page-133-0)
- [使用藍牙技術接收項目](#page-135-0)

TP0001870881

# <span id="page-135-0"></span>**使用藍牙技術接收項目**

使用藍牙技術與其他藍牙相容裝置,例如手機或電腦,來共享項目。您可以接收以下項目類型:

- 相片和影片
- 音樂和其他音訊檔案
- 網頁

確認藍牙功能已啟動,而且也可以顯示在其他藍牙裝置上。

**1 在傳輸裝置上,將資料傳送到您的裝置。**

**2 當系統通知您的裝置收到檔案時,請將狀態列向下拖曳並輕觸通知以接受檔案傳輸。**

#### **輕觸[接受]以開始檔案傳輸。 3**

若要檢視傳輸進度,請將狀態列向下拖曳。

**若要開啟收到的項目,請將狀態列向下拖曳並輕觸相關通知。 4**

您使用藍牙連線收到的檔案會儲存在Files應用程式的[下載]資料夾中。

### **相關主題**

- [開啟或關閉藍牙功能](#page-131-0)
- [設定目錄](#page-97-0)
- [裝置命名](#page-132-0)
- [與其他藍牙裝置配對](#page-133-0)
- [使用藍牙技術傳送項目](#page-134-0)

TP0001870139

<span id="page-136-0"></span>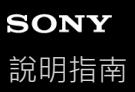

# **NFC(Near Field Communication)**

NFC是一項無線技術,最大範圍是一公分,因此共享資料的裝置必須彼此緊靠在一起。 NFC偵測區域是位在裝置的背面。將您的裝置緊靠另一台裝置或NFC讀取器,讓N標誌互相接觸。請確認兩部裝置均已開 啟NFC功能。

### **注意**

使用某些應用程式時,即使裝置已關閉,仍可啟用某些NFC功能。請注意,並非所有裝置均支援此功能。

### **開啟或關閉NFC功能**

- **1.** 尋找並輕觸[設定]>[裝置連線]>[連線偏好設定]>[NFC]。
- **2.** 輕觸[使用 NFC]開關以啟用或停用此功能。

## **注意**

**個您可能必須在兩個裝置上啟動Wi-Fi或藍牙功能才能進行連線**。

## **提示**

● 您可將您的裝置連線至Sony製造的其他NFC相容裝置,如聽筒或耳機。當建立此類連線時,請參閱相容裝置的使用手冊,以取得更 多資訊。

## **相關主題**

- [各部位名稱](#page-8-0)
- [開啟或關閉藍牙功能](#page-131-0)
- [設定目錄](#page-97-0)

TP0001870644

# **將您的裝置當成錢包使用**

您可以使用裝置來支付商品費用,無需實際掏出錢包,而且可以集中管理所有付款服務。在付款時,請記得先啟動NFC功 能,再將裝置碰觸讀卡機。

**1 確認裝置已啟用NFC。**

**尋找並輕觸[設定]>[裝置連線]>[連線偏好設定]>[NFC]>[感應式付款]。 2**

顯示付款服務清單。

### **視需要管理付款服務。**

例如您可以變更您的預設付款服務。

### **注意**

**3**

- 部分國家/地區可能不提供行動付款服務。
- 如果您使用兩張SIM卡,只有啟用NFC的SIM卡插入托架的SIM1位置時,才支援NFC付款方式。

### **相關主題**

- NFC([Near Field Communication](#page-136-0))
- [設定目錄](#page-97-0)

TP0001870189

# **以無線方式在電視上同步顯示裝置螢幕**

如果您的電視或其他大型顯示器支援同步顯示,無需使用連接線連接,即可在電視或顯示器上享受裝置上的內容。

## **在支援的電視上同步顯示裝置螢幕**

您可使用螢幕同步顯示功能,無需使用連接線連接,即可在電視或其他大型顯示器上同步顯示裝置螢幕。

Wi-Fi Direct<sup>®</sup>技術會在兩台裝置間建立無線連線,因此您只要舒服地坐在沙發上觀賞喜愛的相片即可。您也可以使用此功 能,使用電視的喇叭聆聽裝置上的音樂。

**1. 電視**:依照電視使用手冊中的指示,開啟螢幕同步顯示功能。

- **2. 您的裝置**:尋找並輕觸[設定]>[裝置連線]>[連線偏好設定]>[螢幕同步顯示]。
- **3.** 輕觸[開始]。
- **4.** 輕觸[確定]並選取裝置。

#### **停止裝置間螢幕同步顯示**

**1.** 尋找並輕觸[設定]>[裝置連線]>[連線偏好設定]>[螢幕同步顯示]。

**2.** 輕觸[斷線],然後輕觸[確定]。

### **注意**

- 此功能可與具備螢幕同步顯示功能的電視配合使用。
- 在使用螢幕同步顯示功能時,請不要遮蔽到裝置的Wi-Fi天線所在區域。
- 使用螢幕同步顯示時 · 如果受到其他Wi-Fi網路的干擾 · 有時可能會影響到影像品質。

### **提示**

- 您也可以輕觸裝置狀態列中的通知,來停止螢幕同步顯示。向下拖曳狀態列,輕觸 ✔ (展開更多圖示),然後輕觸 | 斷線 | > [ 確 定]。
- 輕觸 (更多圖示 ) 可得更多選項。

## **使用Chromecast相容應用程式時,在電視上同步顯示裝置螢幕**

您可以在使用Chromecast相容應用程式(例如YouTube)時,在電視上同步顯示裝置螢幕。

輕觸應用程式畫面上的投放按鈕,然後選擇您的電視,以將裝置螢幕同步顯示於電視上。確認您的裝置與電視連接到同一 個Wi-Fi網路。

如需詳細資訊,請造訪內建Chromecast說明: [support.google.com/](https://support.google.com/)。

### **提示**

● 視您所使用的應用程式而定‧您可能必須以裝置上使用的同一個Google帳戶登入電視上的應用程式。

# **將裝置連接至USB裝置**

您可以根據連接至您裝置的電腦或USB裝置,來設定USB偏好設定。 您可使用USB主機轉接器將裝置連接至USB裝置,例如USB大量儲存裝置、耳機、遊戲控制器、USB鍵盤、及USB滑鼠。

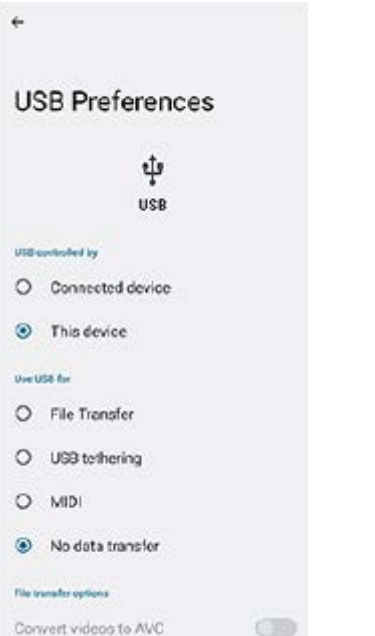

**1 使用USB連接線來連接裝置與USB裝置。**

**2 向下拖曳狀態列並開啟通知面板,然後輕觸USB連線設定通知。**

**3 輕觸[輕觸即可查看更多選項。]並選取一個選項。**

#### **提示**

● 您也可以透過尋找並輕觸 [ 設定 ] > [ 裝置連線 ] > [ USB ] ,來設定USB偏好設定。

## **USB 偏好設定**

**USB 的控制裝置**:您可以選擇哪個裝置控制另一個裝置、您的裝置或與USB連線的裝置。

**USB 用途**:您可以選擇USB連線的用途。

- **檔案傳輸**:管理檔案或更新裝置軟體。這選項可與Microsoft® Windows®電腦搭配使用。預設為啟用充電模式。
- **USB 網路共用**:您的裝置可以作為數據連線裝置。
- **MIDI**:您的裝置可作為樂器應用程式的MIDI輸入端。
- **-- 不進行資料轉移:**當[USB 的控制裝置]設定為[這個裝置],只為您的裝置充電。當[USB 的控制裝置]設定 為 | 已連接的裝置 | 時, 您可以將裝置作為電源, 為其他相連接的裝置充電。

**檔案傳輸選項**

**將影片轉換成 AVC 格式**:影片轉換成AVC並傳輸至連接的裝置。

## **注意**

- **G Sony**不保證您的裝置支援所有USB裝置。
- 本裝置具有無蓋式USB連接埠。如果裝置與水接觸,請務必待連接埠完全乾燥後,才可插入USB連接線。

TP0001870658

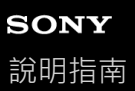

# **確定您的裝置受到保護**

装置包含安全選項,強烈建議使用以防遺失或遭竊。 保護您的裝置有數種方式,如下所示。 尋找並輕觸 [ 設定 ] > [ 安全性 ] , 然後輕觸您要變更的設定。

- [螢幕鎖定]:設定解鎖螢幕的安全方法。
- [ 指紋管理員 ] : 登錄指紋, 做為將裝置解鎖或驗證購買的安全性方法。
- [ 其他安全性設定 ] > [ SIM 卡鎖定 ] : 設定當使用您裝置上的SIM卡時要輸入PIN碼。

如需詳細資訊,請造訪:[support.google.com/android/](https://support.google.com/android/)。

### **注意**

● 使用安全選項來保護裝置時,請務必記住在設定期間提供的詳細資料。

#### **提示**

● 當使用指紋來保護您的裝置時,可以使用 [ 按下以使用指紋來解鎖 ] 功能來防止您的裝置被意外解鎖。尋找並輕觸 [ 設定 ] > [ 安 全性],然後輕觸 [按下以使用指紋來解鎖 ] 開關以啟用功能。只有在您按下電源按鈕時, 裝置才會偵測您的指紋並解鎖。若要解 鎖裝置,請按下電源按鈕並將手指放在按鈕上。

#### **相關主題**

### [設定目錄](#page-97-0)

[尋找、鎖定或清除遺失的裝置](#page-144-0)

TP0001870586

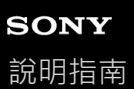

# **找出裝置的IMEI號碼**

您的裝置擁有一組或兩組獨一無二的識別號碼,其稱為IMEI或產品ID(識別)號碼。您應將此號碼複製一份保存。如果您 的裝置遭竊或當您與支援聯絡時,您可能需要此號碼。

# **透過撥號鍵盤檢視您的IMEI號碼**

- 1. 尋找並輕觸 (C) (手機圖示)。
- 2. 輕觸 ( 撥號鍵盤圖示 ) ·
- **3.** 在撥號鍵盤中輸入\*#06#。IMEI號碼會自動顯示。

# **在托架中檢視IMEI號碼**

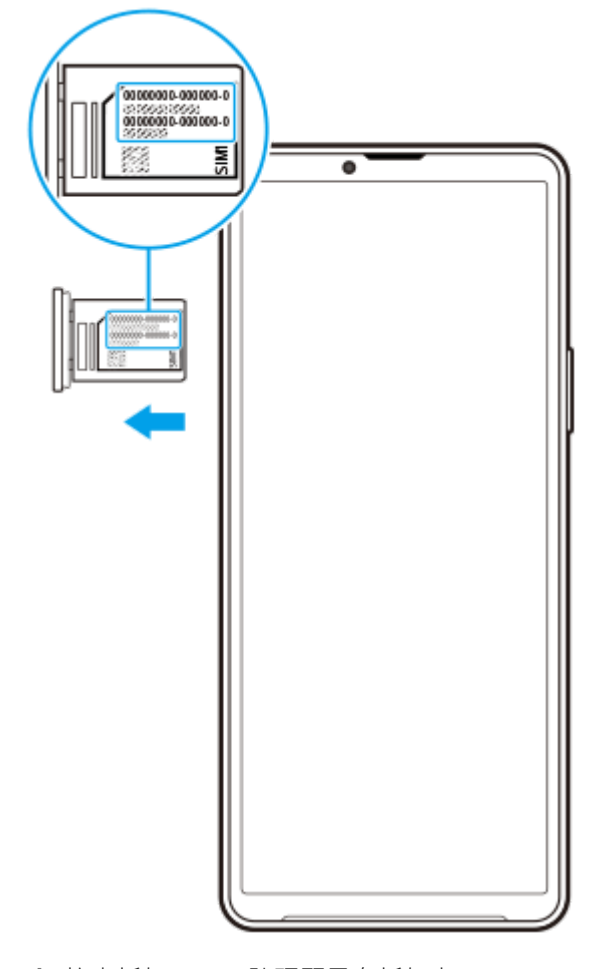

**1.** 拉出托架。IMEI號碼顯示在托架上。

TP0002935649
智慧型手機 Xperia 10 V XQ-DC54/XQ-DC72

## **尋找、鎖定或清除遺失的裝置**

Google提供名為「尋找我的裝置」的地點和安全性Web服務。當您登入Google帳號後,「尋找我的裝置」會預設為開啟狀 態。如果遺失裝置,您可以使用「尋找我的裝置」來尋找、鎖定或清除它。 如需詳細資訊,請造訪[support.google.com/android/](https://support.google.com/android/)。

TP0001870666

智慧型手機 Xperia 10 V XQ-DC54/XQ-DC72

### **關於此說明指南**

這是Xperia 10 V說明指南,適用Android 13軟體版本。如果不確定裝置執行的軟體版本為何,您可以使用設定目錄來查 看。

如需常見Android功能與設定(例如Android基本設定、Wi-Fi設定、主畫面設定、內容傳輸、應用程式導覽匣瀏覽、通知和 其他Google應用程式功能)的資訊,請參閱[support.google.com/android/](https://support.google.com/android/)。

### **注意**

- 6 系統和應用程式更新, 能讓各項功能以不同於本說明指南上說明的模樣, 用另一種風貌在裝置上呈現。Android版本在更新後可能 未受影響。
- 本說明指南中用來作為範例圖片的所有圖片僅供說明目的,並非由實際裝置拍攝。

### **檢查裝置目前的軟體版本和裝置型號**

尋找並輕觸[設定]>[關於手機]。 隨即在[版本號碼]下顯示目前的軟體版本。隨即在[型號]下顯示目前型號。

### **服務和功能限制**

部分國家/地區、或部分網路或電信業者可能不支援本說明指南所述的服務和功能。 只要裝置可以連接至行動網路,不論任 何國家/地區和網路及所有電信業者,一律允許使用GSM國際緊急電話號碼。請洽詢您的電信業者或服務供應商,以確認所 有特定服務或功能的可用性,以及是否需要額外支付存取或使用費。

使用本手冊中描述的某些功能和應用程式時,可能需要存取網際網路。從裝置連線至網際網路可能需要負擔數據連線費 用。如需詳細資訊,請連絡無線服務供應商。

#### **相關主題**

- [更新您的裝置之前](#page-116-0)
- [以無線方式更新裝置](#page-117-0)
- [設定目錄](#page-97-0)

TP0001870775

## **SONY** [說明指南](#page-0-0)

智慧型手機 Xperia 10 V XQ-DC54/XQ-DC72

## **協助工具**

## **協助工具設定**

Android提供許多協助工具功能,例如 [TalkBack ]、 [ 螢幕大小和文字 ] ( [字型大小 ] )、 [ 色彩和動態 ] ( [ 色彩校 正]、[深色主題])、[超暗]、[放大]等等。 您可以在[設定]>[協助工具]底下找到協助工具功能。 如需更多資訊,請造訪「Android無障礙工具說明」,網址是: [support.google.com/accessibility/android](https://support.google.com/accessibility/android)。

### **相關主題**

[設定目錄](#page-97-0)

TP1000432215

# **SONY** [說明指南](#page-0-0)

智慧型手機 Xperia 10 V XQ-DC54/XQ-DC72

# **在潮濕與多灰塵的條件下使用裝置**

您的裝置具有IPX5/IPX8和IP6X等級的防水與防塵。不過請記住:在使用前,所有USB連接埠和接頭都必須完全乾燥,而 且隨附的蓋子應該緊密關閉。您的裝置具備Nano SIM卡/記憶卡插槽,並附蓋子。請勿將裝置完全放進水中,也不要將其 暴露於海水、鹽水、加氯消毒過的水,或飲料之類的液體中。您的保固不包含因不遵守Sony指示而濫用或使用裝置所導致 的損壞或故障。如需有關保固的資訊,請閱讀裝置中 [設定 ] > [關於手機 ] > [法律資訊 ] 所提供的重要資訊。

### **關閉所附的蓋子**

如圖所示,按下反白顯示的位置,並確認蓋子與裝置之間沒有縫隙。 **1.**

**(A)**:蓋子

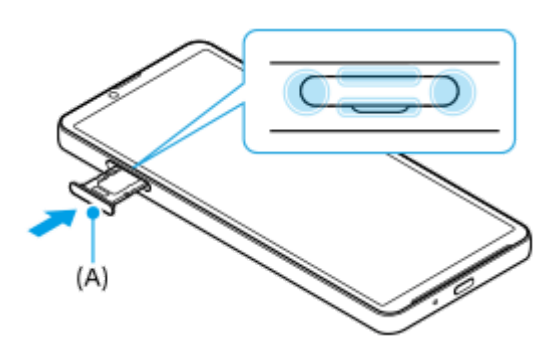

### **擦乾裝置**

**1.** 使用超細纖維布料,擦掉裝置上的多餘水分。

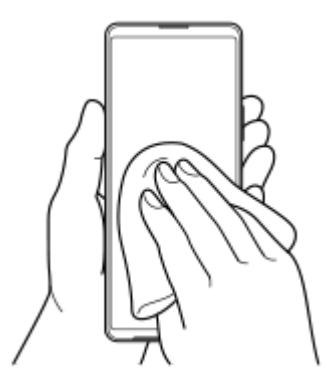

**2.** 緊緊握住裝置,並使USB連接埠朝下,用力甩動裝置至少20次。翻轉方向,並再次甩動裝置20次。

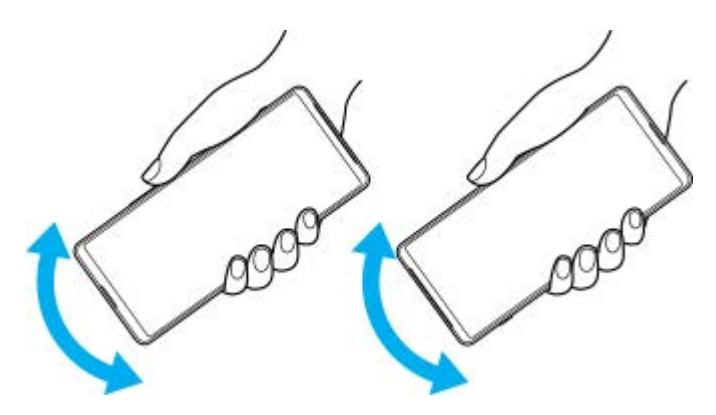

**3.** 使用超細纖維布料擦掉任何殘餘的水分。擦拭按鈕、連接埠和裝置零件,例如擴音器、麥克風、感應器、相機等,如 圖中所示。

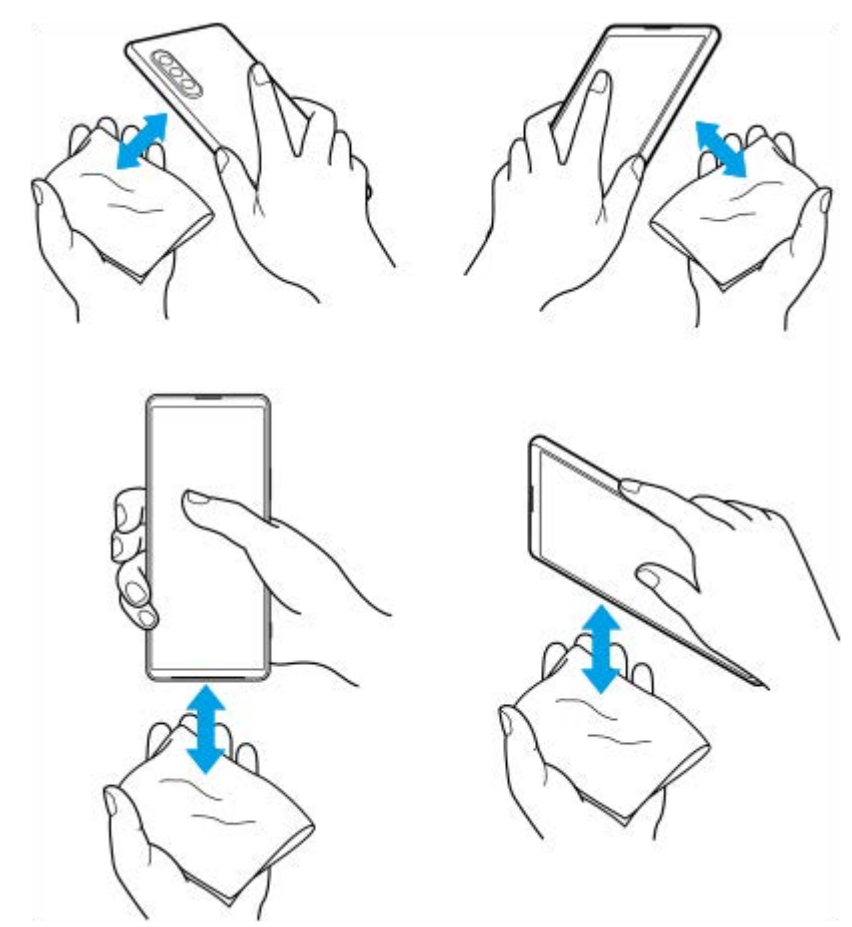

**4.** 將裝置放置至少數小時,並在使用前確認已完全乾燥。

TP1000432216

## **SONY** [說明指南](#page-0-0)

智慧型手機 Xperia 10 V XQ-DC54/XQ-DC72

### **法律資訊**

本說明指南由Sony Corporation (以下簡稱為"Sony")或其當地聯屬公司印製,不包含任何保固。Sony可能因印刷錯誤 最新資訊有誤或因程式和/或設備改良之需而隨時對本說明指南進行修改, 恕不另行通知。前述更動將納入本說明指南之後 續版本。所有圖示僅供說明之用,可能會與實際裝置有所不符。

本文所述之所有產品和公司名稱為其各自所有者的商標或註冊商標。所有其他商標均屬於其各自所有者的財產。任何未經 明示授予的權利均予保留。如需詳細資訊,請造訪[https://www.sony.net/Products/smartphones/trademarks-and-](https://www.sony.net/Products/smartphones/trademarks-and-copyright.html)

#### [copyright.html](https://www.sony.net/Products/smartphones/trademarks-and-copyright.html)。

本說明指南可能參考第三方提供的服務或應用程式。使用這些程式或服務可能必須另外向第三方供應商註冊、支付費用或 提供信用卡資訊,而且可能受其他使用條款約束且不時變更、中斷或中止。對於這些經由或在第三方網站存取的應用程 式,請事先檢閱該網站的使用條款和適用的隱私權政策。Sony不擔保或保證任何第三方應用程式、網站或其所提供之服務 的可用性或效能。

貴裝置具有能力下載、儲存及轉寄其他內容,例如音樂或影片。使用這類內容可能會受到第三方權利的限制或禁止,其中 包括但不限於相關的版權法律。台端而非Sony需對從裝置下載或轉寄之額外內容負全責。使用任何額外內容前,請先確認 該用途已獲適當之授權或許可。Sony對任何額外內容或任何其他第三方內容,不保證其準確性、完整性或品質。有關您對 任何額外內容或任何其他第三方內容之不當使用,Sony在任何情形下均不負任何責任。

此產品係由MPEG-4 Visual及AVC Patent Portfolio License授權,可由消費者用於個人及非商業用途, (i)以遵循MPEG-4 Visual Standard ( "MPEG-4 Video" ) 或AVC Standard ( "AVC Video" ) 對視訊進行編碼, 和/或 ( ii ) 對從事個人及非商 業活動的消費者所編碼,和/或從根據MPEG LA授權而可提供MPEG-4和/或AVC Video的影片供應商處獲得的MPEG-4或 AVC Video進行解碼。對任何其他用途概不授予或默許授權。其他資訊,包括與促銷、內部和商業用途及授權等相關資 訊,可從MPEG LA, L.L.C.處取得。請參閱[https://www.mpegla.com](https://www.mpegla.com/)。MPEG Layer-3音訊解碼技術係由Fraunhofer IIS及 Thomson授權。

**注意:**Sony建議使用者自行備份個人資料及資訊。

SONY對於透過本說明指南或文件所述之任何方式而進行的裝置更新,導致儲存在裝置上的個人資料或檔案(包含但不限 於通訊錄、樂曲及圖片)之任何遺失、刪除及/或資料覆寫概不負責。

在任何情況下,SONY或其供應商因對您所造成的任何及所有損害、遺失及訴訟原因(無論合約糾紛或侵權行為,包括但 不限於疏失或其他原因)而產生的全部責任,均不會超出您購買裝置時所支付的金額。

TP0002396640

智慧型手機 Xperia 10 V XQ-DC54/XQ-DC72

# **保固、SAR及使用準則**

如需有關保固、SAR (Specific Absorption Rate, 特定吸收率)及安全準則的資訊,請閱讀裝置中 [設定] > [關於手機] >[法律資訊]所提供的重要資訊。

TP0002284903